# DVD ARCHITECT

VEGAS

**Manuel de démarrage rapide**

La présente documentation est protégée par copyright.

Tous les droits, notamment les droits de diffusion, de reproduction et de traduction, sont réservés.

Aucune partie de cette publication ne peut être reproduite, que ce soit sous forme de photocopies, de microfilms ou par tout autre procédé, ni traduite en un autre langage exploitable par des machines, notamment des systèmes de traitement de données, sans l'autorisation écrite préalable du détenteur des droits.

Tous les droits de reproduction sont réservés. Sous réserve d'erreurs et de modifications du contenu ou du programme. Copyright © MAGIX Software GmbH, 1994-2016. Tous droits réservés.

MAGIX, Vegas et tous les noms de produits nommés MAGIX sont des marques déposées de MAGIX Software GmbH. PlayStation is a registered trademark and PSP is a trademark of Sony Corporation Entertainment Inc.

HDV and HDV logo are trademarks of Sony Corporation and Victor Company of Japan, Limited (JVC).

"ATRAC," "ATRAC3," "ATRAC3plus," "ATRAC Advanced Lossless," and the ATRAC logo are trademarks of Sony Corporation. http://www.sony.net/Products/ATRAC3/

Les autres noms de produits cités peuvent être des marques déposées par leurs fabricants respectifs. Pour plus d'informations, veuillez consulter :<http://www.vegascreativesoftware.com>

Les conditions de licence de MAGIX sont disponibles lors de l'installation ainsi que sous le lien [www.magix.com](http://www.magix.com/) dans la section « EULA ».

# **Assistance technique**

Si vous rencontrez des problèmes ou que vous avez des questions concernant l'utilisation du logiciel Vegas Pro, notre service d'assistance technique se tient à votre disposition. Vous pouvez également obtenir de l'aide et des informations supplémentaires à l'adresse [http://www.vegascreativesoftware.com](http://www.vegascreativesoftware.com/)

Pour obtenir la liste détaillée des options d'assistance technique, consultez [la page web!](http://rdir.magix.net/?page=O8Q0IIVQ4RP9)

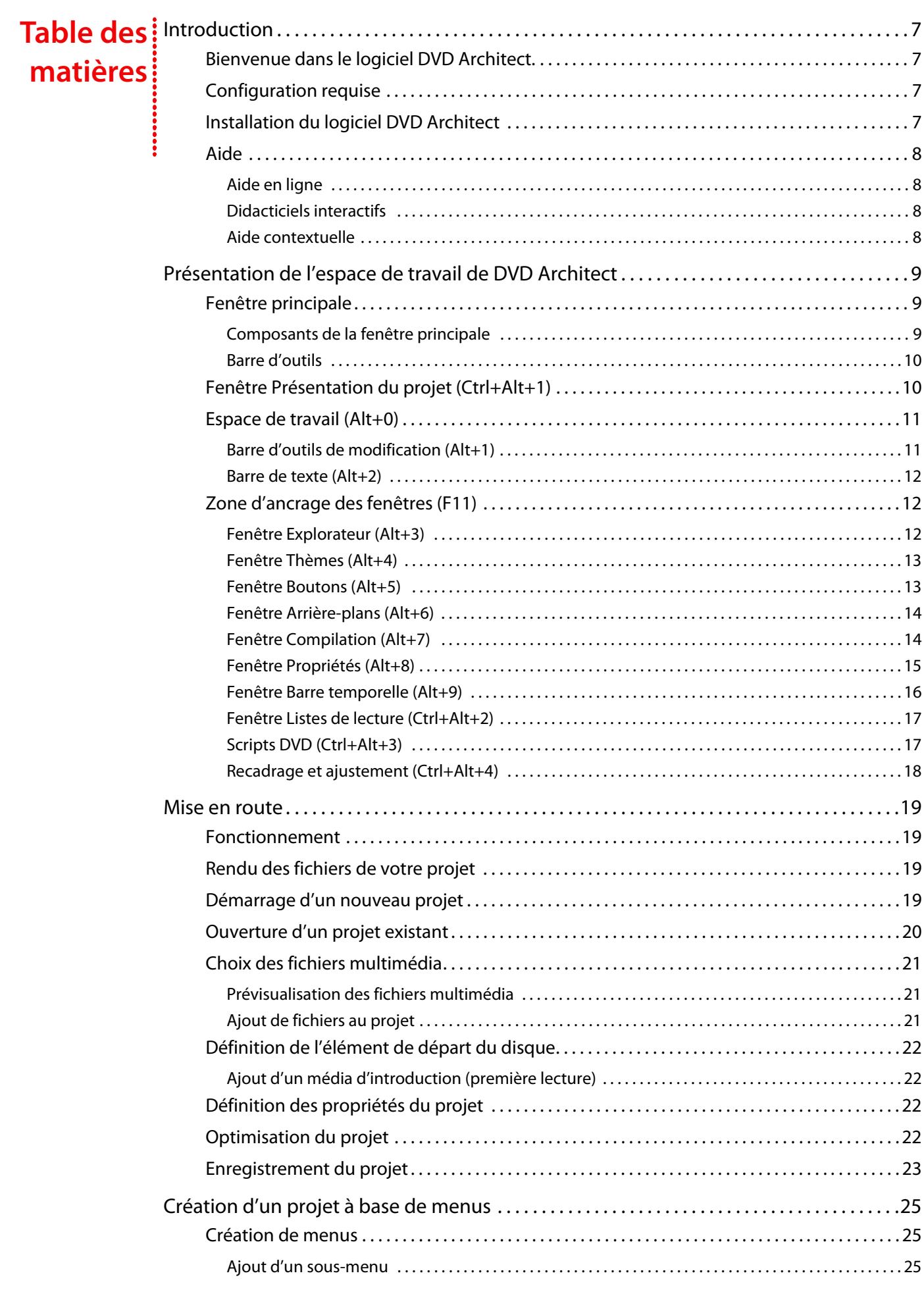

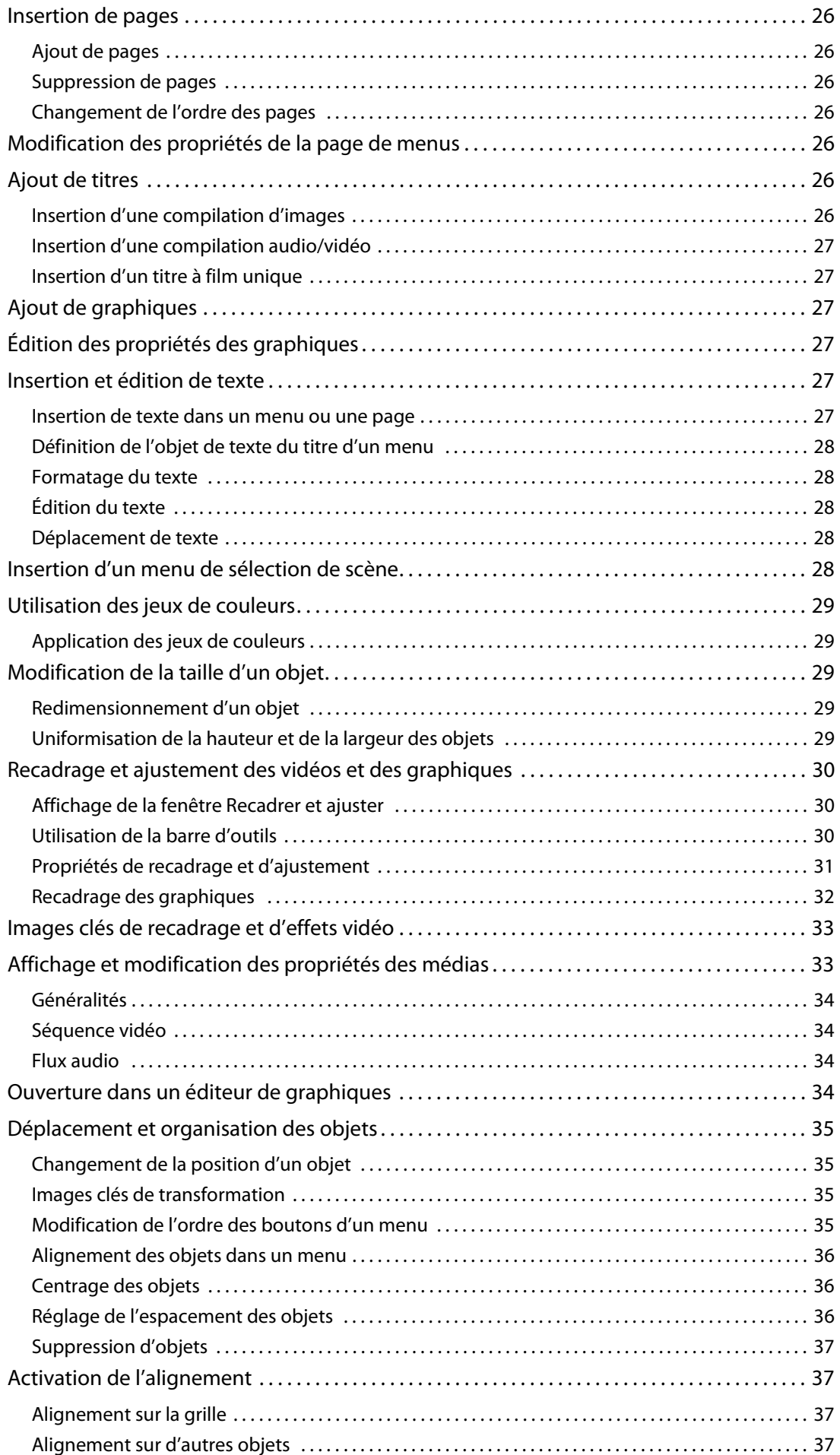

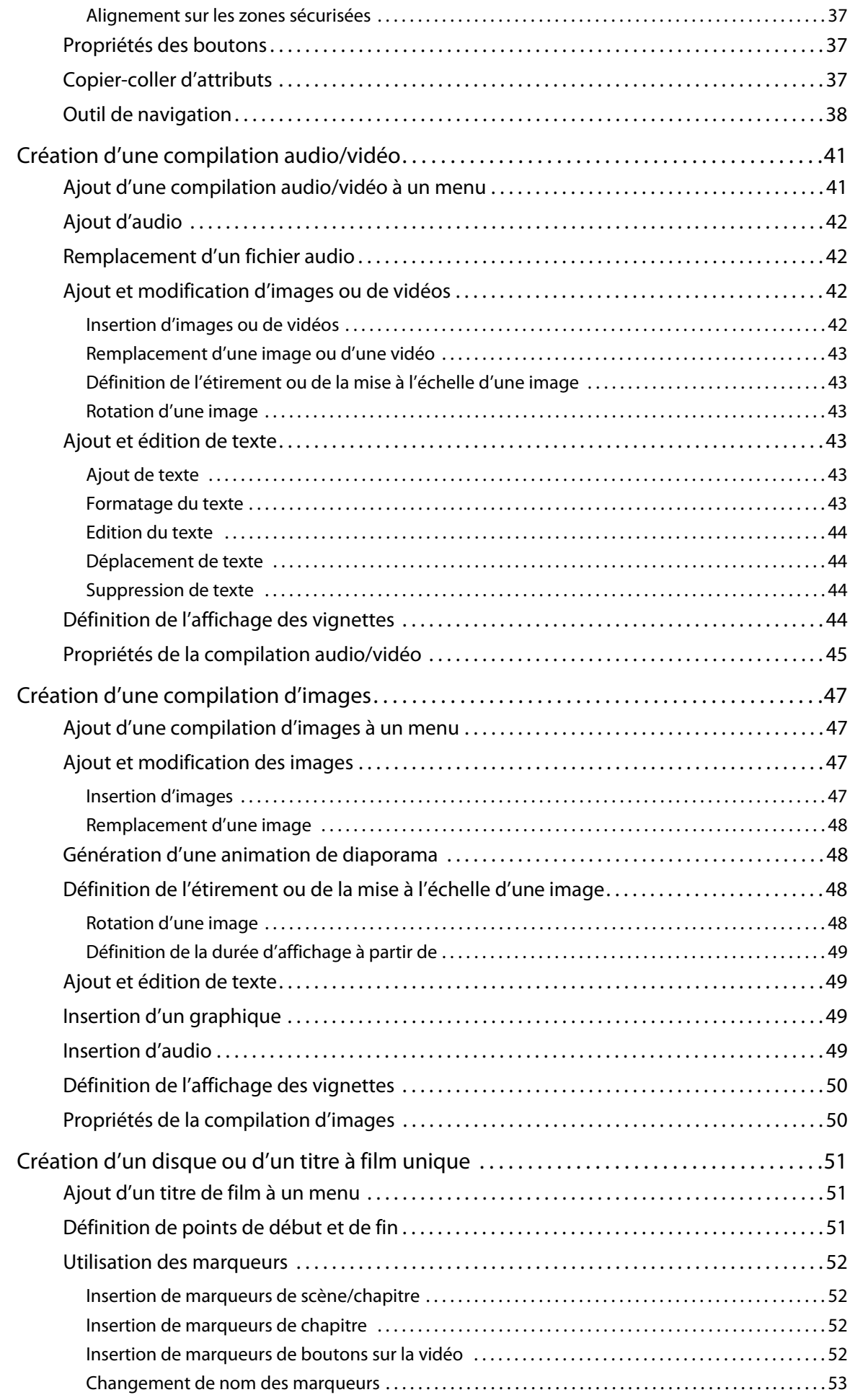

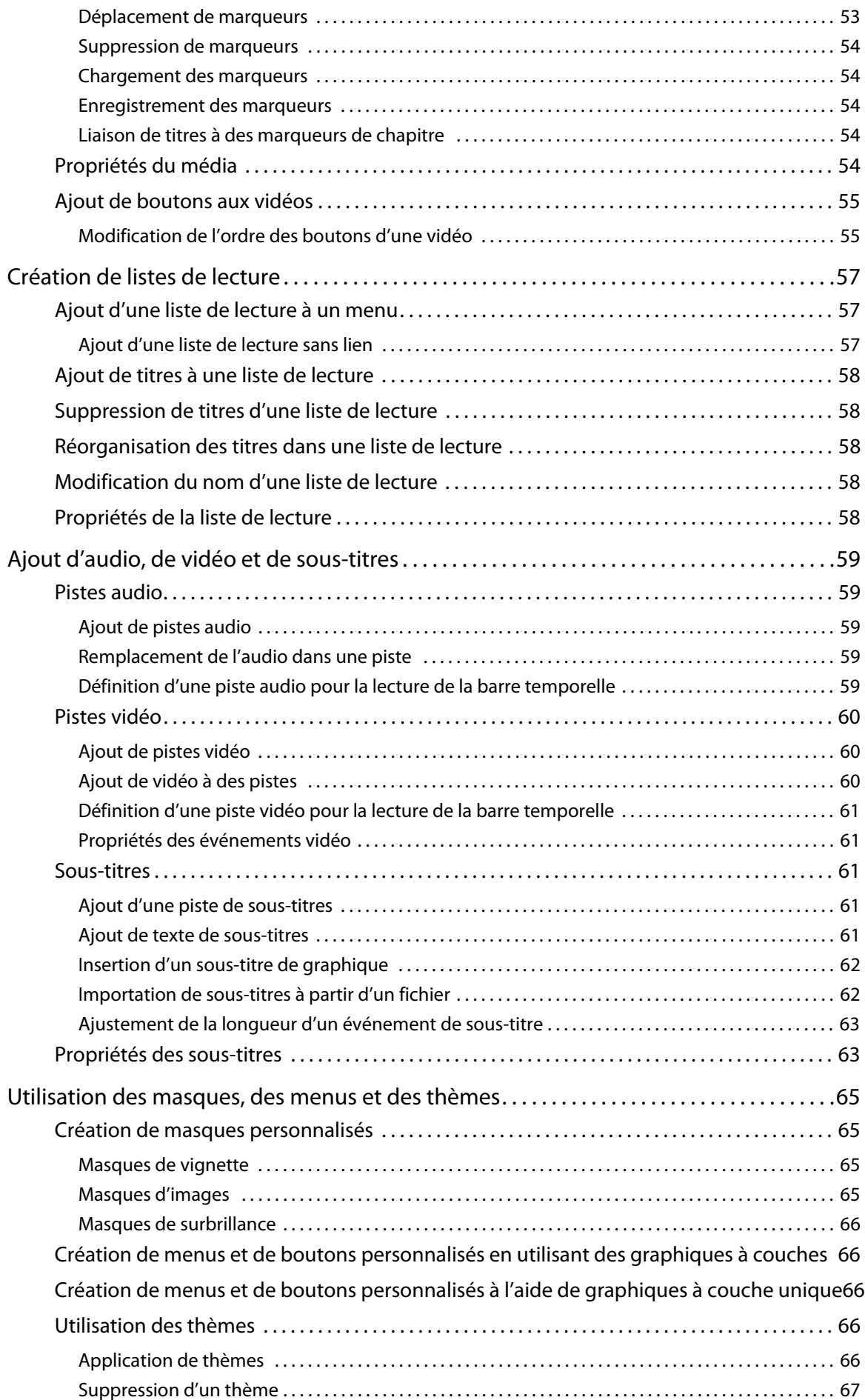

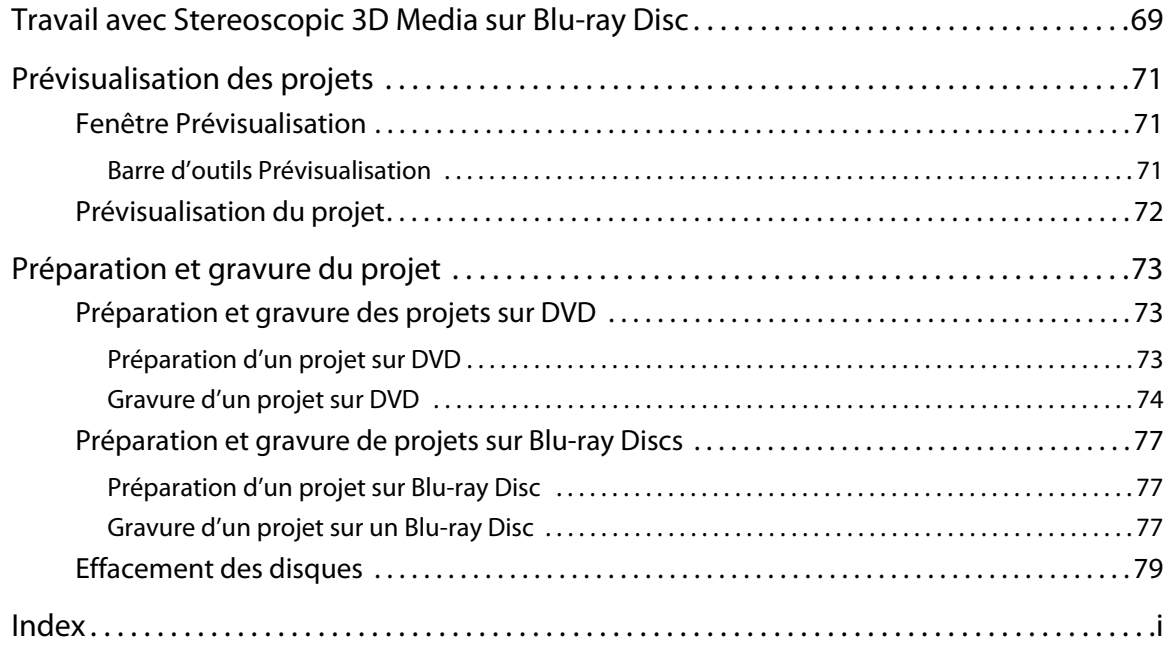

# **Chapitre 1 Introduction**

# <span id="page-8-1"></span><span id="page-8-0"></span>**Bienvenue dans le logiciel DVD Architect.**

Le logiciel DVD Architect est l'outil idéal pour la création et la gravure de vos projets professionnels sur DVD et Blu-ray Discs™ sur votre ordinateur. Créez des diaporamas d'images, des films, des compilations audio/vidéo et des disques à base de menus sur votre ordinateur en moins de temps qu'il n'en faut pour le dire !

# <span id="page-8-2"></span>**Configuration requise**

- Microsoft® Windows® XP (Service Pack 3 ou version ultérieure), Windows Vista® (Service Pack 2 ou version ultérieure) ou Windows 7
- Processeur 1 GHz
- 400 Mo d'espace disque pour l'installation du programme
- 1 Go de mémoire RAM
- Connecteur i.LINK® compatible OHCI\*/carte IEEE-1394DV (pour prévisualisation sur écran externe)
- Carte son compatible Microsoft Windows
- Lecteur de DVD-R/-RW/+R/+RW ou lecteur de BD-R/-RE pris en charge
- Microsoft DirectX® 9.0c ou version ultérieure
- Microsoft .NET Framework 3.0 (inclus sur le disque de l'application)
- Apple® QuickTime® 7.1.6 ou version ultérieure

**Remarque :** certaines fonctions peuvent exiger l'enregistrement du produit.

\*i.LINK est une marque déposée de Sony Electronics utilisée uniquement pour désigner un produit contenant un connecteur IEEE 1394. Tous les produits dotés d'un connecteur IEEE 1394 ne sont pas forcément compatibles entre eux.

# <span id="page-8-3"></span>**Installation du logiciel DVD Architect**

**1.** Insérez le disque de l'application DVD Architect dans le lecteur. L'écran d'installation s'affiche si la lecture automatique du lecteur de DVD-ROM est activée.

Si vous avez désactivé la fonction de démarrage automatique, cliquez sur le bouton **Démarrer** et choisissez **Exécuter**. Dans la fenêtre Exécuter qui s'affiche, entrez la lettre du lecteur de DVD-ROM et ajoutez **:\setup.exe**. Cliquez sur **OK** pour démarrer l'installation.

**2.** Cliquez sur **Installer** et suivez les instructions qui s'affichent à l'écran afin d'installer la version appropriée de DVD Architect.

# <span id="page-9-0"></span>**Aide**

Trois types d'aide sont à votre disposition dans DVD Architect :

- Aide en ligne
- Aide contextuelle
- Aide sur le Web

#### <span id="page-9-1"></span>**Aide en ligne**

Pour accéder à l'aide en ligne, allez dans le menu **Aide** et choisissez **Sommaire et Index**, ou appuyez sur la touche F1.

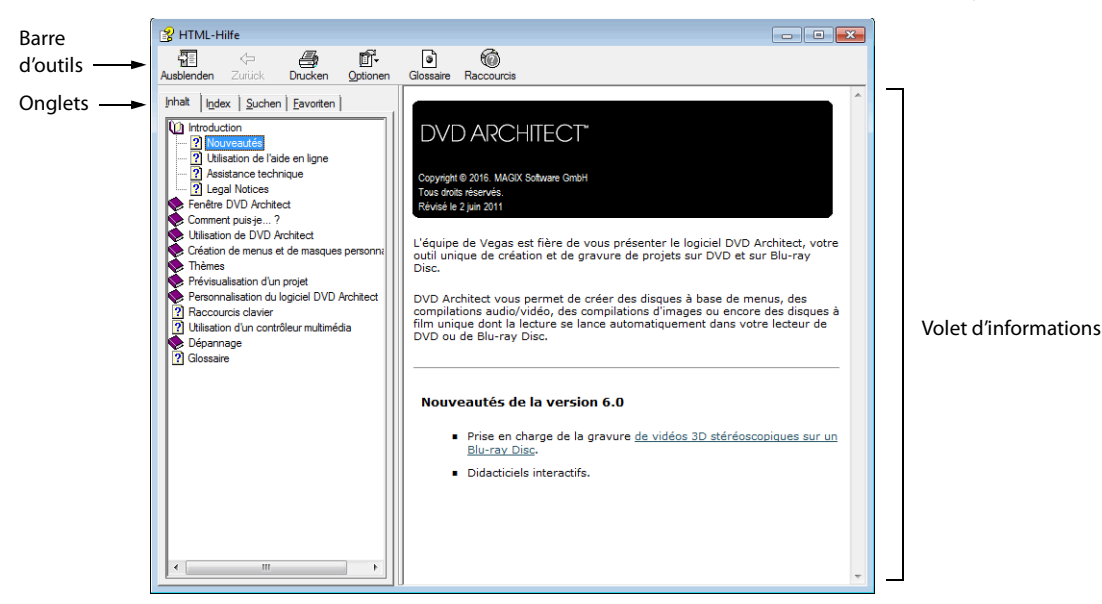

#### <span id="page-9-2"></span>**Didacticiels interactifs**

Vous pouvez en apprendre plus sur les nombreuses fonctionnalités de DVD Architect en utilisant les didacticiels interactifs installés avec le logiciel.

Vous pouvez accéder aux didacticiels à tout moment à partir du menu **Aide** en choisissant **Didacticiels interactifs**.

#### <span id="page-9-3"></span>**Aide contextuelle**

Pour utiliser l'aide contextuelle dans une boîte de dialogue, cliquez sur le point d'interrogation (  $\sqrt{2}$  ) dans le coin supérieur droit de la boîte de dialogue.

# **Chapitre 2 Présentation de l'espace de travail de DVD Architect**

<span id="page-10-0"></span>Le logiciel DVD Architect est conçu pour faire de la création d'un DVD ou d'un Blu-ray Disc™ professionnel un véritable jeu d'enfant ! La plupart des opérations d'édition, des commandes et des touches de raccourci sont communes à d'autres applications connues.

# <span id="page-10-1"></span>**Fenêtre principale**

Lorsque vous démarrez l'application, la fenêtre principale s'affiche.

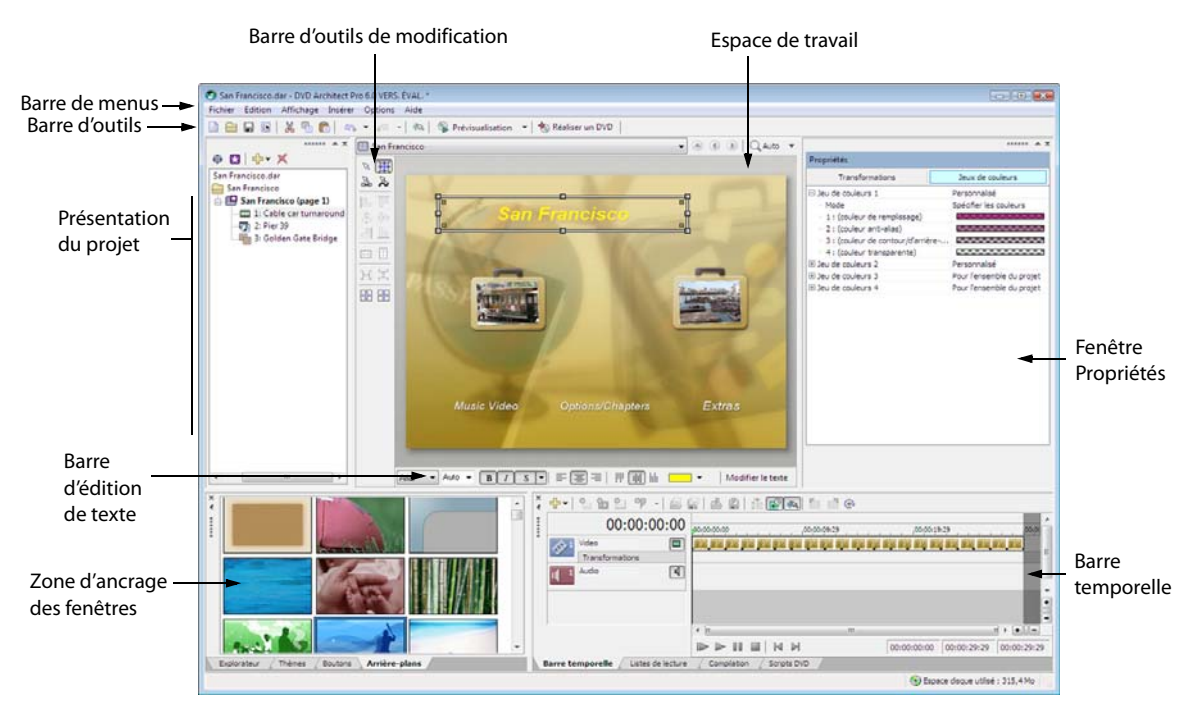

#### <span id="page-10-2"></span>**Composants de la fenêtre principale**

L'espace de travail est divisé en quatre zones principales décrites dans le tableau suivant.

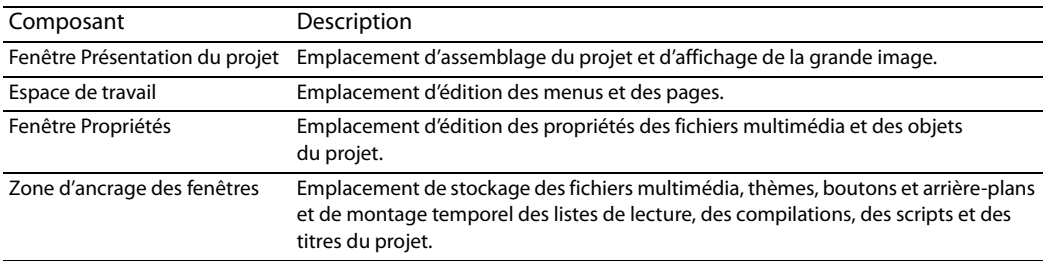

Vous pouvez redimensionner ces sections en faisant glisser les diviseurs ou en appuyant sur F11.

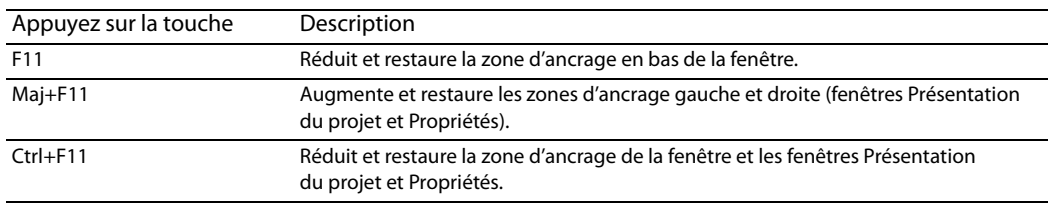

#### <span id="page-11-0"></span>**Barre d'outils**

La barre d'outils principale permet d'accéder rapidement aux fonctions et fonctionnalités les plus utilisées. Pour choisir les boutons à afficher, cliquez sur le menu **Options**, puis sur **Personnaliser la barre d'outils**. Pour activer/désactiver l'affichage de la barre d'outils principale, cliquez sur le menu **Affichage**, puis sur **Barre d'outils**.

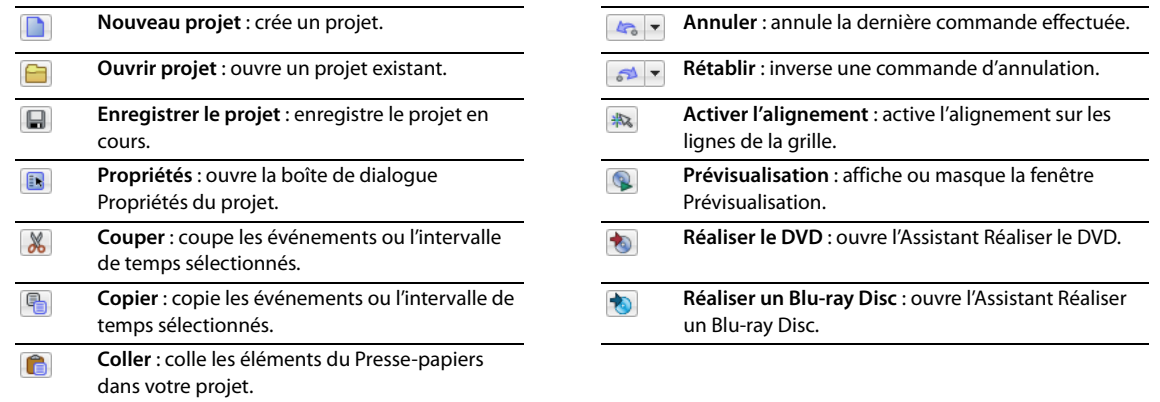

# <span id="page-11-1"></span>**Fenêtre Présentation du projet (Ctrl+Alt+1)**

La fenêtre Présentation du projet fournit une vue générale des menus et titres du projet. Elle permet d'organiser les menus et les titres du projet, et d'ajouter ou de supprimer des titres.

Pour activer/désactiver l'affichage de la fenêtre, cliquez sur le menu **Affichage**, puis sur **Présentation du projet**.

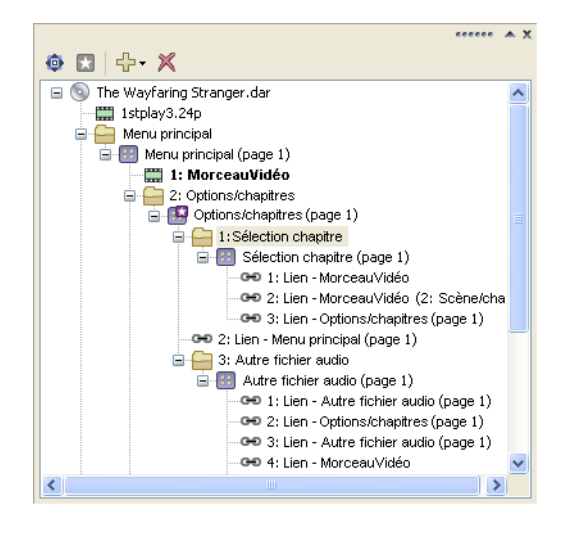

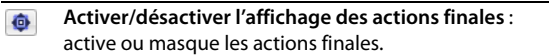

**Définir le début du disque** : définit le menu ou le titre  $\star$ sélectionné en tant qu'élément de départ du disque.

**Insérer un objet** : affiche ou masque la liste ╬┓ déroulante Insérer un objet.

**Supprimer l'objet** : supprime le titre ou le  $\mathbf x$ menu sélectionné.

# <span id="page-12-0"></span>**Espace de travail (Alt+0)**

L'espace de travail est la zone de la fenêtre DVD Architect dédiée à la conception du projet. Il représente le menu ou l'objet sélectionné.

Pour centraliser les saisies au clavier sur l'espace de travail, cliquez sur le menu **Affichage**, puis sur **Centrer sur l'espace de travail**.

La barre d'outils qui se trouve en haut de l'espace de travail vous permet de naviguer à travers le projet et d'agrandir/réduire l'espace de travail de DVD Architect.

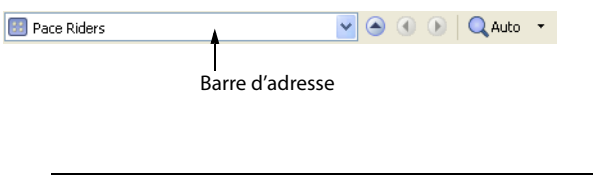

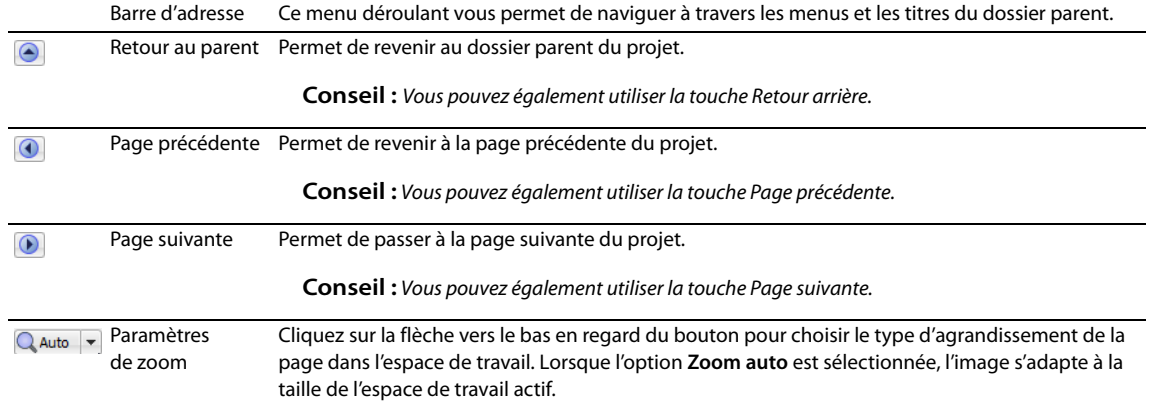

#### <span id="page-12-1"></span>**Barre d'outils de modification (Alt+1)**

La barre d'outils de modification permet de modifier les objets sélectionnés dans l'espace de travail. Pour activer/désactiver l'affichage de cette barre d'outils dans l'espace de travail, cliquez sur le menu **Affichage**, puis sur **Barre d'outils de modification**.

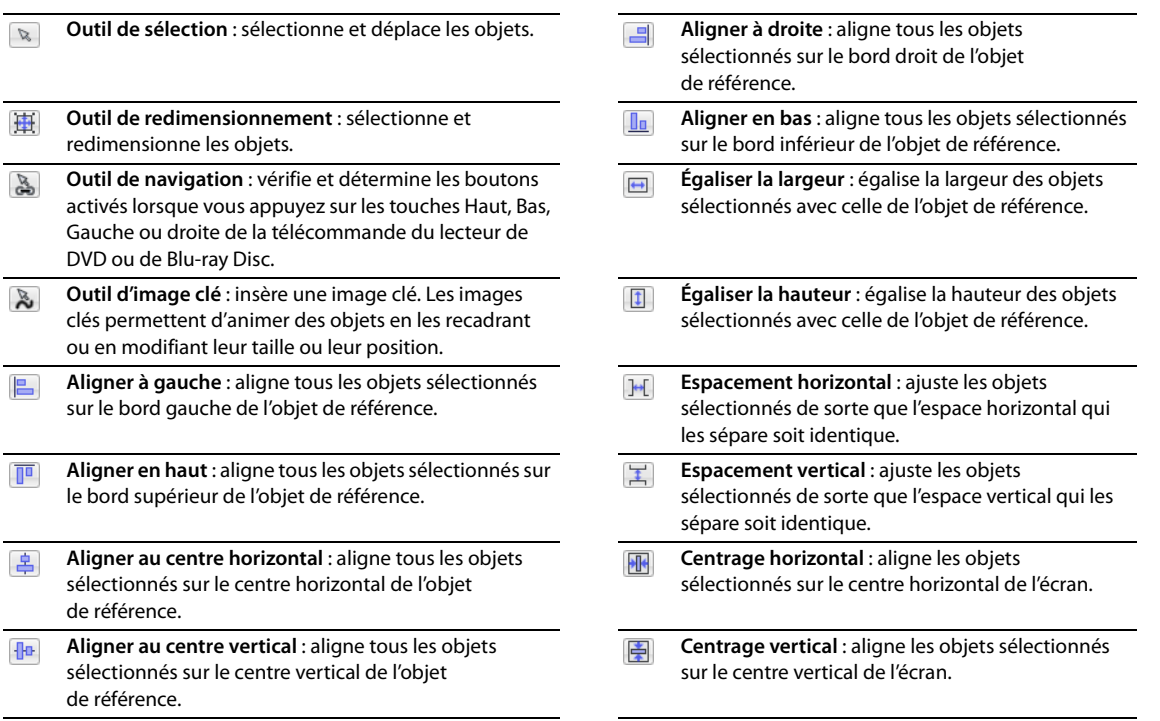

#### <span id="page-13-4"></span><span id="page-13-0"></span>**Barre de texte (Alt+2)**

La barre de texte permet de modifier les différentes propriétés des objets texte sélectionnés dans l'espace de travail. Pour activer/ désactiver l'affichage de la barre de texte, cliquez sur le menu **Affichage**, puis sur **Barre de texte**.

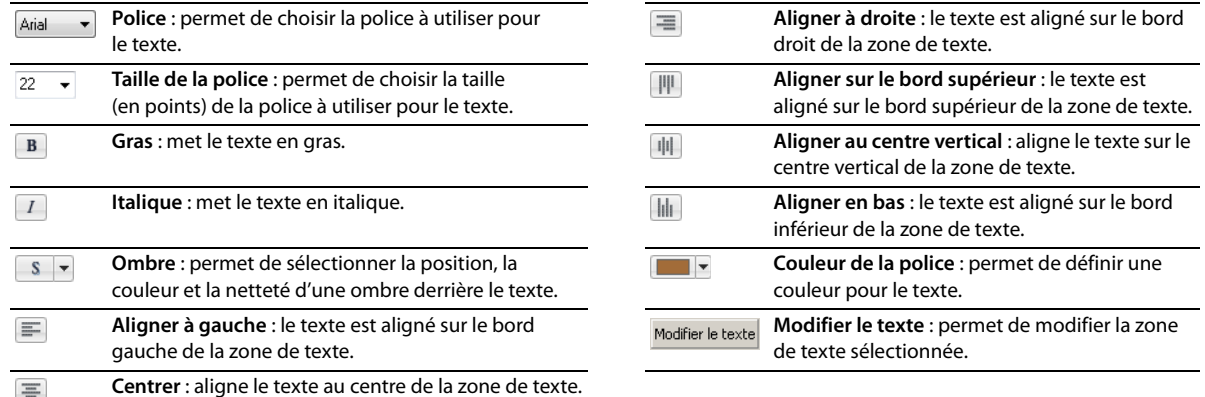

# <span id="page-13-1"></span>**Zone d'ancrage des fenêtres (F11)**

Vous pouvez ancrer les fenêtres que vous utilisez le plus autour de la fenêtre DVD Architect pour qu'elles soient disponibles sans vous gêner lorsque vous travaillez sur un projet.

Vous pouvez ancrer plusieurs fenêtres dans une même zone de l'écran. Les fenêtres sont alors superposées. Cliquez sur l'onglet d'une fenêtre pour la faire venir au premier plan.

#### <span id="page-13-3"></span><span id="page-13-2"></span>**Fenêtre Explorateur (Alt+3)**

La fenêtre Explorateur est identique à l'Explorateur Windows®. Utilisez l'onglet **Explorateur** pour sélectionner les fichiers multimédia à faire glisser sur l'espace de travail ou dans la fenêtre Présentation du projet. Dans le menu **Affichage**, choisissez **Explorateur** pour afficher ou masquer la fenêtre Explorateur.

Cette fenêtre permet également de réaliser des tâches de gestion courantes, telles que la création de dossiers, l'attribution d'un nouveau nom à des fichiers et des dossiers, ou encore leur suppression. Utilisez les boutons **Démarrer la prévisualisation** ( ) et **Prévisualisation automatique** ( $\binom{1}{k}$ ) pour prévisualiser des fichiers avant de les ajouter au projet. Si le bouton **Prévisualisation automatique** est sélectionné, toute vidéo ou image sur laquelle vous cliquez dans l'Explorateur est automatiquement affichée dans l'espace de travail.

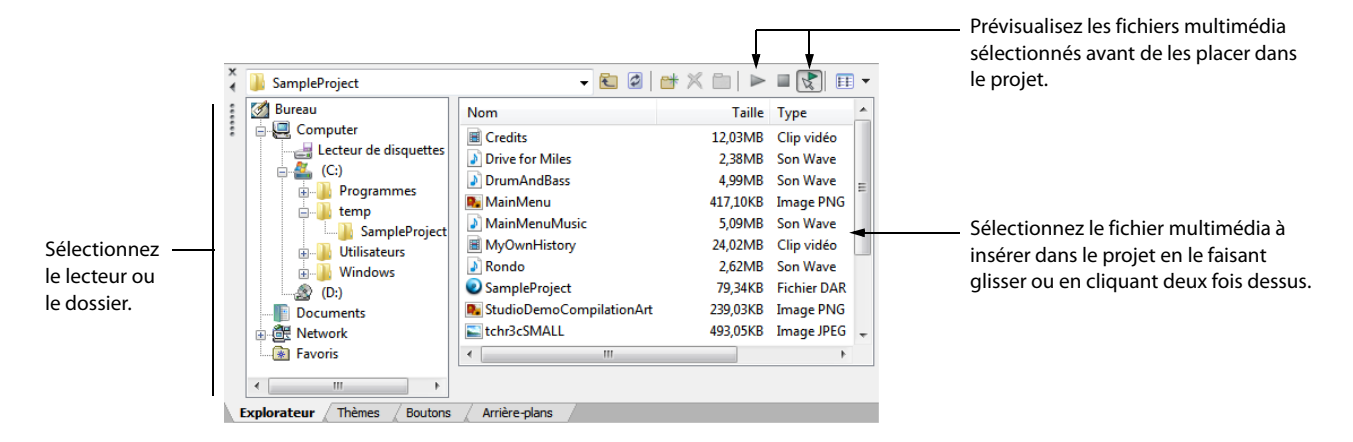

#### <span id="page-14-0"></span>**Fenêtre Thèmes (Alt+4)**

La fenêtre Thèmes permet d'appliquer un thème au projet basé sur un menu. Dans le menu **Affichage**, choisissez **Thèmes** pour afficher ou masquer la fenêtre correspondante.

Un thème est une feuille de styles pour la page de menus. Chaque thème peut contenir une image d'arrière-plan, un type de bouton, un style de mise en forme, des comportements de bouton, un style de texte et des comportements de navigation intégrée. Vous pouvez appliquer les thèmes à des pages de menus spécifiques au fur et à mesure de l'avancée votre travail. Chaque page ajoutée à ce menu utilise alors le même thème par défaut.

DVD Architect fournit une liste de thèmes préinstallés mais vous pouvez également en créer et les appliquer à vos projets. [Pour plus](#page-67-5)  [d'informations, reportez-vous à Utilisation des thèmes , page 66](#page-67-5).

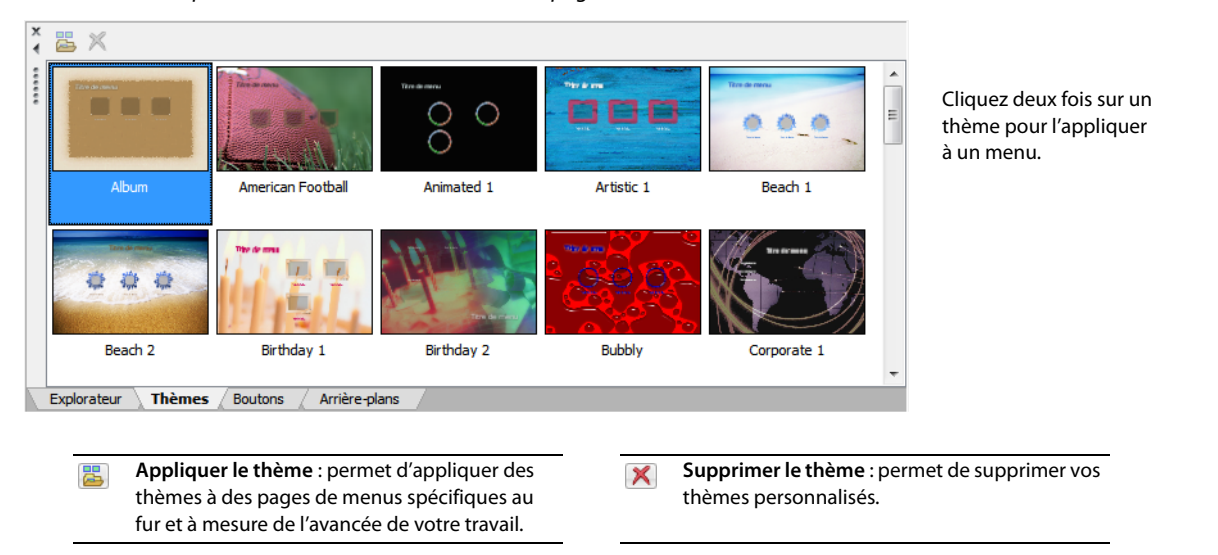

#### <span id="page-14-1"></span>**Fenêtre Boutons (Alt+5)**

La fenêtre Boutons affiche les boutons disponibles dans les thèmes installés et votre logiciel DVD Architect. Dans le menu **Affichage**, choisissez **Boutons** pour afficher ou masquer la fenêtre Boutons.

La fenêtre **Boutons** vous permet d'ajouter de nouveaux boutons à vos menus, de remplacer des boutons existants ou de supprimer des images des boutons existants.

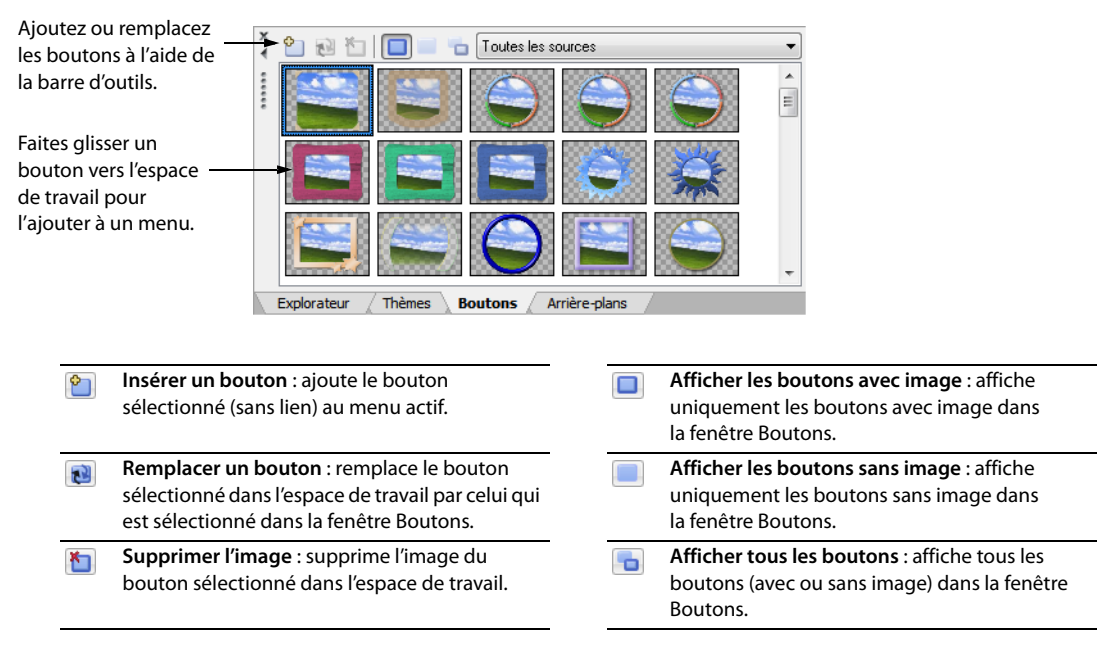

#### <span id="page-15-0"></span>**Fenêtre Arrière-plans (Alt+6)**

La fenêtre Arrière-plans affiche les arrière-plans de menu disponibles dans les thèmes installés et votre logiciel DVD Architect. Dans le menu **Affichage**, choisissez **Arrière-plans** pour afficher ou masquer la fenêtre correspondante.

La fenêtre **Arrière-plans** vous permet d'ajouter un arrière-plan à une page de menus ou de changer un arrière-plan existant.

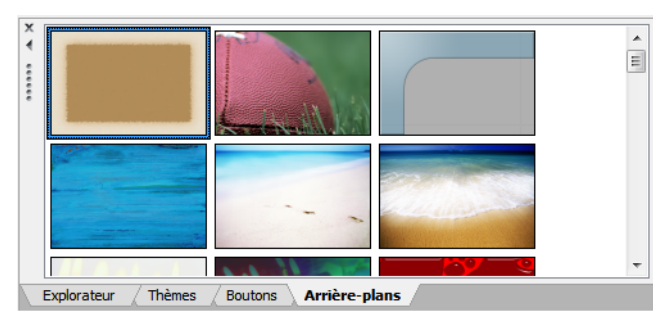

#### <span id="page-15-1"></span>**Fenêtre Compilation (Alt+7)**

La fenêtre Compilation affiche une liste des éléments d'une compilation audio/vidéo ou d'images. Dans le menu **Affichage**, choisissez **Compilation** pour afficher ou masquer la fenêtre correspondante.

Cette fenêtre permet d'organiser les éléments d'une compilation, de définir l'étirement ou l'échelle d'une image, de la faire pivoter ou d'en définir la durée d'affichage.

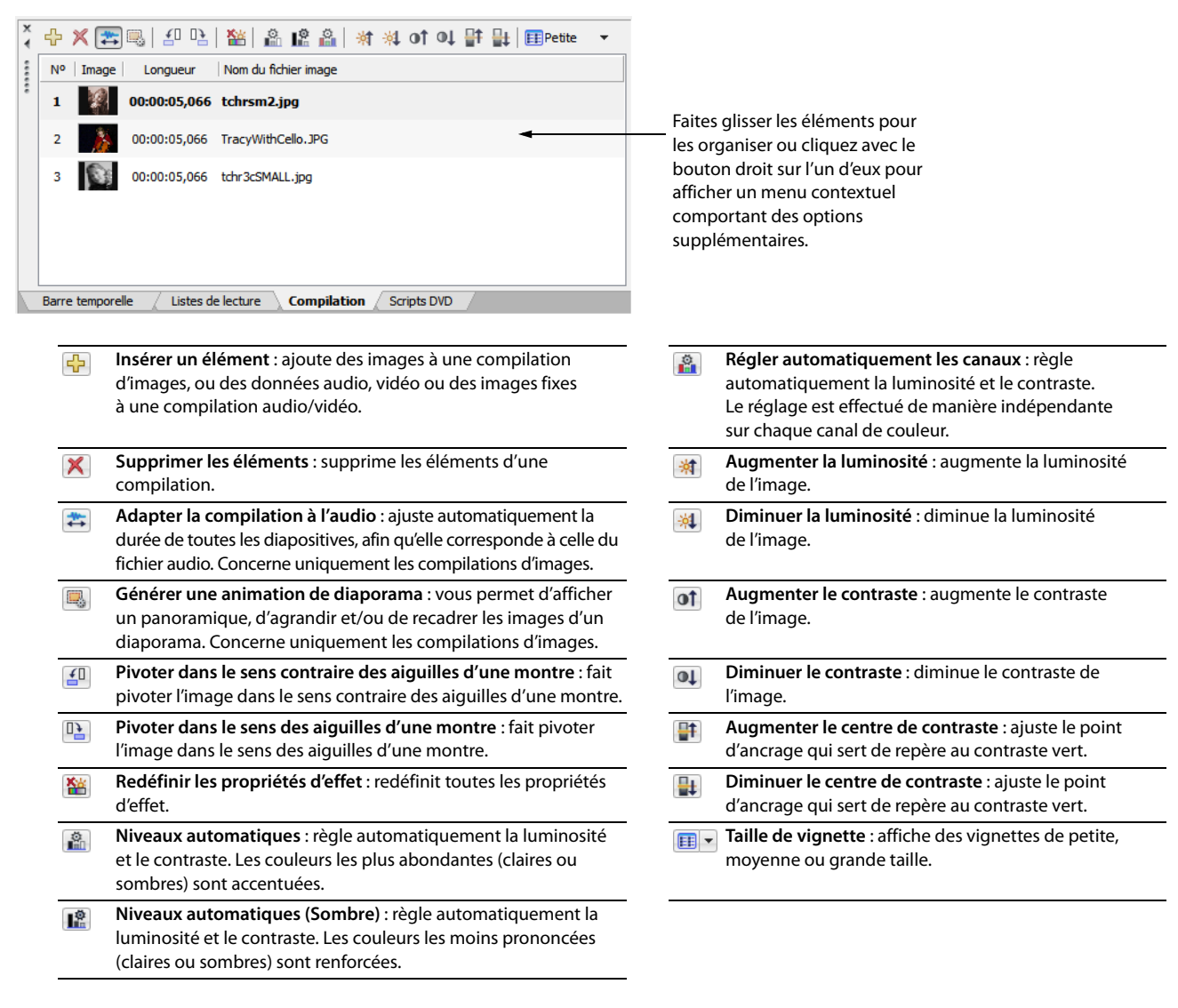

#### <span id="page-16-0"></span>**Fenêtre Propriétés (Alt+8)**

La fenêtre Propriétés renferme des commandes permettant de modifier pratiquement chaque détail de votre projet. Dans le menu **Affichage**, choisissez **Propriétés** pour afficher ou masquer la fenêtre correspondante.

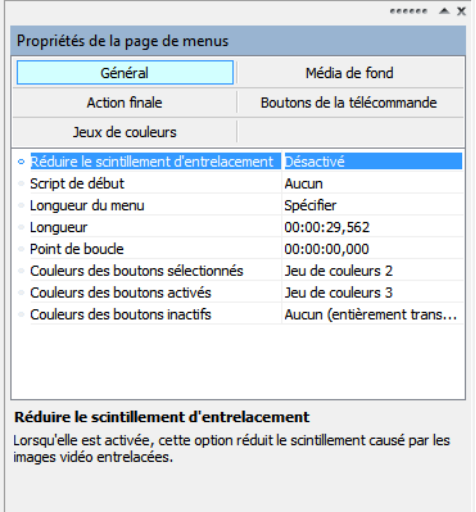

Le contenu de la fenêtre Propriétés change en fonction de la sélection active. Par exemple, si un menu est ouvert dans l'espace de travail, vous pouvez modifier les propriétés de la page et des boutons. De la même façon, si un titre est ouvert dans la fenêtre Barre temporelle, vous pouvez modifier les informations relatives au fichier multimédia.

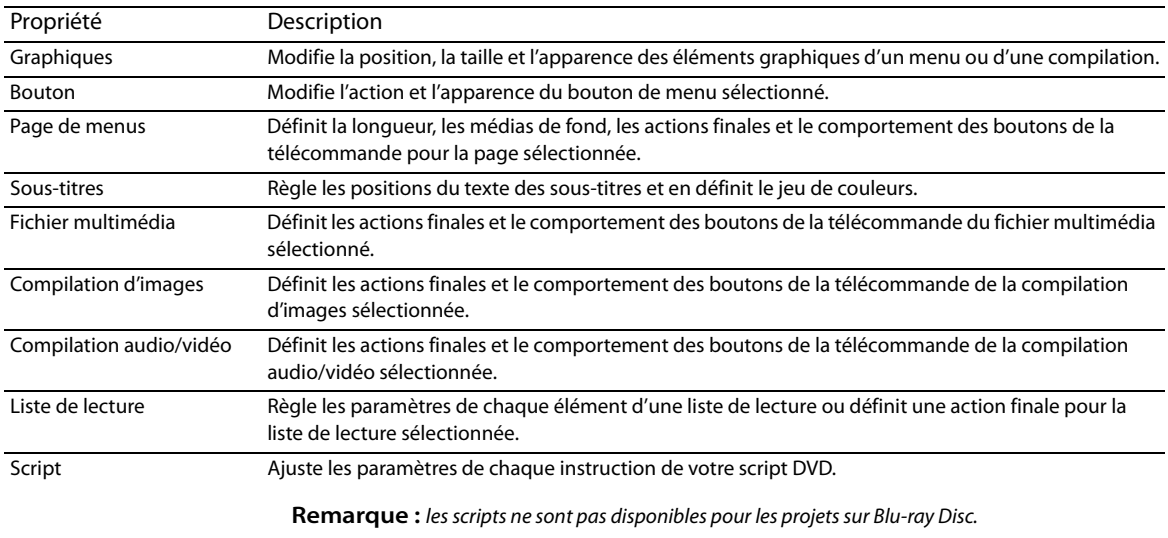

#### <span id="page-17-0"></span>**Fenêtre Barre temporelle (Alt+9)**

La fenêtre Barre temporelle est une représentation chronologique d'une vidéo, compilation d'images ou audio/vidéo, ou du média de fond d'un menu. Dans le menu **Affichage**, choisissez **Barre temporelle** pour afficher ou masquer la fenêtre correspondante.

La barre temporelle affiche les pistes audio et vidéo principales, les sous-titres et les pistes audio supplémentaires, les marqueurs de chapitre et les commandes de transport permettant de prévisualiser des fichiers multimédia dans l'espace de travail de DVD Architect Pro.

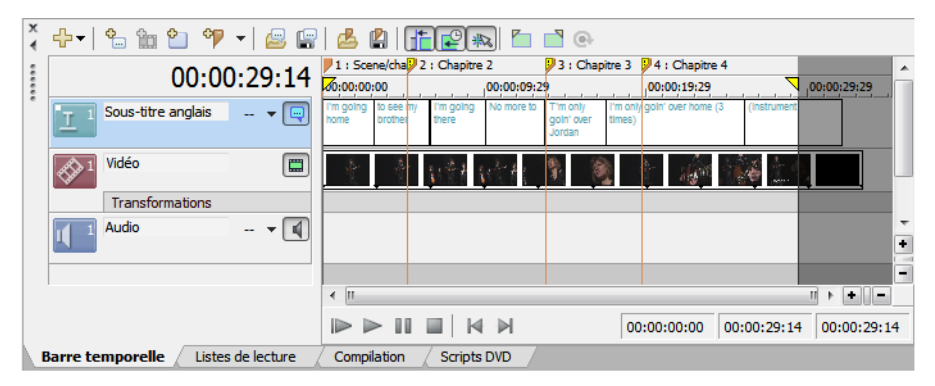

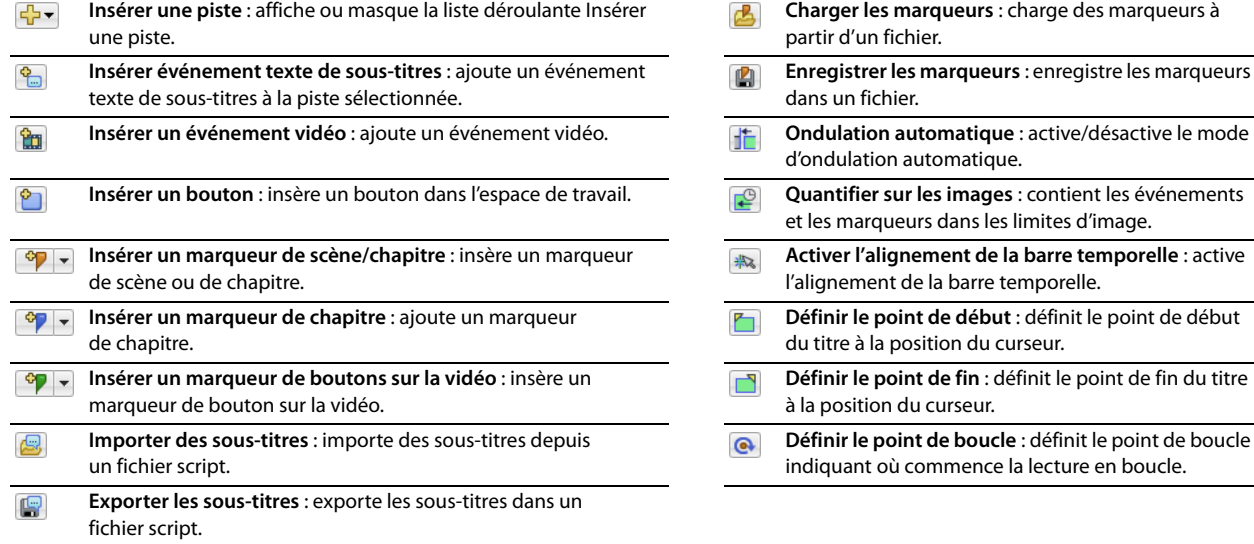

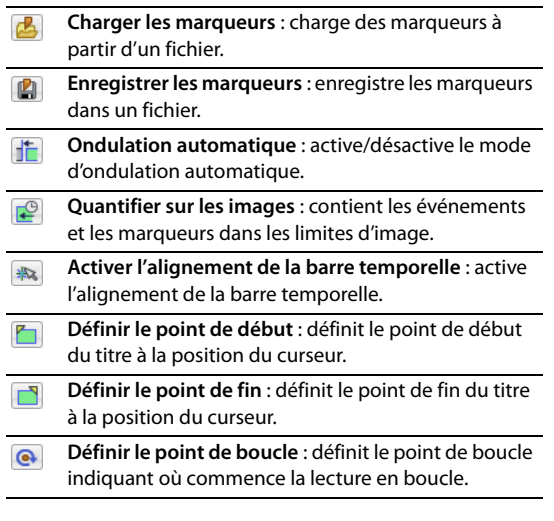

#### <span id="page-18-0"></span>**Fenêtre Listes de lecture (Ctrl+Alt+2)**

Les listes de lecture permettent de lire une séquence de films, de marqueurs de chapitre, de compilations audio/vidéo ou de compilations d'images. Une liste de lecture peut contenir uniquement les titres du projet, qui sont lus du début à la fin, et une action finale détermine ce qui se produit à la fin de la liste de lecture. Dans le menu **Affichage**, choisissez **Listes de lecture** pour afficher ou masquer la fenêtre correspondante. Pour plus d'informations, reportez-vous à Création de listes de lecture, page 57.

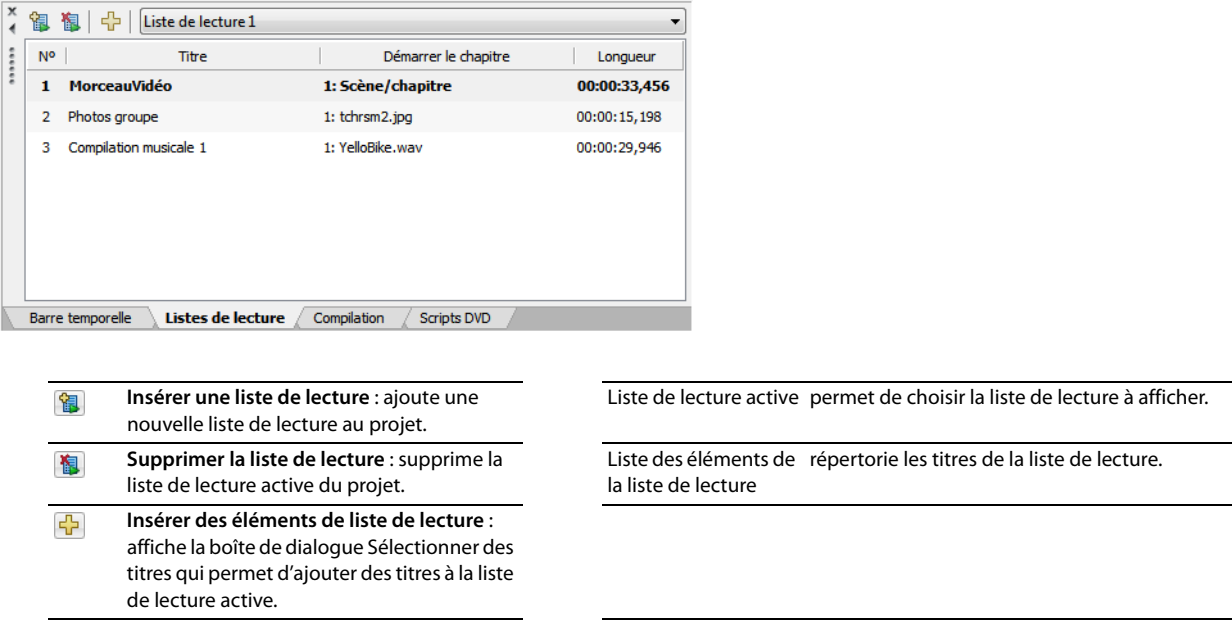

#### <span id="page-18-1"></span>**Scripts DVD (Ctrl+Alt+3)**

Dans le menu **Affichage**, choisissez **Scripts DVD** pour afficher la fenêtre Scripts DVD. Vous pouvez utiliser les commandes Propriétés du script de la fenêtre Propriétés pour régler les paramètres de chaque instruction de votre script DVD.

**Remarque :** les scripts ne sont pas disponibles pour les projets sur Blu-ray Disc.

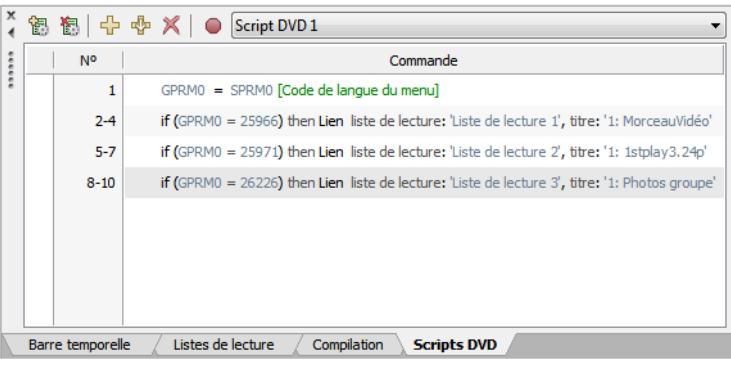

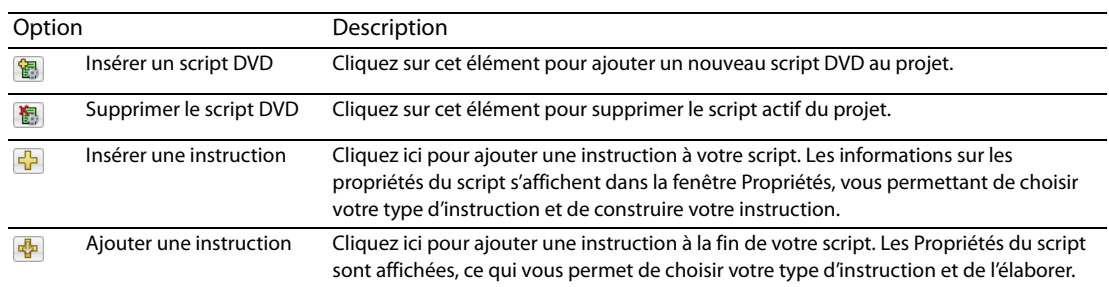

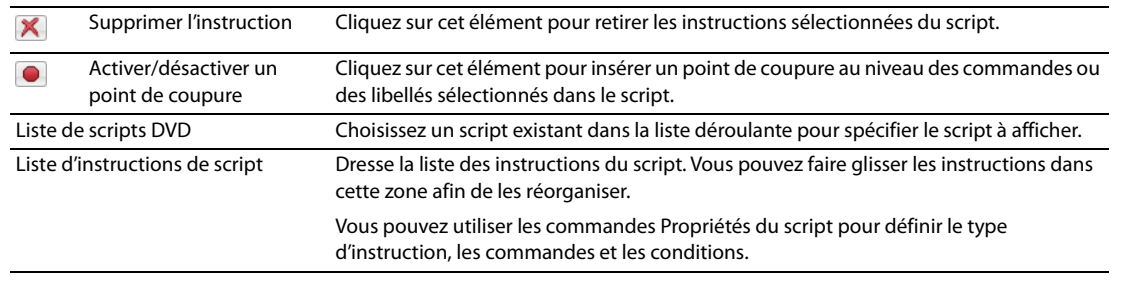

**Remarque :** les points de coupures permettent de déboguer les scripts. En mode de prévisualisation, les points de coupure suspendent la lecture et affichent la zone de débogage dans le coin inférieur gauche de la fenêtre de prévisualisation, vous permettant d'examiner le script à un endroit précis, puis de reprendre la lecture.

# <span id="page-19-0"></span>**Recadrage et ajustement (Ctrl+Alt+4)**

Dans le menu **Affichage**, choisissez **Recadrage et ajustement** pour afficher la fenêtre correspondante qui permet de recadrer une vidéo ou un graphique ou d'en ajuster l'apparence. Vous pouvez faire en sorte que ces modifications se produisent sur la durée en utilisant des images clés. Pour plus d'informations, reportez-vous à Recadrage et ajustement des vidéos et des graphiques, page 30.

# **Chapitre 3 Mise en route**

<span id="page-20-0"></span>Ce chapitre présente tout ce que vous devez savoir pour créer votre projet à l'aide de DVD Architect.

# <span id="page-20-1"></span>**Fonctionnement**

La procédure de création de base d'un DVD ou d'un Blu-ray Disc™ est quasiment identique, quel que soit le type de projet que vous souhaitez créer. Les étapes répertoriées ci-dessous sont traitées plus en détail dans ce chapitre et les suivants :

- **1.** Démarrez un nouveau projet et précisez son type (à base de menus), compilation audio/vidéo, compilation d'images ou film unique). [Pour plus d'informations, reportez-vous à Démarrage d'un nouveau projet , page 19](#page-20-3).
- **2.** Choisissez et ajoutez vos médias. Pour plus d'informations, reportez-vous à [Choix des fichiers multimédia , page 21](#page-22-0) et à [Ajout de fichiers au projet , page 21](#page-22-2).
- **3.** Prévisualisez votre projet. [Pour plus d'informations, reportez-vous à Prévisualisation des projets , page 71](#page-72-3).
- **4.** Enregistrez votre projet. [Pour plus d'informations, reportez-vous à Enregistrement du projet , page 23](#page-24-0).
- **5.** Préparez et gravez votre projet. [Pour plus d'informations, reportez-vous à Préparation et gravure du projet , page 73](#page-74-3).

# <span id="page-20-2"></span>**Rendu des fichiers de votre projet**

Pour garantir le succès des phases de préparation et de gravure du projet, enregistrez vos fichiers multimédia dans les formats pris en charge avant de les intégrer à votre projet DVD Architect. Le logiciel DVD Architect prend en charge de nombreux formats de fichier, mais certains nécessitent un transcodage ou une recompression lors de la phase de préparation du projet, ce qui augmente le temps nécessaire à cette opération et entraîne parfois une dégradation de la qualité.

**Remarque :** les encodeurs AVC, MainConcept™ MPEG-2, AC-3 et Wave/Wave64 dans le logiciel Vegas® Pro fournissent des modèles qui produisent des fichiers ne nécessitant aucune recompression s'ils sont utilisés sans être modifiés (sauf si le fichier est trop volumineux pour être gravé sur le disque).

Pour plus d'informations sur le rendu de fichiers multimédia conformes, consultez l'aide en ligne.

# <span id="page-20-3"></span>**Démarrage d'un nouveau projet**

Vous pouvez créer un projet aussi simple ou complexe que vous le souhaitez et y inclure des images, des vidéos et des séquences audio. L'organisation de ces composants représente une part importante du processus de création. Dans le logiciel, l'organisation est gérée par un fichier de projet (\*.dar) qui stocke les informations utiles relatives aux emplacements des fichiers source, aux points d'insertion, aux chapitres, au texte et bien plus encore. Ce fichier de projet n'est pas un fichier multimédia en soi mais il est indispensable pour la création du produit final lorsque vous avez terminé votre montage.

- **1.** Dans le menu **Fichier**, sélectionnez **Nouveau**. La boîte de dialogue Nouveau projet s'affiche.
- **2.** Dans l'onglet Général, cliquez sur le type de projet à créer :

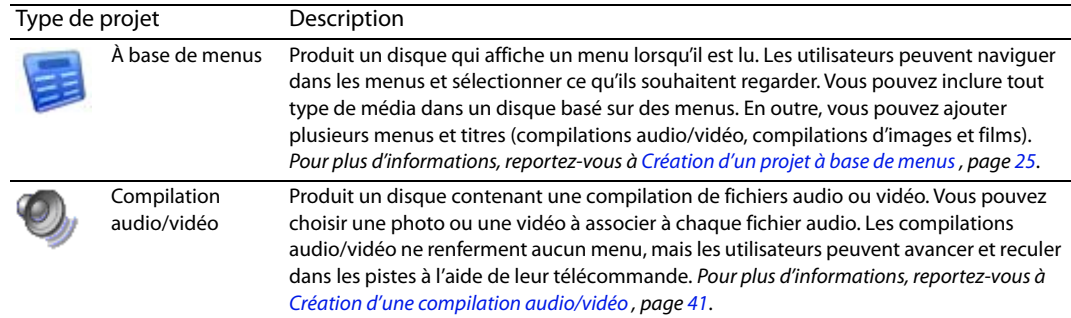

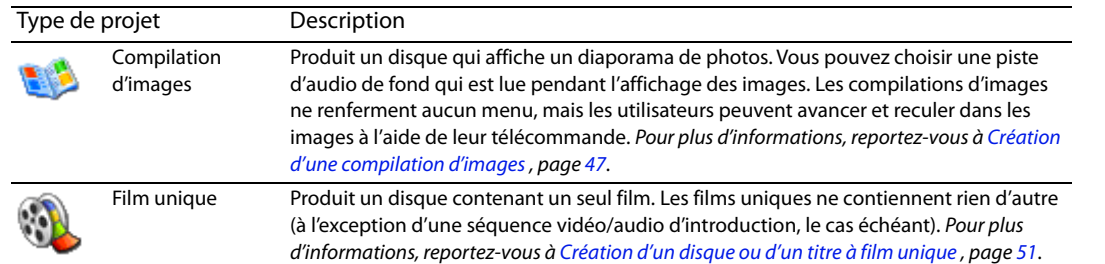

- **3.** Choisissez un paramètre dans la liste déroulante **Format de disque** pour définir le format du disque final vers lequel votre projet sera produit : DVD ou Blu-ray Disc.
- **4.** Choisissez un paramètre dans la liste déroulante **Format vidéo du projet**. Le format vidéo détermine les informations suivantes sur le projet :
	- Si le disque est NTSC ou PAL. Il est impossible d'avoir un contenu à la fois NTSC et PAL sur un même disque.
	- La taille et le format de l'image par défaut pour le média qui sera recompressé. Vous pouvez utiliser la boîte de dialogue Optimiser le disque afin de choisir des paramètres de recompression distincts pour chaque fichier multimédia.
	- La taille et le format d'image de tous les menus. Tous les menus doivent utiliser une résolution et une taille d'image identiques.
- **5.** Choisissez un paramètre dans la liste déroulante **Format audio du projet** afin de déterminer le format utilisé pour l'audio qui sera recompressé. Vous sélectionnez un titre et vous utilisez les paramètres **Audio** de la boîte de dialogue Optimiser le disque afin de choisir des paramètres de recompression distincts pour chaque fichier multimédia.
- **6.** Activez la case à cocher **Démarrer tous les nouveaux projets avec ces paramètres** pour utiliser les paramètres actuels chaque fois que vous créez un nouveau projet.

**Remarque :** vous pouvez modifier les paramètres de projets spécifiés dans la boîte de dialogue Nouveau projet à tout moment au cours du montage d'un projet, à l'exception du type de projet à créer. Pour changer l'un de ces paramètres, allez dans le menu **Fichier** et choisissez **Propriétés**.

- **7.** Cliquez sur l'onglet **Résumé** et renseignez les champs comme souhaité. Ces informations sont enregistrées avec le projet.
- **8.** Cliquez sur **OK** pour créer votre projet.

# <span id="page-21-0"></span>**Ouverture d'un projet existant**

- **1.** Dans le menu **Fichier**, sélectionnez **Ouvrir**. La boîte de dialogue Ouvrir s'affiche.
- **2.** Recherchez et sélectionnez le fichier de projet (.dar) à ouvrir.
- **3.** Cliquez sur le bouton **Ouvrir**.

**Conseil :** si vous ne retrouvez pas les fichiers multimédia lors de l'ouverture d'un projet, vous pouvez choisir de laisser le média déconnecté et de poursuivre l'édition du projet. Si vous restaurez les fichiers multimédia source plus tard, le projet s'ouvrira normalement.

# <span id="page-22-0"></span>**Choix des fichiers multimédia**

Le logiciel DVD Architect prend en charge une grande variété de fichiers multimédia. Utilisez la fenêtre Explorateur pour rechercher des fichiers multimédia et les ajouter à votre projet.

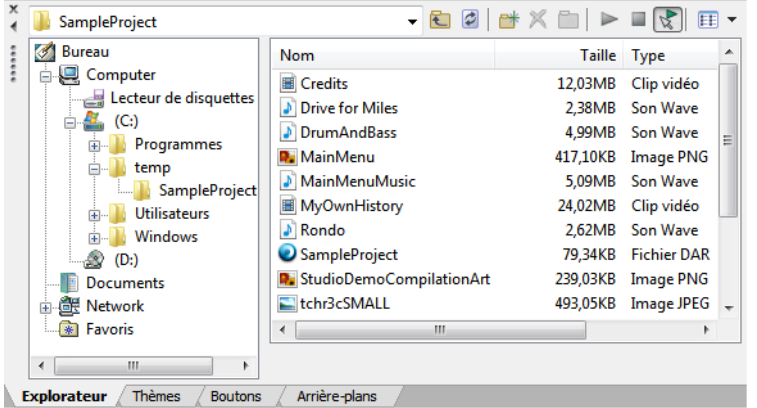

Pour plus d'informations, reportez-vous à Fenêtre Explorateur (Alt+3), page 12. Pour plus d'informations sur le rendu de fichiers multimédia, consultez l'aide en ligne.

#### <span id="page-22-1"></span>**Prévisualisation des fichiers multimédia**

Vous pouvez à tout moment prévisualiser des fichiers multimédia dans la fenêtre Explorateur avant de les ajouter à votre projet. Pour ce faire, il vous suffit de cliquer une fois sur le fichier pour le sélectionner, puis de cliquer sur le bouton **Démarrer la prévisualisation** ( $\triangleright$ ). Pour arrêter la prévisualisation, cliquez sur le bouton **Arrêter la prévisualisation** ( $\blacksquare$ ).

Vous pouvez activer l'affichage automatique de la prévisualisation des fichiers sélectionnés en cliquant sur le bouton **Prévisualisation automatique** ( ). Lorsque cette option est activée, tout fichier de la fenêtre Explorateur sélectionné est automatiquement prévisualisé. Pour arrêter la prévisualisation, cliquez sur le bouton **Arrêter la prévisualisation** ( ). Pour désactiver cette option, cliquez une nouvelle fois sur le bouton **Prévisualisation automatique**.

#### <span id="page-22-2"></span>**Ajout de fichiers au projet**

Lorsque vous avez trouvé un fichier à utiliser, ajoutez-le au projet en procédant de l'une des façons suivantes :

- Cliquez deux fois sur le fichier. Le fichier est ajouté sous forme de bouton dans le menu sélectionné.
- Faites glisser le fichier de la fenêtre Explorateur vers l'espace de travail DVD Architect.
- Faites glisser le fichier de la fenêtre Explorateur vers le dossier racine de la fenêtre Présentation du projet.
- Faites glisser un fichier de la fenêtre Explorateur vers le dossier racine de la fenêtre Présentation du projet. Ce faisant, vous ajoutez le média au projet sans créer de bouton dans un menu.

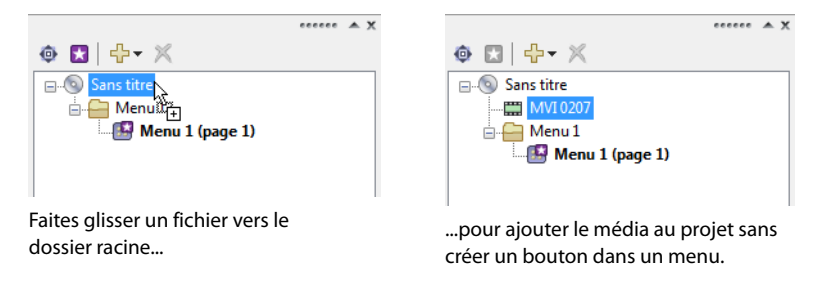

Vous pouvez utiliser ce fichier multimédia non associé comme transition entre des menus via des actions finales ou comme destination pour des actions de bouton ou le bouton Menu de la télécommande.

Après avoir ajouté le média, vous pouvez utiliser la partie supérieure de l'espace de travail DVD Architect pour mettre en forme le projet.

Pour plus d'informations, reportez-vous à :

- [Création d'un projet à base de menus , page 25](#page-26-3)
- [Création d'une compilation audio/vidéo , page 41](#page-42-2)
- [Création d'une compilation d'images , page 47](#page-48-4)
- [Création d'un disque ou d'un titre à film unique , page 51](#page-52-3)

# <span id="page-23-0"></span>**Définition de l'élément de départ du disque**

L'élément de début est un élément qui est lu par défaut lorsque le disque est inséré dans le lecteur de DVD ou de Blu-ray Disc. Par exemple, dans un projet à base de menus, l'élément de début est généralement le menu principal.

**Remarque :** si vous avez sélectionné un script de début de DVD, celui-ci sera exécuté avant l'élément de début paramétré. (Les scripts ne sont pas disponibles pour les projets sur Blu-ray Disc.)

Utilisez le bouton **Définir le début du disque** ( ) dans la fenêtre Présentation du projet pour désigner un élément de votre projet comme élément de début du disque.

- **1.** Sélectionnez un objet dans la fenêtre Présentation du projet.
- **2.** Cliquez sur le bouton **Définir le début du disque** ( **)**.

L'élément de départ est affiché sous la forme d'une icône de bande vidéo ( $\Box$ ) s'il s'agit d'un objet et d'une icône de menu ( $\Box$ ) s'il s'agit d'un menu.

#### <span id="page-23-1"></span>**Ajout d'un média d'introduction (première lecture)**

Le bouton **Insérer un média d'introduction** dans la fenêtre Présentation du projet permet d'ajouter un fichier multimédia au projet et de le définir comme élément de début du disque.

Vous pouvez utiliser le média d'introduction pour ajouter des informations de droits d'auteur ou un logo d'entreprise affiché avant la lecture du disque.

- **1.** Sélectionnez un objet dans la fenêtre Présentation du projet.
- **2.** Cliquez sur le bouton **Insérer un objet** ( ) et choisissez **Média d'introduction** dans le menu. La boîte de dialogue Insérer un média s'affiche.
- **3.** Dans la boîte de dialogue Insérer un média, sélectionnez le fichier multimédia que vous souhaitez utiliser, puis cliquez sur **Ouvrir**.

Le fichier sélectionné est défini comme élément de début du disque, et l'élément de début du disque précédent est ajouté au nouveau fichier multimédia en tant que lien d'action finale.

L'élément de départ est affiché sous la forme d'une icône de bande vidéo (<sup>1</sup>) dans la fenêtre Présentation du projet.

# <span id="page-23-2"></span>**Définition des propriétés du projet**

Lorsque vous démarrez un nouveau projet, vous en définissez les propriétés. Vous pouvez néanmoins afficher ou modifier ces propriétés à tout moment au cours du montage du projet en accédant au menu **Fichier** et en sélectionnant **Propriétés**. La boîte de dialogue Propriétés du projet s'affiche. Elle se compose de deux onglets : Propriétés et Résumé.

Si vos projets ont généralement les mêmes propriétés, activez la case à cocher **Démarrer tous les nouveaux projets avec ces paramètres** dans la partie inférieure de la boîte de dialogue.

Pour plus d'informations sur la définition des propriétés du projet, consultez l'aide en ligne.

# <span id="page-23-3"></span>**Optimisation du projet**

Pour afficher la boîte de dialogue Optimiser le disque, allez dans le menu **Fichier** et cliquez sur **Optimiser le disque**. Cette boîte de dialogue permet d'optimiser votre projet avant la gravure ou le matriçage afin d'identifier et de corriger les éventuels problèmes ou d'obliger la recompression de certains formats.

Grâce à cette boîte de dialogue, vous pouvez procéder aux opérations suivantes :

- afficher la taille estimée de chaque fichier multimédia et du projet ;
- afficher et modifier les paramètres du projet et de format de fichiers ;
- identifier les fichiers multimédia nécessitant une recompression pendant la phase de préparation :
- $\cdot$  Une coche verte  $(\mathscr{C})$  signale que le fichier est conforme.
- Une marque d'avertissement jaune  $(\bigcirc$  indique que le fichier nécessite une recompression.
- Une marque d'avertissement verte ( $\circledast$ ) indique que certains fichiers sont conformes, mais que d'autres doivent être recompressés.
- Une marque d'avertissement rouge ( $\circledast$ ) indique que vous avez choisi de forcer la recompression.

Pour déterminer quels sont les paramètres de format de fichier les plus adaptés à vos besoins, consultez l'aide en ligne.

#### <span id="page-24-0"></span>**Enregistrement du projet**

Votre projet est enregistré dans un fichier de projet (\*.dar). Les fichiers de projet ne sont pas des fichiers multimédia de rendu.

**1.** Dans le menu **Fichier**, choisissez **Enregistrer**.

**Remarque :** lors du premier enregistrement d'un projet, la boîte de dialogue Enregistrer sous s'affiche. Lors des enregistrements ultérieurs, la boîte de dialogue est ignorée, le nom de fichier existant est conservé et le projet est mis à jour avec les dernières modifications.

- **2.** Sélectionnez le lecteur et le dossier où vous souhaitez stocker le projet.
- **3.** Entrez le nom du projet dans la zone **Nom du fichier**.
- **4.** Cliquez sur le bouton **Enregistrer**.

# **Chapitre 4 Création d'un projet à base de menus**

<span id="page-26-3"></span><span id="page-26-0"></span>Lorsque vous commencez un projet à base de menus avec DVD Architect, un menu principal est créé par défaut. Vous pouvez ajouter des menus supplémentaires pour autoriser l'utilisateur à lire des films et à atteindre d'autres menus en sélectionnant des boutons.

Les menus correspondent aux grandes lignes du projet : chaque menu peut contenir un média de fond, des graphiques, du texte et des liens vers des compilations audio/vidéo, compilations d'images ou de films.

Vous pouvez appliquer un thème à vos menus pour harmoniser leur apparence et leur présentation, ou vous pouvez personnaliser l'apparence de chaque menu et de ses objets. [Pour plus d'informations, reportez-vous à Utilisation des](#page-67-5)  [thèmes , page 66](#page-67-5).

Les pages permettent d'étendre les menus sur plusieurs écrans. Ajoutez une page lorsque vous souhaitez ajouter dans un menu des éléments qui ne tiendraient pas sur une page.

#### **Remarques :**

• Si vous utilisez une vidéo de fond dans les menus de DVD, nous vous recommandons de rendre la vidéo au format d'analyse progressive avant de l'ajouter au projet. Laissez le paramètre **Progressive** sur **Auto** et le menu non conforme a un rendu de vidéo d'analyse progressive. Ce type de rendu améliore la netteté du texte et le niveau de compatibilité des lecteurs de DVD.

Si vous devez utiliser une vidéo entrelacée comme arrière-plan de menu, choisissez l'option **Non** dans le menu. Lorsque vous choisissez **Non**, le menu non conforme est rendu en mode entrelacé.

Certains lecteurs de DVD n'affichent pas correctement la dernière image d'un menu lorsque vous utilisez une vidéo d'arrière-plan entrelacée.

• Lorsque vous créez des projets sur Blu-ray Disc™, les menus doivent correspondre à l'ordre des champs défini par le format vidéo de votre projet.

#### <span id="page-26-1"></span>**Création de menus**

Lorsqu'un utilisateur insère le disque dans un lecteur de DVD ou de Blu-ray Discs, un menu principal s'affiche. Ce menu contient des liens vers des sous-menus ou des titres (compilations audio/vidéo, compilations d'images ou fichiers multimédia). Lorsque vous ouvrez le logiciel et créez un projet à base de menus, une page de menu principal par défaut s'affiche. Vous pouvez utiliser l'apparence et la mise en forme existantes ou les modifier à l'aide de thèmes ou en ajoutant vos propres images/vidéo, textes et audio de fond. Vous pouvez dès à présent ajouter des sousmenus et des fichiers multimédia !

#### <span id="page-26-2"></span>**Ajout d'un sous-menu**

Vous pouvez ajouter des sous-menus à un projet pour en classer le contenu.

- **1.** Cliquez deux fois sur un menu dans la fenêtre Présentation du projet (ou parcourez l'espace de travail) pour ouvrir le menu à modifier.
- **2.** Dans le menu **Insérer**, choisissez **Sous-menu**. Un nouveau menu est créé sous le menu actif et un bouton est ajouté à ce dernier comme lien vers le sous-menu.

Sinon, cliquez sur le bouton **Insérer un objet** ( $\frac{1}{2}$ , puis choisissez Menu dans la fenêtre Présentation du projet.

**3.** Cliquez deux fois sur le sous-menu dans la fenêtre Présentation du projet (ou cliquez deux fois sur le bouton du sous-menu dans l'espace de travail) pour en modifier la mise en forme et y ajouter des titres (comme des films, de la musique ou des compilations) ou des listes de lecture.

**Remarque :** pour modifier le bouton, sélectionnez-le et modifiez les commandes dans le volet Propriétés des boutons de la fenêtre Propriétés.

# <span id="page-27-0"></span>**Insertion de pages**

#### <span id="page-27-1"></span>**Ajout de pages**

Vous pouvez ajouter des pages à un menu si le contenu est trop volumineux pour une seule page. Par exemple, votre menu principal peut être divisé en deux pages, le cas échéant.

- **1.** Cliquez deux fois sur un menu dans la fenêtre Présentation du projet (ou parcourez l'espace de travail) pour ouvrir le menu à modifier.
- **2.** Dans le menu **Insérer**, choisissez **Page**. Un bouton fléché est ajouté au menu actif comme lien vers la page.

**Remarque :** pour modifier le bouton, sélectionnez-le et modifiez les commandes dans le volet Propriétés des boutons de la fenêtre Propriétés.

**3.** Cliquez deux fois sur la page dans la fenêtre Présentation du projet (ou cliquez deux fois sur le bouton fléché dans l'espace de travail) pour modifier la mise en forme et ajouter des médias.

#### <span id="page-27-2"></span>**Suppression de pages**

- **1.** Cliquez deux fois sur un menu dans la fenêtre Présentation du projet (ou parcourez l'espace de travail) pour ouvrir le menu à modifier.
- **2.** Dans le menu **Édition**, choisissez **Supprimer la page**.

#### <span id="page-27-3"></span>**Changement de l'ordre des pages**

- **1.** Cliquez deux fois sur un menu dans la fenêtre Présentation du projet (ou parcourez l'espace de travail) pour ouvrir le menu à modifier.
- **2.** Dans le menu **Édition**, choisissez **Ordre des pages**, puis **Avancer** ou **Reculer** pour avancer ou reculer le menu actif.

#### <span id="page-27-4"></span>**Modification des propriétés de la page de menus**

Le volet Propriétés de la page de menus de la fenêtre Propriétés permet d'ajuster la longueur, les médias de fond, les actions finales et le comportement des boutons de la télécommande de la page sélectionnée.

Pour plus d'informations sur la modification des propriétés de la page de menus, consultez l'aide en ligne.

# <span id="page-27-5"></span>**Ajout de titres**

Les boutons et graphiques affichés dans un menu sont appelés des objets. Certains d'entre eux, comme les graphiques et le texte statique, sont utilisés à des fins de conception, et d'autres, comme les boutons, sont utilisés à des fins de navigation.

- Dans un projet pour DVD, chaque menu plein écran peut contenir jusqu'à 36 boutons; les menus grand écran peuvent en contenir jusqu'à 18.
- Dans un projet pour Blu-ray Disc, chaque menu peut contenir jusqu'à 255 boutons.

Les fichiers multimédia comme les vidéos, les compilations audio/vidéo et les compilations d'images sont appelés des titres. Lorsque vous ajoutez un titre au projet, un objet est automatiquement créé dans le menu.

Utilisez les commandes des Propriétés des boutons pour modifier les paramètres des boutons.

#### <span id="page-27-6"></span>**Insertion d'une compilation d'images**

Pour ajouter une compilation d'images à votre menu ou à votre page, choisissez **Compilation d'images** dans le menu **Insérer**. Pour plus d'informations sur les compilations d'images, voir [Création d'une compilation d'images , page 47](#page-48-4).

**Conseil :** cliquez sur le bouton **Insérer un objet** ( ) et sélectionnez **Compilation d'images** dans la fenêtre Présentation du projet.

#### <span id="page-28-0"></span>**Insertion d'une compilation audio/vidéo**

Pour ajouter une compilation audio/vidéo à votre menu ou à votre page, choisissez **Compilation audio/vidéo** dans le menu **Insérer**. Pour plus d'informations sur les compilations audio/vidéo, voir [Création d'une compilation audio/vidéo , page](#page-42-2) 41.

#### **Conseils :**

- Cliquez sur le bouton **Insérer un objet** ( ) et sélectionnez **Compilation audio/vidéo** dans la fenêtre Présentation du projet.
- Il est possible d'ajouter des boutons aux compilations d'images, de musique ou de vidéos. [Pour plus d'informations, reportez-vous](#page-56-2)  [à Ajout de boutons aux vidéos , page 55.](#page-56-2)

#### <span id="page-28-1"></span>**Insertion d'un titre à film unique**

Pour ajouter un titre à film unique à votre menu ou à votre page, choisissez **Média** dans le menu **Insérer**. Pour plus d'informations sur l'ajout de films, reportez-vous à la section [Création d'un disque ou d'un titre à film unique , page 51](#page-52-3).

**Conseil :** cliquez sur le bouton **Insérer un objet** ( ) et sélectionnez **Média** dans la fenêtre Présentation du projet.

**Remarque :** lorsque vous avez inséré un titre à film unique et ajouté des marqueurs de chapitre, vous pouvez créer automatiquement un menu de sélection de la scène à partir des marqueurs. [Pour plus d'informations, reportez-vous à Insertion d'un](#page-29-4)  [menu de sélection de scène , page 28.](#page-29-4)

# <span id="page-28-2"></span>**Ajout de graphiques**

Vous pouvez ajouter une image ou une vidéo comme élément de conception pour un menu ou une page. Si vous ajoutez une vidéo à un menu, elle est automatiquement lue lorsque l'utilisateur accède au menu.

**Remarque :** les graphiques sont dédiés à la conception uniquement. Ils ne permettent pas de naviguer.

- **1.** Cliquez deux fois sur un menu dans la fenêtre Présentation du projet (ou parcourez l'espace de travail) pour ouvrir le menu à modifier.
- **2.** Dans le menu **Insérer**, choisissez **Graphique**. La boîte de dialogue Insérer un graphique s'affiche.
- **3.** Recherchez et sélectionnez le fichier à utiliser.
- **4.** Cliquez sur le bouton **OK**. L'image ou la vidéo est ajoutée au menu.

# <span id="page-28-3"></span>**Édition des propriétés des graphiques**

Le volet Propriétés des graphiques de la fenêtre Propriétés permet de définir la position, la taille et l'apparence des éléments graphiques d'un menu ou d'une compilation.

Pour plus d'informations sur la modification des propriétés des graphiques, consultez l'aide en ligne.

# <span id="page-28-4"></span>**Insertion et édition de texte**

#### <span id="page-28-5"></span>**Insertion de texte dans un menu ou une page**

- **1.** Dans le menu **Insérer**, choisissez **Texte**. Une zone de texte s'affiche dans le menu actif ou la page active.
- **2.** Entrez le texte souhaité.
- **3.** Faites glisser la zone de texte pour la placer dans le menu ou la page.

#### <span id="page-29-0"></span>**Définition de l'objet de texte du titre d'un menu**

Un objet de titre permet d'appliquer des thèmes à un menu. L'objet de titre est également utilisé comme titre du menu dans la fenêtre Présentation du projet si le menu n'a pas été renommé. Après avoir renommé un menu dans la fenêtre Présentation du projet, la modification de l'objet de titre entraîne la définition de l'objet utilisé pour les thèmes mais ne renomme pas le menu.

Cliquez avec le bouton droit de la souris sur un objet de texte et choisissez **Objet de titre** dans le menu contextuel pour utiliser le texte sélectionné en tant qu'objet de titre du menu.

#### <span id="page-29-1"></span>**Formatage du texte**

**1.** Sélectionnez une zone de texte à l'aide de l'outil de sélection ( ) ou de dimensionnement ( ii). La barre de texte sous le menu affiche les paramètres du texte.

**Conseil :** dans le menu **Affichage**, choisissez **Barre de texte** pour afficher ou masquer la barre de texte.

- **2.** Choisissez une police dans la liste déroulante.
- **3.** Choisissez une taille de police dans la liste déroulante. Choisissez **Auto** pour que le texte soit automatiquement adapté à la taille de la zone de texte.
- **4.** Cliquez sur les boutons Gras ( B ), Italique ( 1 ) ou Ombre (  $s \rightarrow$  ) pour modifier les effets de police.
- **5.** Pour appliquer une ombre, cliquez sur la flèche vers le bas en regard du bouton **Ombre** ( s  $\rightarrow$ ). Une fenêtre contextuelle s'affiche ; elle permet de définir la position, la couleur et la netteté du texte de l'ombre.
- **6.** Définissez les options d'alignement du texte comme souhaité. [Pour plus d'informations, reportez-vous à Barre de texte \(Alt+2\) ,](#page-13-4)  [page 12](#page-13-4).
- **7.** Cliquez sur la flèche vers le bas en regard du bouton d'échantillon des couleurs (  $\blacksquare$   $\rightarrow$ ) pour afficher le sélecteur de couleurs permettant de définir les canaux rouge, vert, bleu et alpha du texte.

#### <span id="page-29-2"></span>**Édition du texte**

- **1.** Sélectionnez une zone de texte dans le menu actif.
- **2.** Dans le menu **Édition**, choisissez **Modifier le texte** (ou appuyez sur F2). Le texte devient modifiable.
- **3.** Apportez les modifications souhaitées.
- **4.** Appuyez sur F2 pour valider vos modifications.

#### <span id="page-29-3"></span>**Déplacement de texte**

- **1.** Sélectionnez une zone de texte à l'aide de l'outil de redimensionnement (再).
- **2.** Déplacez le texte sélectionné en faisant glisser la zone de texte.

# <span id="page-29-4"></span>**Insertion d'un menu de sélection de scène**

Le menu de sélection de scène permet de choisir une scène précise dans une vidéo.

Vous pouvez facilement et rapidement créer un menu de sélection de scène à partir d'un titre vidéo existant.

**1.** Insérez un titre vidéo et ajoutez des marqueurs de scène/chapitre. Ces marqueurs permettent de créer un menu de sélection de scène.

Pour plus d'informations sur l'insertion de titres vidéo, reportez-vous à la section [Ajout d'un titre de film à un menu , page](#page-52-4) 51. Pour plus d'informations sur l'ajout de marqueurs de scène/chapitre, reportez-vous à la section [Insertion de marqueurs de scène/](#page-53-4) [chapitre , page 52](#page-53-4).

- **2.** Revenez au menu auquel vous avez ajouté le titre vidéo et sélectionnez son bouton dans l'espace de travail ou sélectionnez le titre dans la fenêtre Présentation du projet.
- **3.** Dans la fenêtre Présentation du projet, cliquez avec le bouton droit de la souris sur la vidéo, puis choisissez **Insérer un menu de sélection de la scène** dans le menu contextuel. La boîte de dialogue Insérer un menu de sélection de la scène s'affiche.

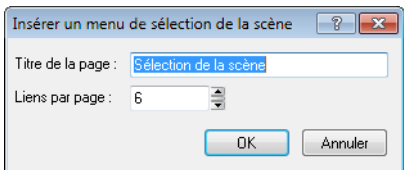

- **4.** Dans la zone **Titre de la page**, entrez le titre à afficher dans le nouveau menu.
- **5.** Dans la zone **Liens par page**, entrez le nombre de liens à afficher par page. Par exemple, si la vidéo comprend 15 marqueurs de scène/chapitre et que vous entrez 5 dans cette zone, le menu de sélection de scène sera créé avec trois pages.
- **6.** Cliquez sur le bouton **OK** pour créer le menu et les pages. Vous pouvez ensuite éditer le menu à votre guise.

**Conseil :** pour créer des vignettes menant aux points de chapitre sans créer de menu de sélection de scène, ajoutez un bouton vierge au menu et utilisez son action de bouton pour le lier à un titre et à un chapitre.

#### <span id="page-30-0"></span>**Utilisation des jeux de couleurs**

Chaque page ou titre de menu de votre projet peut contenir jusqu'à quatre jeux de couleurs de quatre couleurs chacun. Chaque jeu de couleurs comprend une couleur de remplissage, une couleur d'arrière-plan/de contour, une couleur anti-alias et une couleur transparente. Vous pouvez ainsi représenter la surbrillance d'un bouton en utilisant un jeu de couleurs pour indiquer que le bouton est sélectionné et un autre jeu de couleurs pour indiquer qu'il est activé, ou vous pouvez affecter différentes couleurs à des événements de sous-titre.

Si la fenêtre n'apparaît pas déjà à l'écran, choisissez **Propriétés** dans le menu **Affichage** et cliquez sur le bouton Développer ( ) en regard de l'en-tête **Jeux de couleurs** pour développer les options.

#### <span id="page-30-1"></span>**Application des jeux de couleurs**

Vous pouvez appliquer des jeux de couleurs aux boutons à l'aide des listes déroulantes **Couleurs des boutons sélectionnés**, **Couleurs des boutons actifs** et **Couleurs des boutons inactifs** du volet Propriétés de la page de menus.

Pour appliquer des jeux de couleurs aux sous-titres, sélectionnez les événements à modifier, cliquez sur le bouton **Événement de sous-titre** dans le volet Propriétés des médias et des sous-titres et choisissez un jeu de couleurs dans la liste déroulante **Couleurs**.

# <span id="page-30-2"></span>**Modification de la taille d'un objet**

#### <span id="page-30-3"></span>**Redimensionnement d'un objet**

- **1.** Sélectionnez un bouton, un graphique ou une zone de texte avec l'outil de redimensionnement ( $\overline{H}$ ).
- **2.** Cliquez sur le bouton **Transformations** dans la fenêtre Propriétés, puis faites glisser les poignées de l'objet ou entrez des valeurs dans les champs **Taille X** et **Taille Y** pour obtenir la taille souhaitée.
- **3.** Pour éviter l'étirement d'une image lorsque vous en modifiez la hauteur ou la largeur, sélectionnez l'option **Conserver le format d'image**, cliquez sur le bouton de flèche vers le bas (v) et choisissez Oui.

**Conseil :** si vous redimensionnez une zone de texte et souhaitez que le texte s'adapte automatiquement à la zone, choisissez **Auto** dans la liste déroulante **Taille de la police**.

#### <span id="page-30-4"></span>**Uniformisation de la hauteur et de la largeur des objets**

- **1.** Sélectionnez les objets à ajuster. Maintenez la touche Ctrl ou Maj enfoncée afin de sélectionner plusieurs objets.
- **2.** Maintenez la touche Ctrl ou Maj enfoncée tout en sélectionnant l'objet dont vous souhaitez copier la taille.

**3.** Cliquez sur le bouton Égaliser la largeur (a) ou Égaliser la hauteur (**I)**. Tous les objets sélectionnés sont ajustés en fonction de l'objet de référence (le dernier objet sélectionné).

**Remarque :** si vous redimensionnez un objet dans un sens uniquement, cette opération ne sera pas appliquée si l'option **Conserver le format d'image** a la valeur **Oui** dans la page Transformations de la fenêtre Propriétés, car l'image ne peut pas être redimensionnée dans un sens et conserver son format. Désactivez l'option **Conserver le format d'image** ou redimensionnez l'objet dans les deux directions.

# <span id="page-31-3"></span><span id="page-31-0"></span>**Recadrage et ajustement des vidéos et des graphiques**

La fenêtre Recadrer et ajuster vous permet de recadrer une vidéo ou un graphique, ou bien d'ajuster son apparence. Vous pouvez faire en sorte que ces modifications se produisent sur la durée en utilisant des images clés. La fenêtre comprend un volet de prévisualisation qui permet de surveiller votre progression et de comparer l'image avant et après traitement.

#### <span id="page-31-1"></span>**Affichage de la fenêtre Recadrer et ajuster**

Dans le menu Affichage, sélectionnez **Recadrer et ajuster** pour afficher ou masquer la fenêtre Recadrer et ajuster. Vous pouvez également cliquer avec le bouton droit sur un graphique de l'espace de travail et choisir **Recadrer et ajuster** dans le menu contextuel (ou activez la case **Vidéo** dans la fenêtre Propriétés, cliquez sur le bouton de flèche vers le bas (v) et choisissez **Recadrer et ajuster** dans le menu).

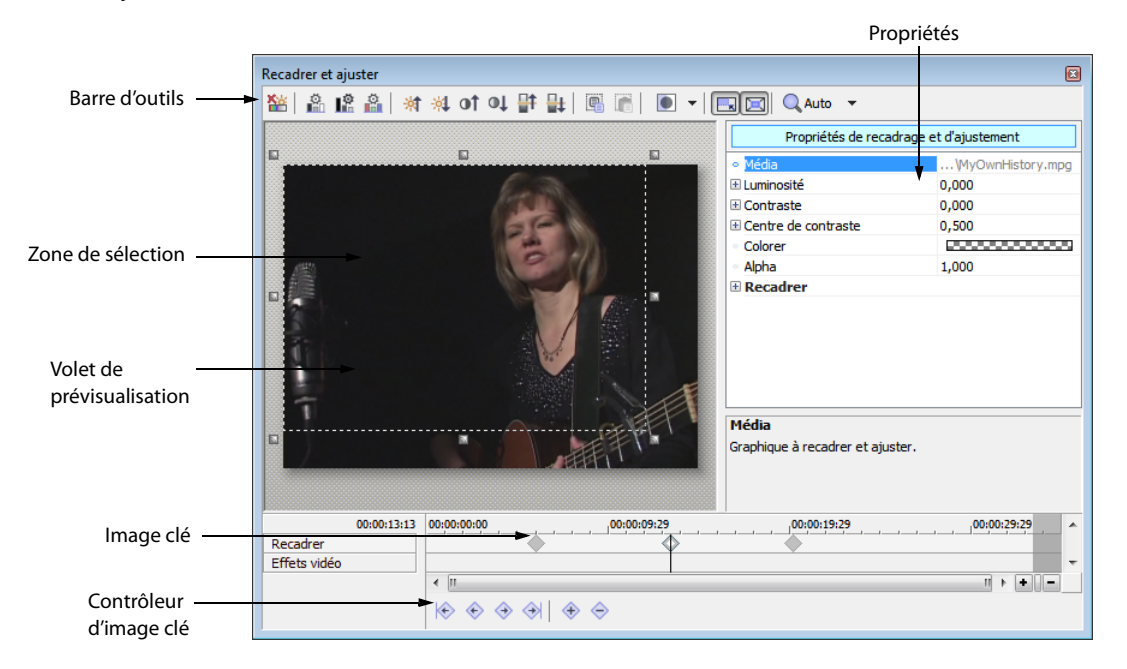

#### <span id="page-31-2"></span>**Utilisation de la barre d'outils**

La barre d'outils permet d'effectuer des ajustements rapides sur une vidéo ou une image. Vous pouvez utiliser l'affichage de la fenêtre Recadrer et ajuster pour prévisualiser les ajustements.

**Remarque :** développez les commandes **Luminosité**, **Contraste** et **Centre de contraste** dans la partie droite de la boîte de dialogue afin de consulter les résultats des ajustements.

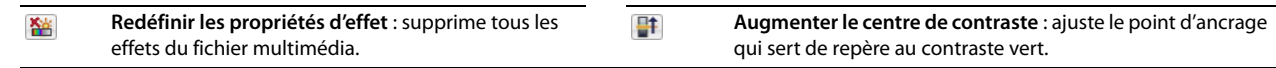

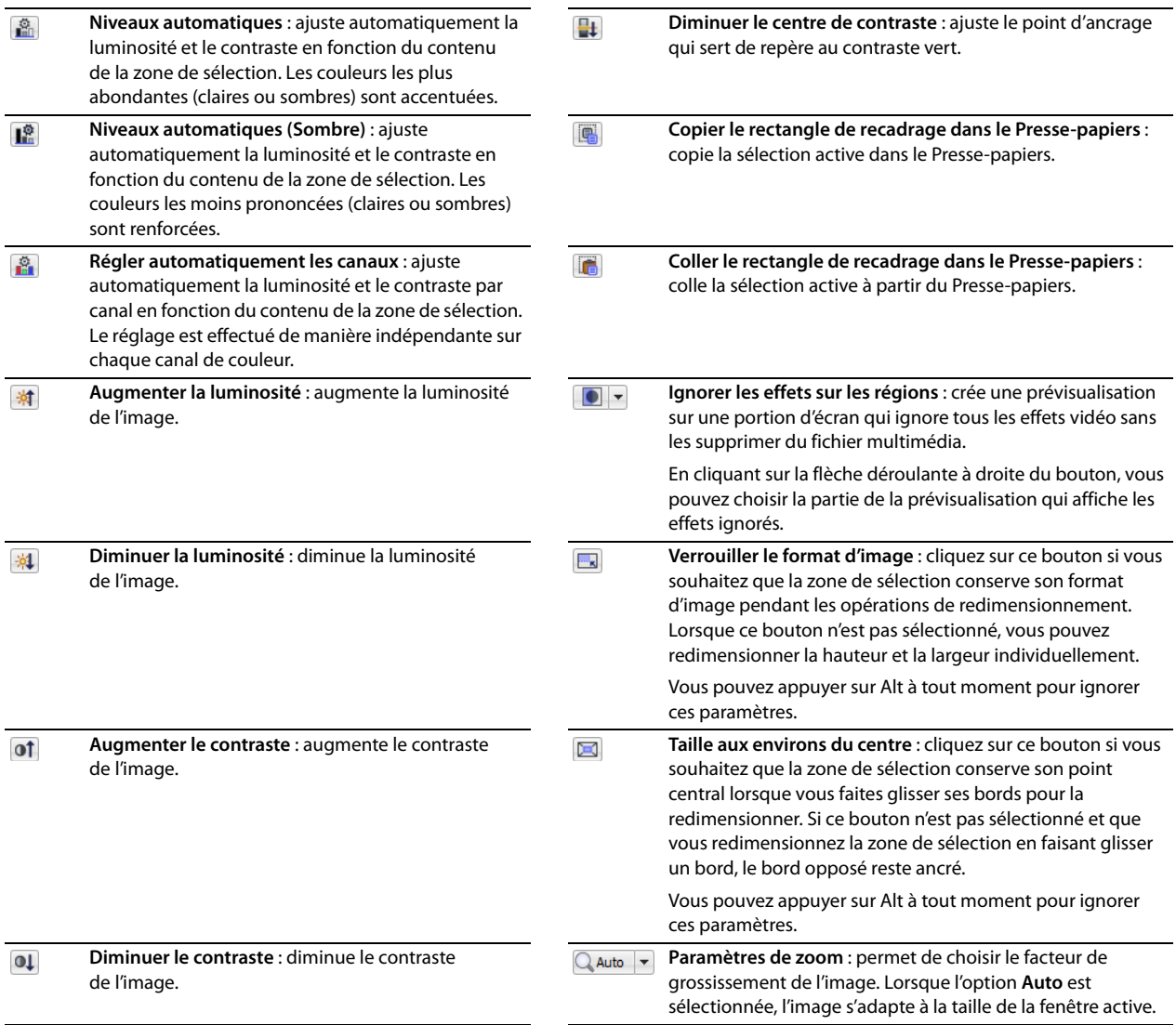

#### <span id="page-32-0"></span>**Propriétés de recadrage et d'ajustement**

Les options de Propriétés de recadrage et d'ajustement permettent de spécifier les paramètres d'ajustement ou de recadrage d'une image. Sélectionnez une commande spécifique, puis cliquez sur le bouton de flèche vers le bas (¬) pour afficher les commandes individuelles.

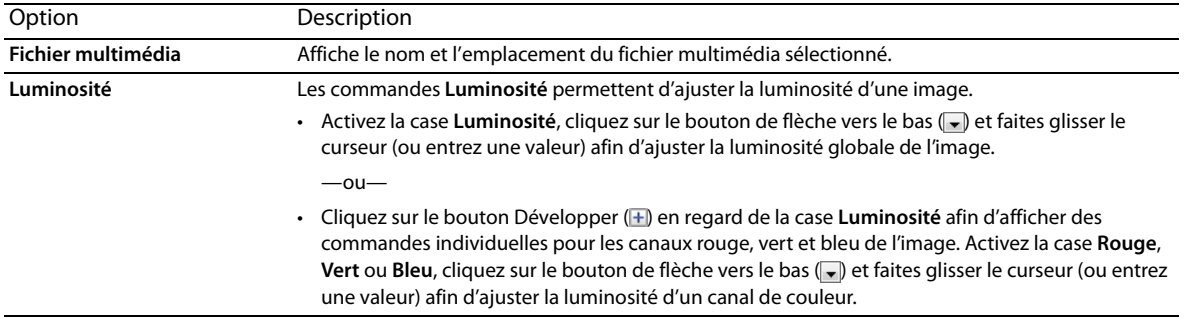

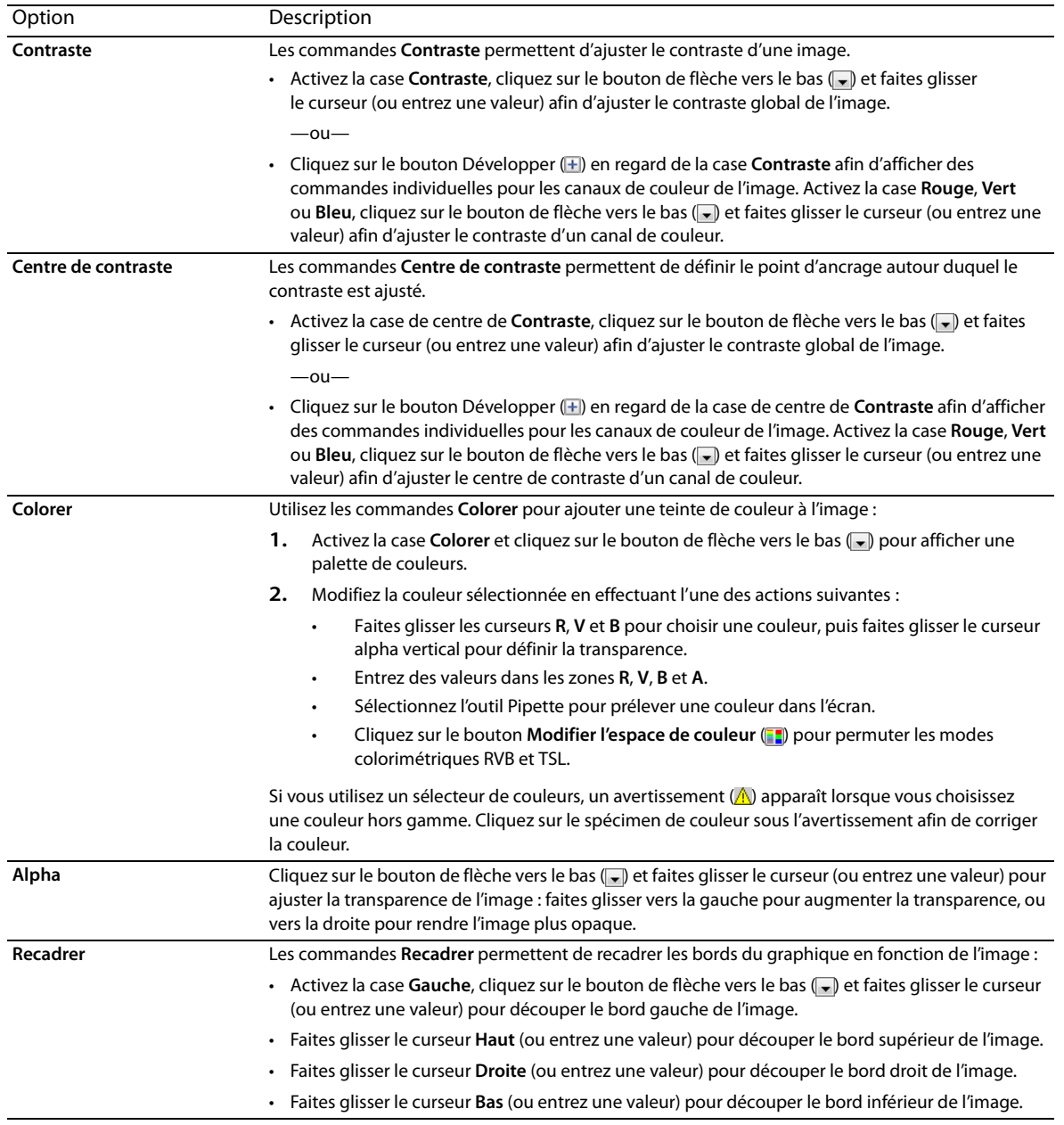

#### <span id="page-33-0"></span>**Recadrage des graphiques**

Faites glisser les poignées de la boîte de sélection pour ajuster sa taille ou faites glisser depuis le centre de la boîte pour modifier sa position. La zone de sélection représente la partie visible de l'image.

#### **Remarques :**

- Cliquez sur le bouton **Verrouiller le format d'image** ( **)** si vous souhaitez que la zone de sélection conserve son format d'image pendant les opérations de redimensionnement.
- Cliquez avec le bouton droit sur la boîte de sélection et choisissez **Faire correspondre le format de sortie** pour faire correspondre le rapport hauteur/largeur de la boîte de sélection au paramètre **Format vidéo** de Propriétés du projet.

# <span id="page-34-0"></span>**Images clés de recadrage et d'effets vidéo**

Les images clés peuvent être utilisées dans DVD Architect pour animer des objets en les recadrant ou en modifiant leur taille ou leur position sur une période donnée. Les images clés définissent les paramètres d'un objet à un moment précis. Le contrôleur d'images clés, qui apparaît en bas de la fenêtre Recadrer et ajuster, vous permet d'ajouter et de supprimer des images clés et de contrôler les paramètres de chacune d'entre elles. Pour plus d'informations, reportez-vous à Propriétés de recadrage et d'ajustement, page 31.

Chaque image clé contient un ensemble de paramètres pour un point spécifique sur la barre temporelle. Les paramètres des images intermédiaires sont interpolés. Vous pouvez ajouter des images clés supplémentaires pour créer des effets plus complexes.

Les images clés de recadrage et d'effets vidéo sont créées à l'aide de la fenêtre Recadrer et ajuster, tandis que les images clés de transformation (taille et position) sont créées à l'aide de la fenêtre barre temporelle. Pour plus d'informations, reportez-vous à Images [clés de transformation , page 35](#page-36-2).

Pour plus d'informations sur les images clés, consultez l'aide en ligne (dans le menu **Aide** de DVD Architect Pro, choisissez **Sommaire et index**).

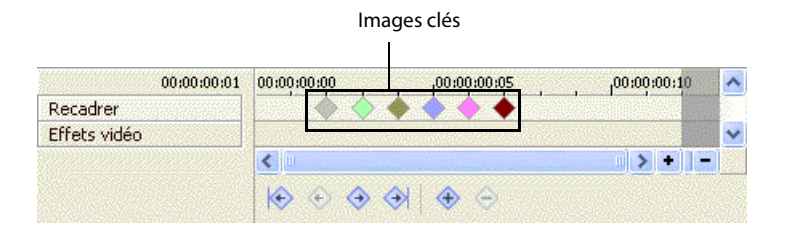

**Remarque :** les surbrillances de boutons animés ne sont pas prises en charge. Si une animation d'images clés est appliquée à un bouton, la surbrillance du bouton ne sera pas animée ou pourra ne pas être visible lorsque vous graverez votre projet. Vous apercevrez la surbrillance du bouton lorsque vous prévisualiserez votre projet DVD Architect, mais pas après l'avoir gravé.

# <span id="page-34-1"></span>**Affichage et modification des propriétés des médias**

Le volet Propriétés du média permet d'afficher les informations relatives au fichier multimédia sélectionné. L'application tente de détecter automatiquement les propriétés des fichiers multimédia. Dans la plupart des cas, vous n'aurez pas à modifier les propriétés du fichier.

**Remarque :** la modification des propriétés du média affecte toutes les instances du fichier multimédia à travers le projet.

- **1.** Cliquez deux fois sur un fichier multimédia dans la fenêtre Présentation du projet ou dans l'espace de travail.
- **2.** Dans le volet Propriétés du média, cliquez sur **Média de la piste**.
- **3.** Sélectionnez le chemin d'accès au fichier dans la zone **Audio** ou **Vidéo**.
- **4.** Cliquez sur le bouton de flèche vers le bas (,), puis sélectionnez **Propriétés du média** dans le menu.

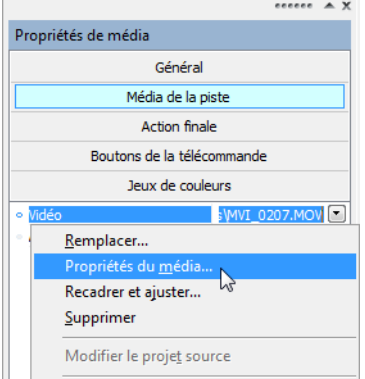

La fenêtre Propriétés du média s'affiche. Les sections suivantes décrivent les commandes sous chaque en-tête dans la fenêtre Propriétés du média.

# <span id="page-35-0"></span>**Généralités**

**Nom du fichier** affiche le nom du fichier multimédia sélectionné.

#### <span id="page-35-1"></span>**Séquence vidéo**

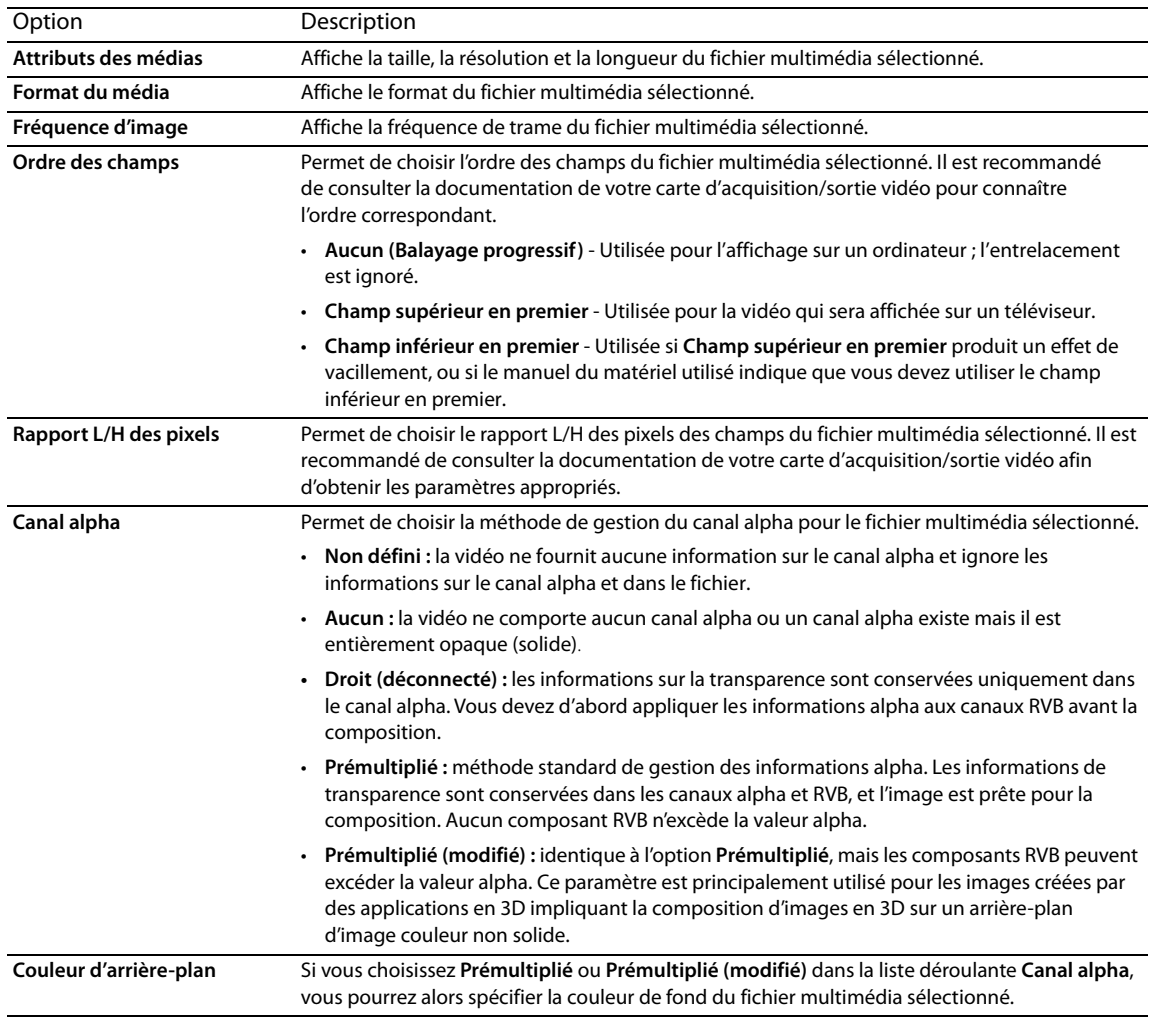

# <span id="page-35-2"></span>**Flux audio**

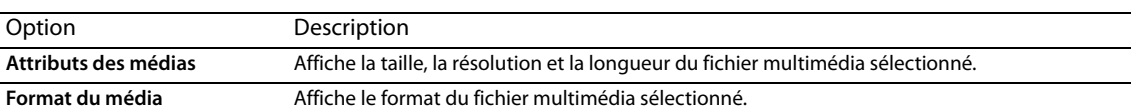

# <span id="page-35-3"></span>**Ouverture dans un éditeur de graphiques**

Si vous devez modifier un fichier de graphiques depuis le projet, cliquez avec le bouton droit sur un graphique dans l'espace de travail et choisissez **Ouvrir dans l'éditeur de graphiques** dans le menu contextuel (ou activez la case **Vidéo** dans la fenêtre Propriétés, cliquez sur le bouton de flèche vers le bas ( ), puis choisissez **Ouvrir dans l'éditeur de graphiques** dans le menu) pour lancer l'application d'édition de graphiques et modifier l'image sélectionnée.

Une fois le fichier modifié et enregistré, le logiciel DVD Architect détecte automatiquement le fichier mis à jour et le met à jour dans le projet.

Vous pouvez spécifier l'emplacement de votre éditeur de graphiques préféré dans l'onglet Vidéo de la boîte de dialogue Préférences.
# **Déplacement et organisation des objets**

Plusieurs options permettent de déplacer, d'organiser et d'aligner les objets manuellement ou automatiquement. Les fonctionnalités d'alignement permettent de contrôler plus précisément le déplacement et l'alignement des objets.

## **Changement de la position d'un objet**

- **1.** Sélectionnez un bouton, un graphique ou une zone de texte avec l'outil de sélection  $(\mathbf{x})$ .
- **2.** Dans le volet Propriétés de la page de menus de la fenêtre Propriétés, cliquez sur **Général**.
- **3.** Faites glisser un objet dans l'espace de travail ou entrez des valeurs dans les zones **Position X** et **Position Y** pour définir le point central de l'objet.

Les coordonnées X et Y sont basées sur la taille d'image du projet. Par exemple, si vous créez un projet NTSC d'une taille d'image de 720 x 480, (0,0) représente le coin supérieur gauche de l'image et (720,480), le coin inférieur droit.

**Conseils :** maintenez la touche Maj enfoncée tout en faisant glisser afin d'annuler l'alignement horizontal. Maintenez la touche Ctrl enfoncée tout en faisant glisser afin d'annuler l'alignement vertical. Maintenez la touche Alt enfoncée tout en faisant glisser afin de vous limiter à un déplacement horizontal ou vertical.

#### <span id="page-36-0"></span>**Images clés de transformation**

Les images clés de transformation vous permettent de modifier la taille et la position d'un graphique dans le temps, créant ainsi un effet animé. Vous pouvez par exemple utiliser cette fonctionnalité pour que le bouton d'un menu semble se déplacer ou apparaisse subitement ou pour masquer le bouton d'un menu jusqu'à ce que la lecture atteigne le point de boucle.

Les images clés de transformation sont insérées et affichées sur la barre temporelle sous la piste vidéo, et les changements de taille et de position des images clés peuvent être édités dans la fenêtre Propriétés et dans l'espace de travail. Vous pouvez utiliser cette fonctionnalité pour les menus, les compilations d'images et les compilations audio/vidéo.

Grâce à cette barre temporelle, vous pouvez faire glisser les images clés pour régler leur position, ajouter et supprimer des images clés, et modifier la courbe d'interpolation entre les images clés.

## **Remarques :**

- Les images clés de recadrage et d'effets vidéo sont définies dans la fenêtre Recadrer et ajuster et n'apparaissent pas dans la barre temporelle. [Pour plus d'informations, reportez-vous à Images clés de recadrage et d'effets vidéo , page 33.](#page-34-0)
- Pour insérer des images clés de transformation pour un bouton, activez l'option **Afficher avant le point de boucle** pour l'objet dans la page Transformations de la fenêtre Propriétés de l'élément et réglez le point de boucle sur un point ultérieur à 00:00:00.000 dans la barre temporelle.
- Les images clés de transformation ne sont pas disponibles pour les boutons sur la vidéo ou les graphiques insérés sur des titres vidéo. Pour plus d'informations, reportez-vous à Ajout de boutons aux vidéos, page 55.

## <span id="page-36-1"></span>**Modification de l'ordre des boutons d'un menu**

Dans le menu **Édition**, choisissez **Ordre des boutons** pour afficher la boîte de dialogue du même nom, dans laquelle vous pouvez définir l'ordre des boutons sur le menu sélectionné.

Le premier bouton est le bouton sélectionné par défaut lorsque vous accédez à un menu à moins que vous ayez utilisé la commande **Bouton de destination** de la page Action ou Action finale dans la fenêtre Propriétés pour spécifier un bouton de destination différent.

Pour plus d'informations sur la modification des boutons sur une vidéo, reportez-vous à la section [Modification de l'ordre des boutons](#page-56-1)  [d'une vidéo , page 55](#page-56-1).

- **1.** Choisissez le menu que vous souhaitez modifier à l'aide de l'une des méthodes suivantes :
	- Sélectionnez un menu dans la fenêtre Présentation du projet.
	- Cliquez sur la flèche vers le bas dans la barre d'adresse pour sélectionner un menu.
	- Cliquez sur les boutons **Retour au parent** ( ), **Page précédente** ( ), et **Page suivante** ( ) dans l'espace de travail pour naviguer dans les menus.

**2.** Dans le menu **Édition**, sélectionnez **Ordre des boutons**. La boîte de dialogue Ordre des boutons apparaît.

Par défaut, l'ordre des boutons correspond à l'ordre dans lequel vous avez ajouté des boutons au menu. Si vous avez commencé avec un menu vierge et ajouté une compilation d'images, puis une compilation audio/vidéo, la compilation d'images doit être le premier bouton par défaut.

- **3.** Sélectionnez un bouton et cliquez sur les boutons **Vers le haut** ou **Vers le bas** pour modifier l'ordre du bouton sélectionné.
- **4.** Répétez l'étape 3 autant de fois que nécessaire.

Pour un menu, le bouton n°1 est sélectionné par défaut. L'ordre des boutons suivants n'a pas d'incidence sur votre menu.

**5.** Cliquez sur **OK** pour fermer la boîte de dialogue Ordre des boutons et enregistrer les modifications.

#### **Alignement des objets dans un menu**

- **1.** Choisissez l'outil de sélection  $(\sqrt[k]{\ast})$ , ou de redimensionnement  $(\frac{1}{k})$ .
- **2.** Sélectionnez les objets à aligner. Vous pouvez sélectionner plusieurs objets simultanément à l'aide de la touche Maj pour des fichiers consécutifs ou de la touche Ctrl pour des fichiers non consécutifs.
- **3.** Maintenez la touche Ctrl ou Maj enfoncée tout en sélectionnant l'objet sur lequel vous souhaitez aligner les objets sélectionnés.
- **4.** Cliquez sur un bouton du bord gauche de l'espace de travail :

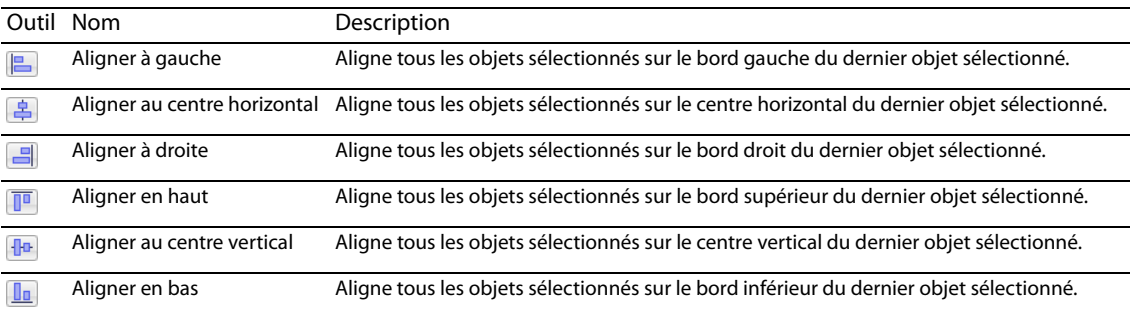

#### **Centrage des objets**

- **1.** Choisissez l'outil de sélection  $(\sqrt{2})$ , ou de redimensionnement  $(\frac{1}{2})$ .
- **2.** Sélectionnez les objets à aligner. Vous pouvez sélectionner plusieurs fichiers simultanément à l'aide de la touche Maj pour des fichiers consécutifs ou de la touche Ctrl pour des fichiers non consécutifs.
- **3.** Cliquez sur un bouton du bord gauche de l'espace de travail :
	- Le bouton **Centrage horizontal** ( ) déplace les objets sélectionnés vers le centre horizontal de l'écran.
	- Le bouton **Centrage vertical** ( $\boxed{\blacksquare}$ ) déplace les objets sélectionnés vers le centre vertical de l'écran.

#### **Réglage de l'espacement des objets**

- **1.** Choisissez l'outil de sélection  $(\sqrt{2})$ , ou de redimensionnement  $(\frac{1}{2})$ .
- **2.** Sélectionnez les objets à ajuster. Vous pouvez sélectionner plusieurs fichiers simultanément à l'aide de la touche Maj pour des fichiers consécutifs ou de la touche Ctrl pour des fichiers non consécutifs. Vous devez sélectionner au moins trois objets pour régler leur espacement vertical ou horizontal.
- **3.** Cliquez sur un bouton du bord gauche de l'espace de travail :
	- Le bouton Espacement horizontal (<sup>1</sup>+1) ajuste les éléments sélectionnés de façon à ce que la distance horizontale qui sépare les objets soit la même.
	- Le bouton **Espacement vertical** ( ) ajuste les éléments sélectionnés de façon à ce que la distance verticale qui sépare les objets soit la même.

## **Suppression d'objets**

- **1.** Choisissez l'outil de sélection  $(\sqrt{\ }$ ), ou de redimensionnement  $(\frac{1}{2})$ .
- **2.** Sélectionnez les objets à supprimer. Vous pouvez sélectionner plusieurs fichiers simultanément à l'aide de la touche Maj pour des fichiers consécutifs ou de la touche Ctrl pour des fichiers non consécutifs.
- **3.** Dans le menu **Édition**, choisissez **Supprimer**. Les objets sont supprimés du menu et du projet.

## **Activation de l'alignement**

Pour activer l'alignement, choisissez **Activer l'alignement** dans le menu **Options**. Une fois les alignements activés, plusieurs possibilités d'alignement des objets sont disponibles :

- sur la grille de l'espace de travail :
- sur les bords des autres objets ;
- sur les zones sécurisées des titres et des actions.

**Conseil :** pour ignorer temporairement l'alignement horizontal, maintenez la touche Maj enfoncée. Pour ignorer temporairement l'alignement vertical, maintenez la touche Ctrl enfoncée.

#### **Alignement sur la grille**

Une fois l'alignement activé, choisissez **Aligner sur la grille** dans le menu **Options** pour que les objets s'alignent sur la grille de l'espace de travail. Pour afficher ou masquer la grille, choisissez **Superpositions d'espace de travail** dans le menu **Affichage**, puis **Afficher la grille** dans le sous-menu.

**Remarque :** pour modifier la couleur ou l'espacement de la grille, choisissez **Paramètres de la grille** dans le menu **Options**.

#### **Alignement sur d'autres objets**

Une fois l'alignement activé, choisissez **Aligner sur les objets** dans le menu **Options** pour que les objets s'alignent sur les autres objets du menu.

#### **Alignement sur les zones sécurisées**

Une fois l'alignement activé, choisissez **Aligner sur les zones sécurisées** dans le menu **Options** pour que les objets s'alignent sur les zones sécurisées pour les titres ou les actions.

La zone sécurisée pour les titres représente la zone dans laquelle les titres sont toujours visibles sur l'écran d'un téléviseur. Pour afficher ou masquer cette zone, choisissez **Superpositions d'espace de travail** dans le menu **Affichage**, puis **Afficher la zone sécurisée pour les titres** dans le sous-menu.

La zone sécurisée pour les actions représente la zone dans laquelle les mouvements sont toujours visibles sur l'écran d'un téléviseur. Pour afficher ou masquer cette zone, choisissez **Superpositions d'espace de travail** dans le menu **Affichage**, puis **Afficher la zone sécurisée pour les actions** dans le sous-menu.

## **Propriétés des boutons**

Le volet Propriétés des boutons de la fenêtre Propriétés est disponible lorsqu'un bouton est sélectionné dans l'espace de travail. Ces commandes permettent de modifier l'apparence, le comportement et les paramètres de navigation du bouton sélectionné.

Pour plus d'informations sur les propriétés des boutons, consultez l'aide en ligne.

## **Copier-coller d'attributs**

Vous copiez et collez des attributs pour appliquer rapidement les paramètres d'un élément du projet à d'autres. Vous pouvez coller l'un ou l'autre des attributs suivants :

• Image du bouton

- Effets du média
- Propriétés du texte
- **Taille**
- Taille et position
- **1.** Cliquez deux fois sur un menu dans la fenêtre Présentation du projet (ou parcourez l'espace de travail) pour ouvrir le menu contenant l'objet à copier.
- **2.** Sélectionnez le ou les objets avec l'outil de sélection  $(\mathbf{\overline{x}})$ , ou de redimensionnement  $(\mathbf{\overline{H}})$ .
- **3.** Dans le menu **Édition**, sélectionnez **Copier**.
- **4.** Cliquez deux fois sur un menu dans la fenêtre Présentation du projet (ou parcourez l'espace de travail) pour ouvrir le menu contenant l'objet à modifier.
- **5.** Sélectionnez un bouton, une zone de texte ou un graphique avec l'outil de sélection ( ), ou de redimensionnement ( ).
- **6.** Dans le menu **Édition**, choisissez **Coller les attributs**, puis l'un des éléments suivants dans le sous-menu :

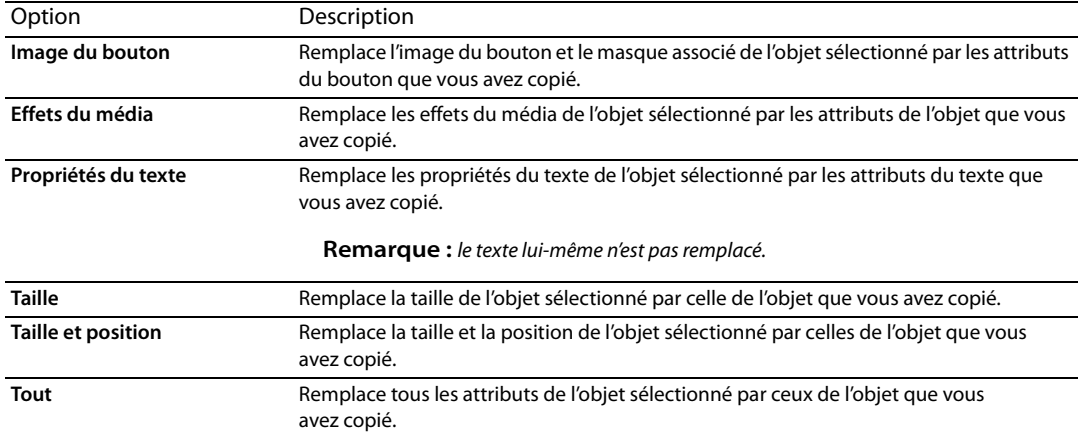

# **Outil de navigation**

Les commandes de navigation désignent le bouton sélectionné lorsque vous appuyez sur les touches Haut, Bas, Gauche et Droite de la télécommande du lecteur de DVD ou de Blu-ray Discs.

- **1.** Cliquez deux fois sur un menu dans la fenêtre Présentation du projet (ou parcourez l'espace de travail) pour ouvrir le menu à modifier.
- **2.** Dans le menu **Édition**, choisissez **Outil de modification**, puis **Outil de navigation**.

**3.** Sélectionnez un bouton dans l'espace de travail. Des flèches s'affichent pour indiquer la navigation active.

**Remarque :** les flèches blanches représentent la navigation auto-liée et les flèches bleues les liens définis manuellement.

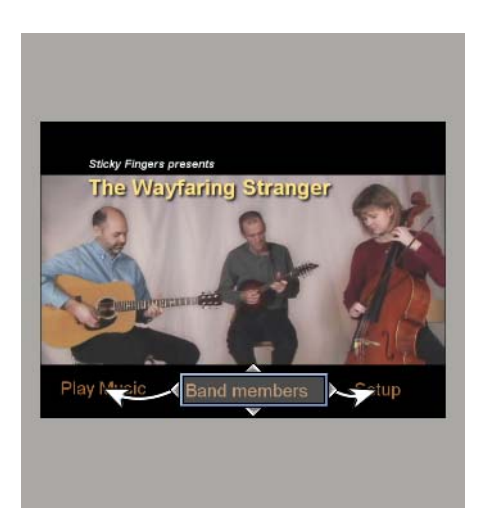

**4.** Faites glisser les ancres de navigation  $\sqrt{ }$  pour modifier la navigation d'un bouton.

# **Chapitre 5 Création d'une compilation audio/vidéo**

Vous pouvez créer un projet DVD Architect contenant une seule compilation audio ou vidéo, ou vous pouvez ajouter une compilation audio/vidéo au menu existant.

Une compilation audio/vidéo contient une liste de fichiers audio et vidéo. Vous pouvez afficher du texte (par exemple, le titre d'une chanson ou un sous-titre) au cours de la lecture de chaque fichier et pour les compilations audio/vidéo, choisir une vidéo ou une image à afficher à l'arrière-plan.

Dans une compilation vidéo, vous créez une série de vidéos diffusées de façon séquentielle. Ce type de compilation vidéo fonctionne un peu comme une liste de lecture, mais elle est gravée sur le disque comme un seul jeu de titres vidéo. Si le projet comporte de nombreuses vidéos de courte durée, cette solution vous permet de contourner la limite de 99 titres par jeu imposée par la spécification DVD, et d'éviter ainsi d'effectuer un nouveau rendu et de combiner les médias. [Pour plus d'informations, reportez-vous à Ajout d'une liste de lecture à un menu , page 57](#page-58-0).

**Conseil :** si la piste audio d'un élément de compilation dure plus longtemps que la vidéo, la dernière image est figée jusqu'à la fin de la piste audio. Si la vidéo est entrelacée, certains lecteurs de DVD ne pourront pas afficher cette image correctement. Vous éviterez ce problème en recompressant votre compilation en vidéo à balayage progressif.

Dans l'onglet Vidéo de la boîte de dialogue Optimiser le disque, cliquez sur la zone **Progressif** et sélectionnez **Oui** ou **Auto** pour votre compilation audio/vidéo. Si vous choisissez **Oui**, chaque élément de la compilation est recompressé sous la forme d'un titre à analyse progressive séparé. Si vous choisissez **Auto**, chaque élément de la compilation est recompressé sous la forme d'un titre séparé et prend le même format que le média source. Si l'audio est plus long que la vidéo, l'élément de compilation sera recompressé en vidéo à balayage progressif pour éviter les artefacts sur la dernière image. Pour plus d'informations, reportez-vous à Optimisation du projet, page 22.

**Remarque :** chaque titre d'un projet sur DVD ne peut pas comporter plus de 99 marqueurs de chapitre. Chaque titre d'un projet sur Blu-ray Disc ne peut pas comporter plus de 255 marqueurs de chapitre.

Dans une compilation comportant plus de chansons ou de vidéos que de marqueurs de chapitre, vous pouvez naviguer jusqu'au dernier marqueur de chapitre en appuyant sur le bouton Chapitre suivant de la télécommande, puis appuyer sur le bouton d'avance rapide pour aller au-delà du dernier chapitre.

Pour plus d'informations sur le démarrage de projets et la localisation des médias, reportez-vous à la section [Mise en route , page 19](#page-20-0).

## <span id="page-42-0"></span>**Ajout d'une compilation audio/vidéo à un menu**

La procédure permettant d'ajouter une compilation audio ou vidéo à un menu dans un projet basé sur le menu existant est très simple.

- **1.** Cliquez deux fois sur un menu dans la fenêtre Présentation du projet (ou parcourez l'espace de travail) pour ouvrir le menu qui reliera à la compilation audio/vidéo.
- **2.** Dans le menu **Insérer**, choisissez **Compilation audio/vidéo**. Un bouton est ajouté au menu pour faire le lien avec la compilation.
- **3.** Cliquez deux fois sur le bouton de la compilation audio/vidéo pour commencer son assemblage.

**Conseil :** il est possible d'ajouter des boutons aux compilations audio ou vidéo. [Pour plus d'informations,](#page-56-0)  [reportez-vous à Ajout de boutons aux vidéos , page 55.](#page-56-0)

# **Ajout d'audio**

Vous pouvez ajouter de l'audio à votre compilation de diverses façons:

• Recherchez et sélectionnez les fichiers audio dans la fenêtre Explorateur et faites-les glisser dans la fenêtre Compilation. Vous pouvez sélectionner plusieurs fichiers simultanément à l'aide de la touche Maj pour des fichiers consécutifs ou de la touche Ctrl pour des fichiers non consécutifs. Les fichiers sont ajoutés à la compilation à l'endroit où vous les déposez.

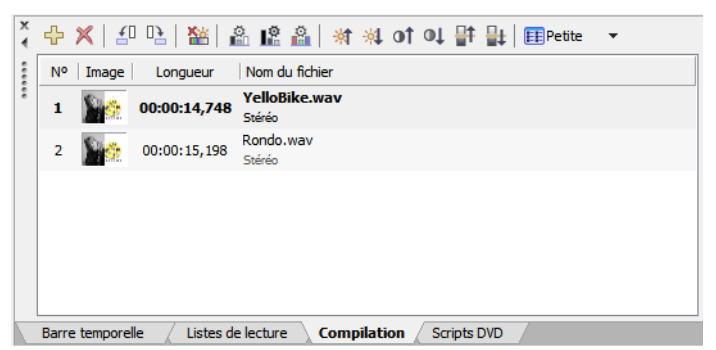

- Recherchez les fichiers audio à l'aide de la fenêtre Explorateur. Cliquez deux fois sur un fichier pour l'ajouter au bas de la liste dans la fenêtre Compilation.
- Dans le menu **Insérer**, choisissez **Diapositive**. La boîte de dialogue Insérer une diapositive s'affiche. Sélectionnez une chanson et cliquez sur le bouton **Ouvrir**. La chanson est insérée au-dessus de la chanson sélectionnée dans la liste.

**Remarque :** si vous souhaitez que le nom de chaque chanson soit inséré dans la diapositive, choisissez **Insérer automatiquement le titre de piste** dans le menu **Options**. Vous pouvez aussi ajouter le texte manuellement à chaque diapositive. [Pour plus d'informations, reportez-vous à Ajout et édition de texte , page 43.](#page-44-0)

# **Remplacement d'un fichier audio**

Vous pouvez remplacer l'audio d'une chanson de diverses façons:

- Cliquez avec le bouton droit sur une chanson dans la Barre temporelle et choisissez **Définir l'audio** dans le menu contextuel. La boîte de dialogue Définir l'audio s'affiche. Sélectionnez une nouvelle chanson et cliquez sur le bouton **Ouvrir**. L'audio est remplacé par la nouvelle sélection.
- Faites glisser un fichier audio de la fenêtre Explorateur ou de l'Explorateur Microsoft Windows® sur une chanson existante dans la fenêtre Compilation. La chanson existante est remplacée par le fichier déposé.
- Faites glisser un fichier audio de la fenêtre Explorateur ou de l'Explorateur Microsoft Windows et déposez-le sur une chanson de la fenêtre Barre temporelle.
- Sélectionnez une chanson dans la fenêtre Compilation. Dans le menu **Édition**, choisissez **Piste audio de la diapositive**, puis **Définir à partir du fichier...**. La boîte de dialogue Définir l'audio s'affiche. Sélectionnez une nouvelle chanson et cliquez sur le bouton **Ouvrir**. L'audio est remplacé par la nouvelle sélection.
- Dans le volet Propriétés de la compilation audio/vidéo, cliquez sur le bouton **Diapositive**. Cliquez sur **Audio**, puis sur le bouton de flèche vers le bas ( ), et sélectionnez **Remplacer** dans le menu. La boîte de dialogue Ouvrir le média s'affiche. Sélectionnez une nouvelle chanson et cliquez sur le bouton **Ouvrir**. L'audio est remplacé par la nouvelle sélection.

# **Ajout et modification d'images ou de vidéos**

## **Insertion d'images ou de vidéos**

Vous pouvez choisir une image ou une vidéo pour chaque chanson de votre compilation. Cette image ou vidéo s'affiche à l'écran pendant la lecture de la chanson.

Vous pouvez ajouter une image ou une vidéo à une chanson de diverses façons :

• Sélectionnez une chanson. Dans la fenêtre Explorateur, cliquez deux fois sur une image. L'image est ajoutée à la chanson sélectionnée.

- Sélectionnez une chanson. Dans le menu **Édition**, choisissez **Vidéo/image de diapositive**, puis **Définir** dans le sous-menu. La boîte de dialogue Définir la vidéo/l'image s'affiche. Sélectionnez une image et cliquez sur le bouton **Ouvrir**. L'image ou la vidéo est ajoutée à la chanson.
- Sélectionnez une image dans la fenêtre Explorateur et faites-la glisser sur une chanson.
- Cliquez avec le bouton droit sur une chanson et choisissez **Définir la vidéo/l'image** dans le menu contextuel. La boîte de dialogue Définir la vidéo/l'image s'affiche. Sélectionnez une image et cliquez sur le bouton **Ouvrir**. L'image ou la vidéo est ajoutée à la chanson.
- Dans le volet Propriétés de la compilation audio/vidéo, cliquez sur le bouton **Diapositive**. Cliquez sur **Vidéo**, puis sur le bouton de flèche vers le bas ( ), et sélectionnez **Remplacer** dans le menu. La boîte de dialogue Ouvrir le média s'affiche. Sélectionnez une nouvelle vidéo ou image et cliquez sur le bouton **Ouvrir**. La vidéo ou l'image est remplacée par votre nouvelle sélection.

#### **Remplacement d'une image ou d'une vidéo**

- **1.** Cliquez avec le bouton droit sur l'image à remplacer et choisissez **Définir la vidéo/l'image** dans le menu contextuel. La boîte de dialogue Définir la vidéo/l'image s'affiche.
- **2.** Sélectionnez un fichier de remplacement et cliquez sur le bouton **Ouvrir**.

#### **Définition de l'étirement ou de la mise à l'échelle d'une image**

Les outils en haut de la fenêtre Compilation permettent de faire pivoter l'image d'une chanson ou de définir le type d'étirement utilisé pour mettre l'image à l'échelle.

- **1.** Sélectionnez un élément dans la fenêtre Compilation.
- **2.** Dans le volet Propriétés de la compilation audio/vidéo, cliquez sur le bouton **Diapositive**.
- **3.** Cliquez sur Type d'étirement, puis sur le bouton de flèche vers le bas (,) et choisissez l'un des types d'étirement suivants :
	- **Format Letterbox** : l'image est affichée sans mise à l'échelle et des barres noires sont ajoutées sur les côtés, le cas échéant.
	- **Zoom d'ajustement** : l'image est agrandie de manière à remplir l'écran.
	- **Étirer pour ajuster** : l'image est étirée de manière à remplir l'écran. Ceci peut entraîner une distorsion de l'image.

#### **Rotation d'une image**

- **1.** Sélectionnez une chanson dans la fenêtre Compilation.
- 2. Cliquez sur le bouton Pivoter dans le sens contraire des aiguilles d'une montre ([40]) ou Pivoter dans le sens des aiquilles **d'une montre** ( $\mathbb{R}$ ).

# <span id="page-44-1"></span><span id="page-44-0"></span>**Ajout et édition de texte**

## **Ajout de texte**

Vous pouvez ajouter du texte qui s'affiche à la lecture de chaque chanson.

**Remarque :** si vous souhaitez que le nom de chaque chanson soit inséré, choisissez **Insérer automatiquement le titre de piste** dans le menu **Options**.

- **1.** Sélectionnez une chanson dans la fenêtre Compilation.
- **2.** Dans le menu **Insérer**, choisissez **Texte**. Une zone de texte est ajoutée dans l'espace de travail.
- **3.** Entrez-y votre texte.

#### **Formatage du texte**

- **1.** Sélectionnez une chanson dans la fenêtre Compilation.
- **2.** Si nécessaire, cliquez sur l'outil de sélection  $\sqrt{2}$  ou de redimensionnement ( $\frac{1}{10}$ ) dans la barre d'outils de modification pour activer l'outil.
- **3.** Dans l'espace de travail, cliquez sur la zone de texte et modifiez les propriétés du texte à l'aide de la barre de texte :
	- Choisissez une police dans la liste déroulante.
	- Choisissez une taille de police dans la liste déroulante. Choisissez **Auto** pour que le texte soit automatiquement adapté à la taille de la zone de texte.
	- Cliquez sur les boutons **Gras** ( ), **Italique** ( ) ou **Ombre** ( ) pour modifier les effets de police.
	- Définissez les options d'alignement du texte comme souhaité. Pour plus d'informations, reportez-vous à Barre de texte [\(Alt+2\) , page 12](#page-13-0).
	- Cliquez sur la flèche vers le bas en regard du bouton d'échantillon des couleurs ( $\blacksquare$ ) pour afficher le sélecteur de couleurs permettant de définir les canaux rouge, vert, bleu et alpha du texte.

#### **Edition du texte**

- **1.** Sélectionnez une chanson dans la fenêtre Compilation.
- **2.** Si nécessaire, cliquez sur l'outil de sélection  $\sqrt{2}$  ou de redimensionnement ( $\frac{1}{10}$ ) dans la barre d'outils de modification pour activer l'outil.
- **3.** Dans l'espace de travail, cliquez sur la zone de texte et choisissez **Modifier le texte** dans le menu **Édition** (ou appuyez sur F2). Le texte devient modifiable.
- **4.** Apportez les modifications souhaitées.
- **5.** Appuyez sur F2 pour valider vos modifications.

#### **Déplacement de texte**

- **1.** Sélectionnez une chanson dans la fenêtre Compilation.
- **2.** Si nécessaire, cliquez sur l'outil de sélection  $(\infty)$  dans la barre d'outils de modification pour l'activer.
- **3.** Dans l'espace de travail, faites glisser la zone de texte vers l'emplacement souhaité ou cliquez sur **Transformations** dans la fenêtre Propriétés pour entrer le nouvel emplacement de la zone de texte dans les champs **Position X** et **Position Y**.

**Conseil :** vous pouvez également utiliser les images clés de transformation pour animer le texte d'un projet. [Pour plus](#page-36-0)  [d'informations, reportez-vous à Images clés de transformation , page 35.](#page-36-0)

#### **Suppression de texte**

- **1.** Sélectionnez une chanson dans la fenêtre Compilation.
- **2.** Si nécessaire, cliquez sur l'outil de sélection  $(\alpha)$  dans la barre d'outils de modification pour l'activer.
- **3.** Dans l'espace de travail, sélectionnez la zone de texte à supprimer.
- **4.** Dans le menu **Édition**, choisissez **Supprimer**.

**Conseil :** vous pouvez ajouter des graphiques à un texte et utiliser des images clés pour les animer. Pour plus d'informations sur l'ajout de graphiques et l'utilisation d'images clés, reportez-vous aux sections [Ajout de graphiques , page 27](#page-28-0) et [Images clés de](#page-36-0)  [transformation , page](#page-36-0) 35.

## **Définition de l'affichage des vignettes**

La taille de la vignette affichée pour les images de la chanson peut être définie dans la fenêtre Compilation. Cliquez sur le bouton de flèche vers le bas ( ) à droite du bouton **Taille de vignette** ( ) et choisissez **Petite**, **Moyenne** ou **Grande** pour appliquer la taille souhaitée.

# **Propriétés de la compilation audio/vidéo**

Le volet Propriétés de la compilation audio/vidéo de la fenêtre Propriétés permet de définir les actions finales et le comportement des touches de la télécommande pour la compilation audio ou vidéo sélectionnée.

Pour plus d'informations sur les propriétés de la compilation audio/vidéo, consultez l'aide en ligne.

# **Chapitre 6 Création d'une compilation d'images**

Le logiciel DVD Architect permet de créer un disque de compilation d'images ou d'ajouter une compilation d'images à un projet à base de menus.

**Remarque :** chaque titre d'un projet sur DVD ne peut pas comporter plus de 99 marqueurs de chapitre. Chaque titre d'un projet sur Blu-ray Disc ne peut pas comporter plus de 255 marqueurs de chapitre.

Dans une compilation comportant plus d'images que de marqueurs de chapitre, vous pouvez naviguer jusqu'au dernier marqueur de chapitre en appuyant sur le bouton Chapitre suivant de la télécommande, puis appuyer sur le bouton d'avance rapide pour aller au-delà du dernier chapitre.

Pour plus d'informations sur le démarrage de projets et la localisation des médias, reportez-vous à la section [Mise en route , page 19](#page-20-0).

**Conseil :** pour insérer automatiquement le nom de fichier de vos images dans une diapositive, activez l'option **Insérer automatiquement le texte de diapositive** du menu **Options** avant d'ajouter des images à votre compilation. Pour qu'aucun texte n'apparaisse sur vos diapositives, désactivez cette option avant d'ajouter des images à votre compilation. Si vous activez ou désactivez cette option après avoir commencé à ajouter des images, elle ne s'applique qu'aux images ajoutées ensuite.

# <span id="page-48-0"></span>**Ajout d'une compilation d'images à un menu**

La procédure permettant d'ajouter une compilation d'images à un menu dans un projet à base de menus existant est très simple.

- **1.** Cliquez deux fois sur un menu dans la fenêtre Présentation du projet (ou parcourez l'espace de travail) pour ouvrir le menu qui reliera à la compilation d'images.
- **2.** Dans le menu **Insérer**, choisissez **Compilation d'images**. Un bouton est ajouté au menu pour faire le lien avec la compilation.
- **3.** Cliquez deux fois sur le bouton de la compilation pour commencer son assemblage.

# **Ajout et modification des images**

#### **Insertion d'images**

Vous pouvez ajouter des images à votre compilation de diverses façons:

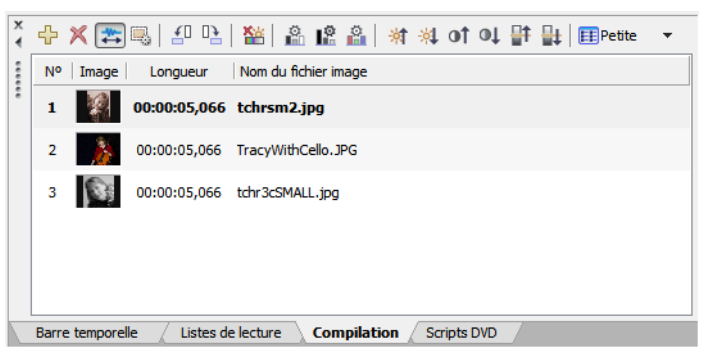

• Recherchez et sélectionnez les fichiers image dans la fenêtre Explorateur et faites-les glisser dans la fenêtre Compilation. Vous pouvez sélectionner plusieurs fichiers simultanément à l'aide de la touche Maj pour des fichiers consécutifs ou de la touche Ctrl pour des fichiers non consécutifs. Les fichiers sont ajoutés à la compilation à l'endroit où vous les déposez.

- Recherchez les fichiers image à l'aide de la fenêtre Explorateur. Cliquez deux fois sur un fichier pour l'ajouter au bas de la liste dans la fenêtre Compilation.
- Dans le menu **Insérer**, choisissez **Diapositive**. La boîte de dialogue Insérer une diapositive s'affiche. Sélectionnez un fichier et cliquez sur le bouton **Ouvrir**. L'image est insérée au-dessus de la diapositive sélectionnée dans la liste.
- Dans le menu **Insérer**, choisissez **Diapositive vide**. Une diapositive vide est insérée au-dessus de la diapositive sélectionnée dans la liste.

**Remarque :** pour insérer automatiquement le nom du fichier image dans chaque diapositive, choisissez **Insérer automatiquement le texte de diapositive** dans le menu **Options**. Vous pouvez aussi ajouter le texte manuellement à chaque diapositive. [Pour plus d'informations, reportez-vous à Ajout et édition de texte , page 49.](#page-50-0)

#### **Remplacement d'une image**

Vous pouvez remplacer l'image d'une diapositive de diverses façons :

- Sélectionnez une diapositive dans la fenêtre Compilation. Dans le menu **Édition**, choisissez **Image de la diapositive**, puis **Définir**. La boîte de dialogue Définir l'image s'affiche. Sélectionnez une nouvelle image et cliquez sur le bouton **Ouvrir**. L'image est remplacée par la nouvelle sélection.
- Cliquez avec le bouton droit sur une diapositive de la liste et choisissez **Définir l'image** dans le menu contextuel. La boîte de dialogue Définir l'image s'affiche. Sélectionnez une nouvelle image et cliquez sur le bouton **Ouvrir**. L'image est remplacée par la nouvelle sélection.
- Faites glisser un fichier de la fenêtre Explorateur vers une diapositive existante de la compilation. L'image est remplacée par le fichier déposé.
- Dans le volet Propriétés de la compilation d'images, cliquez sur le bouton **Diapositive**. Cliquez sur **Image**, puis sur le bouton de flèche vers le bas ( ), et sélectionnez **Remplacer** dans le menu. La boîte de dialogue Ouvrir le média s'affiche. Sélectionnez une nouvelle image et cliquez sur le bouton **Ouvrir**. L'image est remplacée par la nouvelle sélection.

# **Génération d'une animation de diaporama**

Si vous souhaitez améliorer votre compilation d'images, vous pouvez ajouter des animations aux images statiques. Par exemple, vous pouvez créer un panoramique dans une image ou effectuer un zoom avant pour simuler un mouvement de caméra.

**Important :** l'animation est générée en créant une image clé recadrée au début et à la fin de chaque image. Les recadrages appliqués via la boîte de dialogue Recadrer et ajuster seront ignorés lors de la génération de l'animation de diaporama. [Pour plus](#page-34-1)  [d'informations, reportez-vous à Images clés de recadrage et d'effets vidéo , page 33.](#page-34-1)

Pour plus d'informations sur la génération d'une animation de diaporama, consultez l'aide en ligne.

# **Définition de l'étirement ou de la mise à l'échelle d'une image**

Les outils en haut de la fenêtre Compilation permettent de faire pivoter une image ou de définir le type d'étirement utilisé pour mettre l'image à l'échelle.

- **1.** Sélectionnez une image dans la fenêtre Compilation.
- **2.** Dans le volet Propriétés de la compilation d'images, cliquez sur le bouton **Diapositive**.
- **3.** Cliquez sur **Type d'étirement**, puis sur le bouton de flèche vers le bas ( ) et choisissez l'un des types d'étirement suivants :
	- **Format Letterbox** : l'image est affichée sans mise à l'échelle et des barres noires sont ajoutées sur les côtés, le cas échéant.
	- **Zoom d'ajustement** : l'image est agrandie de manière à remplir l'écran.
	- **Étirer pour ajuster** : l'image est étirée de manière à remplir l'écran. Ceci peut entraîner une distorsion de l'image.

#### **Rotation d'une image**

**1.** Cliquez deux fois sur une compilation d'images dans la fenêtre Présentation du projet (ou parcourez l'espace de travail) pour ouvrir la compilation d'images à modifier.

- **2.** Sélectionnez une image dans la fenêtre Compilation.
- **3.** Cliquez sur le bouton Pivoter dans le sens contraire des aiguilles d'une montre (**10**) ou Pivoter dans le sens des aiguilles **d'une montre** ( ).

#### **Définition de la durée d'affichage à partir de**

Vous pouvez ajuster la durée d'une diapositive à partir de la fenêtre Propriétés de la compilation d'images.

- **1.** Cliquez deux fois sur une compilation d'images dans la fenêtre Présentation du projet (ou parcourez l'espace de travail) pour ouvrir la compilation d'images à modifier.
- **2.** Sélectionnez une ou plusieurs image(s) dans la fenêtre Compilation.
- **3.** Dans le volet Propriétés de la compilation d'images, cliquez sur le bouton **Diapositive**.
- 4. Cliquez sur Longueur et entrez la durée d'affichage de chaque diapositive ou cliquez sur le bouton de flèche vers le bas (-) et faites glisser le curseur.

**Remarque :** si vous avez ajouté un audio de fond et souhaitez que la durée du diaporama s'adapte à celle de l'audio, cliquez sur le bouton **Adapter la compilation à l'audio** ( ). La durée d'affichage de chaque diapositive est réglée en fonction de celle de l'audio.

## <span id="page-50-0"></span>**Ajout et édition de texte**

Vous pouvez ajouter du texte à chaque diapositive de votre compilation. Pour plus d'informations sur l'ajout, la mise en forme et la modification d'un texte, reportez-vous à la section [Ajout et édition de texte , page 43](#page-44-1).

## **Insertion d'un graphique**

Vous pouvez insérer plusieurs graphiques pour qu'ils s'affichent en haut d'une image de diaporama sélectionnée.

- **1.** Dans la fenêtre Compilation, sélectionnez la diapositive à laquelle vous souhaitez ajouter le graphique.
- **2.** Dans le menu **Insérer**, choisissez **Graphique**. La boîte de dialogue Insérer un graphique s'affiche.
- **3.** Recherchez et sélectionnez le fichier à utiliser.
- **4.** Cliquez sur le bouton **OK**.
- **5.** Pour repositionner le graphique, cliquez sur l'outil de sélection  $(\alpha)$  de la barre d'outils de modification et faites-le glisser vers l'emplacement souhaité ou cliquez sur le bouton **Transformations** dans le volet Propriétés des graphiques pour entrer un nouvel emplacement dans les champs **Position X** et **Position Y**.
- **6.** Pour redimensionner le graphique, cliquez sur l'outil de redimensionnement (|<del>東</del>) de la barre d'outils de modification et faites glisser l'une des poignées, ou cliquez sur le bouton **Transformations** du volet Propriétés des graphiques pour entrer une nouvelle taille de graphique dans les champs **Taille X** et **Taille Y**.

**Conseil :** vous pouvez également utiliser les images clés de transformation pour animer les graphiques d'un projet. [Pour plus](#page-36-0)  [d'informations, reportez-vous à Images clés de transformation , page 35.](#page-36-0)

## **Insertion d'audio**

Vous pouvez sélectionner un fichier audio qui sera lu en arrière-plan pendant la visualisation de la compilation.

- **1.** Faites glisser un fichier audio vers l'espace de travail ou vers une piste audio dans la fenêtre Barre temporelle.
- **2.** Cliquez sur le bouton **Adapter la compilation à l'audio** ( ) pour ajuster automatiquement la durée de toutes les diapositives afin qu'elle corresponde à celle du fichier audio. Pour plus d'informations, reportez-vous à Pistes audio, page 59.

# **Définition de l'affichage des vignettes**

La taille de la vignette affichée pour les diapositives peut être définie dans la fenêtre Compilation. Cliquez sur le bouton de flèche vers le bas à droite du bouton **Taille de vignette** ( ) et choisissez **Petite**, **Moyenne** ou **Grande** pour appliquer la taille souhaitée.

# **Propriétés de la compilation d'images**

Le volet Propriétés de la compilation d'images de la fenêtre Propriétés permet de définir les actions finales et le comportement des touches de la télécommande pour la compilation d'images sélectionnée.

Pour plus d'informations sur les propriétés de la compilation d'images, consultez l'aide en ligne.

# **Chapitre 7 Création d'un disque ou d'un titre à film unique**

Le logiciel DVD Architect permet de créer un DVD ou un Blu-ray Disc™ à film unique ou d'ajouter un titre à film unique à un menu dans un projet à base de menus.

Si vous créez un projet à film unique, vous savez déjà comment démarrer un projet et rechercher vos fichiers multimédia. [Pour plus d'informations, reportez-vous à Mise en route , page 19](#page-20-0).

## **Ajout d'un titre de film à un menu**

La procédure permettant d'ajouter un titre à film unique à un menu dans un projet basé sur un menu existant est très simple.

- **1.** Cliquez deux fois sur un menu dans la fenêtre Présentation du projet (ou parcourez l'espace de travail) pour ouvrir le menu qui reliera au film.
- **2.** Dans le menu **Insérer**, choisissez **Média**. La boîte de dialogue Insérer un média s'affiche.
- **3.** Recherchez et sélectionnez le fichier à utiliser.
- **4.** Cliquez sur le bouton **OK**. Un bouton est ajouté au menu pour faire le lien avec la vidéo.
- **5.** Cliquez deux fois sur le bouton du film dans l'espace de travail pour ouvrir le fichier vidéo.

Lorsque vous avez sélectionné le fichier multimédia, utilisez la fenêtre Barre temporelle pour définir des points de début et de fin et ajouter des marqueurs de chapitre.

## **Définition de points de début et de fin**

Définissez des points de début et de fin si vous ne souhaitez pas graver l'intégralité du fichier vidéo. Lors de la préparation du projet, le logiciel découpe la vidéo pour inclure uniquement la partie comprise entre ces points.

- **1.** Cliquez deux fois sur un titre dans la fenêtre Présentation du projet (ou parcourez l'espace de travail) pour ouvrir la vidéo.
- **2.** Dans la fenêtre Barre temporelle, cliquez pour positionner le curseur à l'endroit où vous souhaitez que la vidéo commence.
- **3.** Cliquez sur le bouton **Définir le point de début** (  $\blacksquare$  ). Un triangle jaune est placé dans la barre temporelle pour marquer le point de début. Le chapitre 1 représente le point de démarrage de la lecture. Lorsque vous modifiez le point de début, le chapitre 1 est mis à jour en conséquence.
- **4.** Cliquez sur le curseur dans la barre temporelle pour le positionner à l'endroit où vous souhaitez que la vidéo se termine.
- **5.** Cliquez sur le bouton **Définir le point de fin** (**B**). Un triangle jaune est placé dans la barre temporelle pour marquer le point de fin.

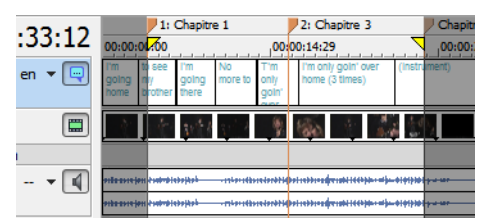

# **Utilisation des marqueurs**

Vous pouvez insérer des marqueurs de scène/chapitre, de chapitre et de boutons sur la vidéo dans les fichiers vidéo. Vous pouvez également renommer, déplacer, supprimer, charger et enregistrer les marqueurs.

#### **Remarques :**

- Une seconde au moins doit séparer chaque marqueur.
- Un projet sur DVD peut contenir jusqu'à 99 chapitres et 255 marqueurs par titre.
- Un projet sur Blu-ray Disc™ peut contenir jusqu'à 255 chapitres par titre.
- Des marqueurs sont toujours insérés au début d'une compilation audio/vidéo et entre les éléments. Ces marqueurs ne peuvent être ni déplacés, ni supprimés.

#### **Insertion de marqueurs de scène/chapitre**

La fenêtre Barre temporelle vous permet de placer des marqueurs de scène/chapitre dans votre fichier vidéo afin que les utilisateurs puissent s'en servir de points de navigation. Les marqueurs de scène/chapitre vous permettent de déplacer certaines portions de la vidéo et de commencer la lecture. Les marqueurs de scène/chapitre permettent également de créer automatiquement des menus de sélection de scène ou de lier des marqueurs de scène/chapitre avec des actions finales. Pour plus d'informations, consultez l'aide en ligne DVD Architect.

- **1.** Cliquez deux fois sur un titre dans la fenêtre Présentation du projet (ou parcourez l'espace de travail) pour ouvrir la vidéo.
- **2.** Dans la fenêtre Barre temporelle, cliquez pour positionner le marqueur à l'endroit de votre choix.
- **3.** Cliquez sur la flèche vers le bas en regard du bouton **Insérer un marqueur de scène/chapitre** ( $\sqrt{\frac{9}{5}}$ ) et choisissez **Insérer un marqueur de scène/chapitre**.

#### **Insertion de marqueurs de chapitre**

Les marqueurs de chapitre permettent de marquer les différentes sections de votre projet. Vous pouvez placer des marqueurs de chapitre dans votre fichier vidéo afin que les utilisateurs les utilisent comme points de navigation pour avancer dans le projet. Les marqueurs de chapitre permettent également de créer manuellement des menus de sélection de scène ou de lier des marqueurs de chapitre avec des actions finales. Pour plus d'informations, consultez l'aide en ligne DVD Architect.

- **1.** Cliquez deux fois sur un titre dans la fenêtre Présentation du projet (ou parcourez l'espace de travail) pour ouvrir la vidéo.
- **2.** Dans la fenêtre Barre temporelle, cliquez pour positionner le marqueur à l'endroit de votre choix.
- **3.** Cliquez sur la flèche vers le bas en regard du bouton **Insérer un marqueur de chapitre** (  $\sqrt[6]{\cdot}$  ) et choisissez **Insérer un marqueur de chapitre**.

#### <span id="page-53-0"></span>**Insertion de marqueurs de boutons sur la vidéo**

L'ajout de boutons à une vidéo vous permet de créer une certaine interactivité dans votre projet. Lorsque vous ajoutez des boutons à une vidéo, les régions du bouton doivent être placées entre deux marqueurs sur la barre temporelle. Contrairement aux marqueurs de scène/chapitre, les marqueurs de boutons sur la vidéo sont ignorés par les boutons chapitre précédent/suivant de la télécommande du lecteur de DVD ou de Blu-ray Disc.

Lorsque vous ajoutez un bouton à une vidéo, une région de bouton est créée dans la fenêtre Barre temporelle. Il est possible de déplacer les marqueurs de boutons sur une vidéo afin d'ajuster plus facilement la longueur de vos régions de boutons. Pour plus [d'informations, reportez-vous à Ajout de boutons aux vidéos , page 55](#page-56-2).

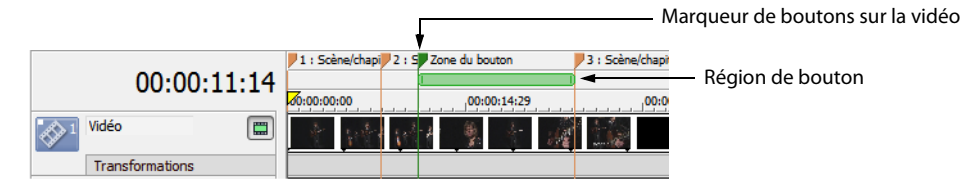

- **1.** Cliquez deux fois sur un titre dans la fenêtre Présentation du projet (ou parcourez l'espace de travail) pour ouvrir la vidéo.
- **2.** Dans la fenêtre Barre temporelle, cliquez pour positionner le marqueur à l'endroit de votre choix.

**3.** Cliquez sur la flèche vers le bas en regard du bouton **Insérer un marqueur de boutons sur la vidéo** ( $\sqrt{\frac{P}{P}}$ ) et sélectionnez **Insérer un marqueur de boutons sur la vidéo**. Vous pouvez faire glisser le bord de la région de bouton pour l'aligner sur les marqueurs de boutons sur la vidéo.

#### **Remarques :**

- Une seconde au moins doit séparer chaque marqueur.
- Un projet sur DVD au format 4:3 peut comporter jusqu'à 36 boutons par titre ou menu.
- Un projet sur DVD au format 16:9 grand écran peut comporter jusqu'à 18 boutons par titre ou menu.
- Un projet sur Blu-ray Disc™ peut en contenir jusqu'à 255 boutons par titre ou menu.

#### **Alignement des marqueurs sur les cadres numériques**

Dans les projets sur DVD, les marqueurs doivent être insérés au niveau des cadres numériques. Si un marqueur n'est pas placé sur un cadre numérique, la balise  $\| \cdot \|$  apparaît. Pour aligner le marqueur au cadre numérique, faites-le glisser le long de la barre temporelle vers l'un des points de référence du cadre numérique . Lorsque le marqueur est aligné sur le cadre numérique, la balise **D** disparaît du marqueur. Pour plus d'informations, reportez-vous à Déplacement de marqueurs, page 53.

#### **Remarques :**

- Si un marqueur n'est pas un cadre numérique, vous pouvez recompresser le titre vidéo afin d'ajouter un cadre numérique à cet emplacement. Toutefois, si vous ne recompressez pas manuellement le titre, DVD Architect déplacera automatiquement le marqueur vers un cadre numérique. Pour plus d'informations sur la recompression de titres vidéo, reportez-vous à la section [Optimisation du](#page-23-0)  [projet , page 22](#page-23-0).
- Cette fonction ne concerne pas les projets sur Blu-ray Disc. Les marqueurs sur des cadres numériques sont inutiles dans ce type de projets.

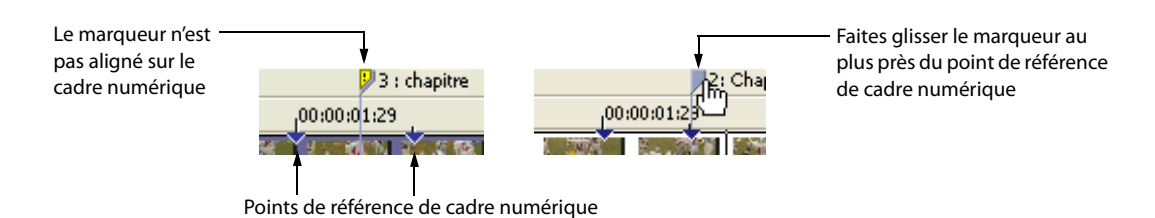

#### **Changement de nom des marqueurs**

- **1.** Cliquez avec le bouton droit sur le marqueur de scène/chapitre, le marqueur de chapitre ou le marqueur de boutons sur la vidéo dans la barre temporelle et sélectionnez **Renommer le marqueur** dans le menu contextuel.
- **2.** Entrez un nouveau nom dans la zone d'édition.
- **3.** Appuyez sur Entrée.

#### <span id="page-54-0"></span>**Déplacement de marqueurs**

Pour changer la position d'un marqueur de scène/chapitre, d'un marqueur de chapitre ou d'un marqueur de boutons sur la vidéo, faites-le glisser sur la barre temporelle jusqu'au nouvel emplacement.

## **Suppression de marqueurs**

Pour supprimer un marqueur de la barre temporelle, cliquez dessus avec le bouton droit et sélectionnez **Supprimer le marqueur** dans le menu contextuel. Vous pouvez aussi cliquer avec le bouton droit sur la barre de marqueurs de la barre temporelle et sélectionner **Supprimer tous les marqueurs** dans le menu contextuel pour effacer tous les marqueurs.

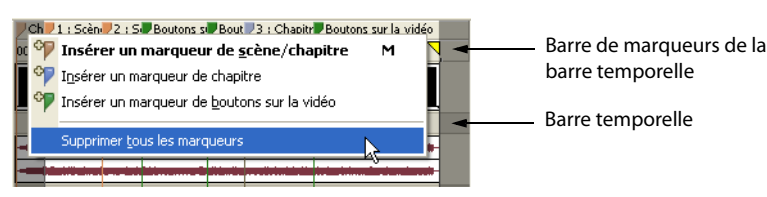

**Remarque :** DVD Architect insère automatiquement un marqueur de scène/chapitre initial dans tous les fichiers vidéo. Vous ne pouvez pas supprimer ce marqueur.

#### **Chargement des marqueurs**

Cliquez sur le bouton **Charger les marqueurs** ( ) pour supprimer les marqueurs existants et recharger les modifications de marqueur effectuées dans le fichier avec un éditeur vidéo tel que le logiciel Vegas® Pro.

#### **Enregistrement des marqueurs**

Utilisez le bouton **Enregistrer les marqueurs** (**[2]**) pour enregistrer tous les marqueurs dans le fichier multimédia. Si vous ne procédez pas à cet enregistrement, les informations de marquage sont enregistrées uniquement dans le fichier du projet.

**Remarque :** DVD Architect enregistre l'emplacement du marqueur mais pas le type de marqueur. Lorsque vous chargez des marqueurs, ils sont tous importés comme des marqueurs de scène/chapitre.

#### **Liaison de titres à des marqueurs de chapitre**

Vous pouvez lier l'action finale d'un bouton, d'une compilation audio/vidéo, d'une compilation d'images, d'une liste de lecture, d'un fichier multimédia ou d'un script à un marqueur de chapitre dans un fichier multimédia.

- **1.** Sélectionnez le titre que vous souhaitez lier à un chapitre.
- **2.** Cliquez sur le bouton **Action de fin** dans la fenêtre Propriétés.
- **3.** Activez la case **Commande**, cliquez sur la flèche vers le bas (v) et choisissez Lien.
- **4.** Dans la liste déroulante **Chapitre de destination**, sélectionnez le marqueur de chapitre avec lequel vous souhaitez créer une liaison.

## **Propriétés du média**

Le volet Propriétés du média de la fenêtre Propriétés permet d'ajuster les actions finales et le comportement des touches de la télécommande pour le fichier multimédia sélectionné.

Pour plus d'informations sur les propriétés des médias, consultez l'aide en ligne (dansle menu **Aide** de DVD Architect, choisissez **Sommaire et index**).

# <span id="page-56-2"></span><span id="page-56-0"></span>**Ajout de boutons aux vidéos**

Vous pouvez ajouter des boutons à un titre vidéo pour rendre les projets plus interactifs. Vous pouvez par exemple ajouter un bouton à un titre vidéo pour que l'utilisateur accède à des chutes du disque ou à des fonctionnalités spéciales telles que celles que l'on trouve sur les disques du commerce.

**Conseil :** vous pouvez également ajouter des boutons à des compilations d'images et des compilations audio/vidéo. Pour ajouter une compilation d'images à votre projet, reportez-vous à la section [Ajout d'une compilation d'images à un menu , page 47.](#page-48-0) Pour ajouter une compilation audio/vidéo à votre projet, reportez-vous à la section [Ajout d'une compilation audio/vidéo à un menu , page 41.](#page-42-0)

- **1.** Cliquez deux fois sur un titre vidéo dans la fenêtre Présentation du projet (ou parcourez l'espace de travail) pour l'ouvrir.
- **2.** Dans la fenêtre Barre temporelle, cliquez pour positionner le curseur à l'endroit où vous souhaitez ajouter le bouton au projet.
- **3.** Dans le menu **Insérer**, sélectionnez **Bouton vide**.
- **4.** Utilisez les options du volet Propriétés des boutons de la fenêtre Propriétés pour modifier l'image de bouton utilisée et l'action du bouton.
- **5.** Lorsque vous ajoutez un bouton à une vidéo, une région de bouton est créée dans la fenêtre Barre temporelle. Cette zone du bouton indique la durée pendant laquelle le bouton sera visible dans votre projet. Vous pouvez insérer des marqueurs de boutons sur la vidéo dans la fenêtre Barre temporelle pour ajuster facilement la longueur de vos régions de bouton. Pour plus [d'informations, reportez-vous à Insertion de marqueurs de boutons sur la vidéo , page 52](#page-53-0).

**Remarque :** si vous supprimez tous les boutons d'une zone de bouton ; l'intégralité de la zone du bouton est supprimée.

**6.** Répétez les étapes 2 à 5 pour ajouter autant de boutons que nécessaire. Lorsque plusieurs boutons sont présents sur la vidéo, vous pouvez changer leur ordre.

#### <span id="page-56-1"></span>**Modification de l'ordre des boutons d'une vidéo**

Dans le menu **Édition**, choisissez **Ordre des boutons** pour afficher la boîte de dialogue du même nom, dans laquelle vous pouvez définir l'ordre des boutons sur le titre vidéo.

Le premier bouton est le bouton sélectionné par défaut lorsque vous accédez à un menu ou à un titre vidéo, à moins que vous ayez utilisé la commande **Bouton de destination** de la page Action ou Action finale dans la fenêtre Propriétés pour spécifier un bouton de destination différent. Pour plus d'informations sur l'édition des boutons des menus, reportez-vous à la section Modification de l'ordre [des boutons d'un menu , page 35](#page-36-1).

# **Chapitre 8 Création de listes de lecture**

Une liste de lecture contient une séquence définie par l'utilisateur de films, de marqueurs de chapitre, de compilations audio/vidéo ou de compilations d'images. Une liste de lecture peut contenir uniquement les titres du projet, qui sont lus du début à la fin, et une action finale détermine ce qui se produit à la fin de la liste de lecture. Les listes de lecture n'augmentent pas la taille du projet.

#### **Remarques :**

- Chaque liste de lecture d'un projet sur DVD peut contenir jusqu'à 99 titres, chacun pouvant comporter jusqu'à 99 chapitres.
- Chaque liste de lecture d'un projet sur Blu-ray Disc™ peut contenir jusqu'à 999 titres, chacun pouvant comporter jusqu'à 255 chapitres.

**Conseil :** pour créer une série de vidéos lues de façon séquentielle, vous pouvez également créer une compilation audio/vidéo composée de fichiers vidéo. Ce type de compilation vidéo se comporte plus ou moins comme une liste de lecture mais elle est écrite sur le disque sous la forme d'un seul jeu de titres vidéo. Si votre projet se compose d'un grand nombre de petites vidéos, cette méthode peut vous éviter de réitérer le rendu et de combiner les fichiers multimédia.

## <span id="page-58-0"></span>**Ajout d'une liste de lecture à un menu**

- **1.** Cliquez deux fois sur un menu dans la fenêtre Présentation du projet (ou parcourez l'espace de travail) pour ouvrir le menu à modifier.
- **2.** Dans le menu **Insérer**, choisissez **Liste de lecture**. La boîte de dialogue Sélectionner des titres s'affiche.

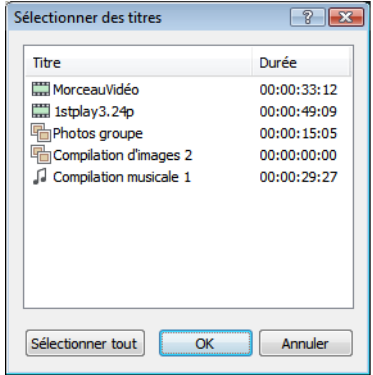

- **3.** Sélectionnez les titres à inclure dans la liste de lecture, puis cliquez sur **OK**. Un bouton est ajouté au menu actif pour faire le lien avec la liste de lecture.
- **4.** Pour définir le chapitre, la piste audio et la piste de sous-titres de départ à lire avec chaque titre, utilisez le volet Propriétés de la liste de lecture.

#### **Ajout d'une liste de lecture sans lien**

Vous pouvez ajouter une liste de lecture au projet sans ajouter de lien. Utilisez cette méthode pour créer votre liste de lecture, puis ajoutez des boutons au projet lorsque vous êtes prêt à lier la liste de lecture.

- **1.** Cliquez sur le bouton **Insérer une liste de lecture** ( ) dans la barre d'outils de la fenêtre Listes de lecture.
- **2.** Sélectionnez les titres à inclure dans la liste de lecture, puis cliquez sur **OK**.
- **3.** Pour définir le chapitre, la piste audio et la piste de sous-titres de départ à lire avec chaque titre, utilisez les Propriétés de la liste de lecture.

# **Ajout de titres à une liste de lecture**

- **1.** Cliquez deux fois sur une liste de lecture dans la fenêtre Présentation du projet (ou choisissez une liste de lecture dans la liste déroulante, dans la partie supérieure de la fenêtre Listes de lecture) pour ouvrir la liste de lecture à modifier.
- **2.** Pour ajouter des titres à la liste de lecture, effectuez les étapes ci-dessous :
	- **a.** Cliquez sur le bouton **Insérer des éléments de liste de lecture** ( $\frac{1}{2}$ ) dans la fenêtre Listes de lecture pour afficher la boîte de dialogue Sélectionner des titres.
	- **b.** Choisissez les titres à inclure à la liste de lecture.
	- **c.** Cliquez sur **OK**. Les titres sont ajoutés à la fin de la liste de lecture.
- **3.** Pour définir le chapitre, la piste audio et la piste de sous-titres à lire avec chaque titre, utilisez le volet Propriétés de la liste de lecture.

# **Suppression de titres d'une liste de lecture**

- **1.** Dans la fenêtre Listes de lecture, sélectionnez les titres à supprimer.
- **2.** Dans le menu **Édition**, choisissez **Supprimer**. Les éléments sont supprimés de la liste de lecture.

# **Réorganisation des titres dans une liste de lecture**

Vous pouvez réorganiser rapidement les titres de la fenêtre Listes de lecture en sélectionnant le titre à déplacer et en le faisant glisser à l'endroit souhaité.

# **Modification du nom d'une liste de lecture**

- **1.** Cliquez avec le bouton droit sur une liste de lecture dans la fenêtre Présentation du projet et choisissez **Renommer** dans le menu contextuel.
- **2.** Entrez un nouveau nom dans la zone d'édition.
- **3.** Appuyez sur Entrée.

# **Propriétés de la liste de lecture**

Le volet Propriétés de la liste de lecture de la fenêtre Propriétés permet de définir les paramètres de chaque élément d'une liste de lecture, de spécifier l'ordre de lecture ou de définir l'action finale pour la liste de lecture sélectionnée.

Pour plus d'informations sur les propriétés des listes de lecture, consultez l'aide en ligne.

# **Chapitre 9 Ajout d'audio, de vidéo et de sous-titres**

Le logiciel DVD Architect vous permet d'ajouter plusieurs pistes audio, vidéo et de sous-titres. Vous pouvez ainsi ajouter la prise en charge de plusieurs langues et angles de vue.

# <span id="page-60-0"></span>**Pistes audio**

Vous pouvez ajouter plusieurs pistes audio à des vidéos ou des compilations d'images pour permettre la prise en charge de plusieurs langues, de descriptions audio et de commentaires.

Lorsque le disque est lu, le lecteur de DVD ou de Blu-ray Disc™ tente de déterminer la piste audio par défaut appropriée. Si le lecteur ne trouve pas la langue correcte, la première piste est utilisée. Si plusieurs pistes correspondent au paramètre de langue du lecteur (par exemple, si la piste de dialogue et la piste de commentaire sont en anglais), la première piste correspondant à la langue du lecteur est utilisée. L'utilisateur peut choisir la piste à lire pendant la lecture.

#### **Ajout de pistes audio**

Vous pouvez ajouter jusqu'à huit pistes audio par titre.

- **1.** Cliquez deux fois sur un titre dans la fenêtre Présentation du projet (ou parcourez l'espace de travail) pour l'ouvrir.
- **2.** Dans le menu **Affichage**, choisissez **Barre temporelle** pour afficher la fenêtre Barre temporelle si elle n'est pas visible.
- **3.** Cliquez sur le bouton **Insérer une piste** ( $\frac{1}{2}$ ,) dans la fenêtre Barre temporelle et appuyez sur le bouton **Insérer une piste audio**. Une piste audio vierge est ajoutée à la barre temporelle. Pour ajouter un fichier audio, faites-le glisser sur la piste ou utilisez le volet Propriétés du média de la fenêtre Propriétés.
- **4.** Cliquez sur la flèche en regard du bouton Langue de la piste  $(-\sqrt{2})$  et choisissez une langue d'identification de la piste.
- **5.** Répétez autant que nécessaire les étapes 3 et 4 pour créer les pistes audio de votre projet.

Lors de la création du projet, nous vous conseillons d'utiliser la même séquence de pistes pour toutes les vidéos, compilations d'images ou compilations audio/vidéo. Si vous reliez la lecture entre les titres, le disque continue à lire le même numéro de piste.

#### **Remplacement de l'audio dans une piste**

Pour remplacer l'audio d'une piste, faites glisser un nouveau fichier à partir de la fenêtre Explorateur ou de l'Explorateur Windows, ou modifiez les commandes de la page **Média de la piste** du volet Propriétés du média de la fenêtre Propriétés.

#### **Définition d'une piste audio pour la lecture de la barre temporelle**

Sélectionnez le bouton **Activer la piste** (**1**) dans un en-tête de piste audio de la fenêtre Barre temporelle pour choisir la piste à lire lorsque vous cliquez sur le bouton **Lire à partir du point de début** ( $\gg$ ) ou **Lire** ( $\gg$ ) de la fenêtre Barre temporelle.

# **Pistes vidéo**

Vous pouvez ajouter plusieurs pistes vidéo aux vidéos afin de permettre la prise en charge de plusieurs angles d'affichage. L'utilisateur peut alors appuyer sur la touche **Angle** de la télécommande du lecteur de DVD ou de Blu-ray Disc pendant la lecture pour changer d'angle. La piste vidéo numéro 1 lit la vidéo principale du titre. Toute piste vidéo supplémentaire ajoutée est lue lorsque vous appuyez sur la touche **Angle** de la télécommande.

Le débit binaire global maximum pour les titres avec plusieurs angles vidéo est inférieur à celui des titres avec un seul angle. Les débits binaires maximaux de chaque type de projet (DVD ou Blu-ray Disc) pour le nombre d'angles vidéo dans un titre sont indiqués ci-dessous :

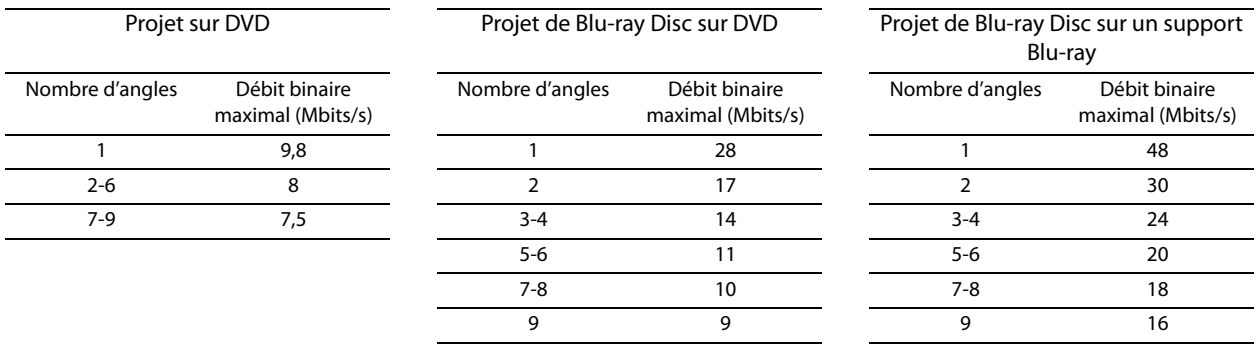

**Avertissement :** tous les titres qui comprennent plusieurs pistes vidéo sont recompressés lors de la préparation du projet de façon à permettre le regroupement de la vidéo principale et des angles supplémentaires dans un nouveau fichier vidéo. Pour éviter tout artefact lors de la recompression (et des temps de traitement accrus), utilisez des fichiers AVI pour les titres vidéo à plusieurs angles.

## **Ajout de pistes vidéo**

Vous pouvez ajouter jusqu'à huit pistes vidéo par titre.

- **1.** Cliquez deux fois sur un titre dans la fenêtre Présentation du projet (ou sur un bouton de menu de l'espace de travail) pour l'ouvrir.
- **2.** Dans le menu **Affichage**, choisissez **Barre temporelle** pour afficher la fenêtre Barre temporelle si elle n'est pas visible.
- **3.** Cliquez sur le bouton **Insérer une piste** ( $\frac{1}{2}$ , et choisissez **Insérer une piste vidéo** dans la fenêtre Barre temporelle. Une piste vidéo vierge est ajoutée à la barre temporelle.

**Remarque :** pour ajouter un fichier vidéo, faites-le glisser sur la piste ou utilisez le volet Propriétés du média de la fenêtre Propriétés.

## **Ajout de vidéo à des pistes**

À l'inverse d'une piste vidéo standard, les pistes vidéo supplémentaires peuvent renfermer plusieurs événements provenant de différents fichiers multimédia et dont les extrémités peuvent être découpées.

- **1.** Faites glisser une vidéo de la fenêtre Explorateur dans une piste de la fenêtre Barre temporelle. Un événement vidéo est créé lorsque vous déposez le fichier.
- **2.** Déplacez le début ou la fin d'un événement pour lui donner la longueur souhaitée.
- **3.** Faites glisser l'événement pour le placer sur la barre temporelle.

**Remarque :** si le bouton **Ondulation automatique** ( ) est sélectionné, les événements vidéo postérieurs de la même piste sont automatiquement déplacés. Si cette option n'est pas sélectionnée, seul l'événement vidéo que vous faites glisser est déplacé. Les autres événements conservent leur position initiale.

## **Définition d'une piste vidéo pour la lecture de la barre temporelle**

Sélectionnez le bouton Activer la piste (**)** dans un en-tête de piste de la fenêtre Barre temporelle pour choisir la piste à lire lorsque vous cliquez sur le bouton Lire à partir du point de début (D) ou Lire (D) de la fenêtre Barre temporelle.

#### **Propriétés des événements vidéo**

Le volet Propriétés des médias et des événements de la fenêtre Propriétés vous permet de définir les paramètres de couleur et le recadrage des événements des pistes vidéo supplémentaires.

Pour modifier les propriétés d'un événement vidéo, procédez de la manière suivante :

- **1.** Cliquez deux fois sur un menu dans la fenêtre Présentation du projet (ou parcourez l'espace de travail) pour ouvrir le menu à modifier.
- **2.** Sélectionnez un autre événement vidéo dans la fenêtre Barre temporelle.
- **3.** Cliquez sur le bouton de propriété **Média d'événement**.

#### **Vidéo**

La commande **Vidéo** affiche le chemin d'accès au fichier vidéo qui sera utilisé.

Sélectionnez une commande dans le menu pour afficher les propriétés du média ou recadrer et ajuster les paramètres du média.

## **Sous-titres**

Les sous-titres affichent du texte à l'écran pendant la lecture de vidéos, de compilations d'images et audio/vidéo. Ils sont conçus pour fournir une transcription des dialogues audio. En ajoutant plusieurs pistes de sous-titres, vous pouvez prendre en charge plusieurs langues.

Lorsque le disque est lu, le lecteur tente de déterminer la piste de sous-titres par défaut appropriée. Si le lecteur ne trouve pas la langue correcte, la première piste est utilisée. Si plusieurs pistes correspondent au paramètre de langue du lecteur (par exemple, si la piste de dialogue et la piste de commentaire sont en anglais), la première piste correspondant à la langue du lecteur est utilisée. L'utilisateur peut sélectionner la piste de sous-titres qui sera lue.

Chaque jeu de sous-titres est ajouté comme piste séparée dans la barre temporelle. Vous pouvez ajouter jusqu'à 32 pistes de sous-titres pour chaque titre (16 pour les éléments grand écran).

#### **Ajout d'une piste de sous-titres**

- **1.** Cliquez deux fois sur un titre dans la fenêtre Présentation du projet (ou parcourez l'espace de travail) pour ouvrir la vidéo.
- **2.** Dans le menu **Affichage**, choisissez **Barre temporelle** pour afficher la fenêtre correspondante.
- **3.** Cliquez sur le bouton **Insérer une piste** ( ) et choisissez **Insérer une piste de sous-titres** dans la fenêtre Barre temporelle. Une piste de sous-titres vierge est ajoutée à la barre temporelle au-dessus de la piste vidéo.
- **4.** Cliquez sur la flèche en regard du bouton Langue de la piste ( $-\cdot$ ) et choisissez une langue d'identification de la piste.
- **5.** Répétez les étapes 3 et 4 autant que nécessaire pour créer les pistes de sous-titres de votre projet.

Lors de la création du projet, nous vous conseillons d'utiliser la même séquence de pistes pour toutes les vidéos, compilations d'images ou compilations audio/vidéo. Si vous reliez la lecture entre les titres, le disque continue à lire le même numéro de piste.

#### **Ajout de texte de sous-titres**

- **1.** Cliquez deux fois sur un titre dans la fenêtre Présentation du projet (ou sur un bouton de menu de l'espace de travail) pour l'ouvrir.
- **2.** Dans le menu **Affichage**, choisissez **Barre temporelle** pour afficher la fenêtre Barre temporelle si elle n'est pas visible.
- **3.** Cliquez dans la barre temporelle pour placer le curseur à l'endroit où vous souhaitez ajouter le texte de sous-titres.

**4.** Pour créer un événement de sous-titre, procédez de l'une des manières suivantes :

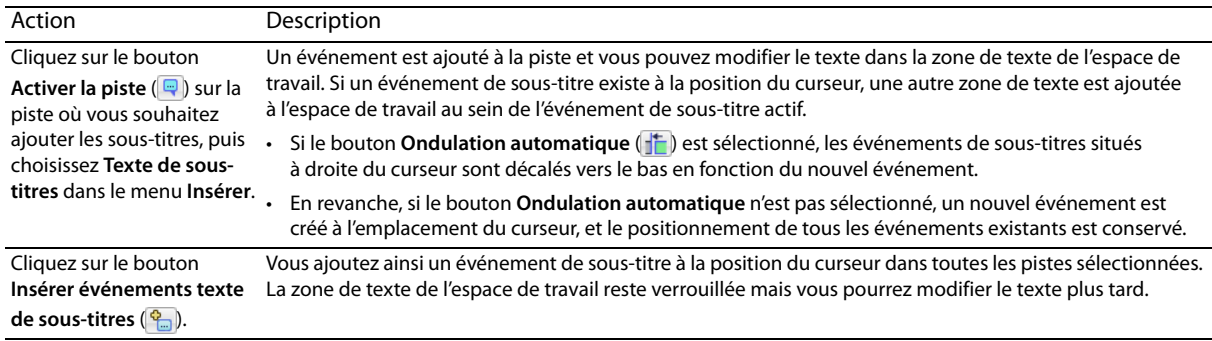

**5.** Répétez les étapes 3 et 4 pour ajouter autant de sous-titres que nécessaire au projet.

#### **Insertion d'un sous-titre de graphique**

- **1.** Cliquez deux fois sur un titre dans la fenêtre Présentation du projet (ou sur un bouton de menu de l'espace de travail) pour l'ouvrir.
- **2.** Dans le menu **Affichage**, choisissez **Barre temporelle** pour afficher la fenêtre Barre temporelle si elle n'est pas visible.
- **3.** Cliquez sur le bouton **Insérer une piste** ( $\frac{1}{2}$ ,) dans la fenêtre Barre temporelle et choisissez **Insérer une piste de sous-titres**. Une piste de sous-titres vierge est ajoutée à la barre temporelle au-dessus de la piste vidéo.
- **4.** Cliquez de façon à placer le curseur dans la barre temporelle à l'endroit où vous souhaitez ajouter un événement de texte du sous-titre.
- **5.** Dans le menu **Insérer**, sélectionnez **Graphique** pour ouvrir la boîte de dialogue Insérer un graphique.
- **6.** Dans la boîte de dialogue Insérer un graphique, recherchez le fichier .psd (ou un autre fichier de graphique) et sélectionnez **Ouvrir** pour insérer le graphique de sous-titre dans l'espace de travail.
- **7.** Cliquez avec le bouton droit sur le graphique dans l'espace de travail, puis choisissez **Ajuster le graphique à la taille réelle** dans le menu contextuel.
- **8.** Cliquez sur le bouton **Média** dans le volet Propriétés des graphiques et sélectionnez un paramètre dans le menu **Mappage de surbrillance** pour indiquer comment utiliser les couleurs dans le graphique.
- **9.** Sélectionnez l'événement de sous-titre dans la fenêtre Barre temporelle et utilisez la page **Événement de sous-titre** dans le volet Propriétés des médias et des sous-titres pour choisir le jeu de couleurs de l'événement.

Pour plus d'informations sur la création de sous-titres de graphique, consultez l'aide en ligne.

#### **Importation de sous-titres à partir d'un fichier**

- **1.** Cliquez deux fois sur un titre dans la fenêtre Présentation du projet (ou sur un bouton de menu de l'espace de travail) pour l'ouvrir.
- **2.** Dans le menu **Affichage**, choisissez **Barre temporelle** pour afficher la fenêtre Barre temporelle si elle n'est pas visible.
- **3.** Dans le menu **Insérer**, choisissez **Piste de sous-titres**. Une nouvelle piste de sous-titres est ajoutée à la barre temporelle.
- **4.** Cliquez sur le bouton **Importer des sous-titres** (**a)** dans la fenêtre Barre temporelle. La boîte de dialoque Importer des sous-titres s'affiche pour vous permettre de rechercher un fichier .sub ou .txt.
- **5.** Lorsque vous cliquez sur **Ouvrir**, le contenu du fichier de sous-titres sélectionné est ajouté à la piste.

Chaque ligne du fichier crée un événement de sous-titres et les événements sont répartis régulièrement sur toute la durée de la vidéo. Par exemple, le fichier texte suivant crée trois événements de sous-titre :

Non, elle n'est pas aussi profonde qu'un puits, ni aussi large qu'une porte d'église ; mais elle est suffisante, elle peut compter : demandez à me voir demain, et, quand vous me retrouverez, j'aurai la gravité que donne la bière.

**6.** Vous pouvez ensuite synchroniser les événements et les mots de la piste audio.

## **Ajustement de la longueur d'un événement de sous-titre**

La longueur d'un événement de sous-titres sur la barre temporelle détermine sa durée d'affichage à l'écran.

**Remarque :** les événements de sous-titres dans les projets sur DVD ne peuvent pas dépasser 12 minutes lorsque le projet est lu à l'aide d'un lecteur de DVD. Si un événement dépasse 12 minutes, le sous-titre est uniquement affiché à l'écran pendant les 12 premières minutes.

- **1.** Cliquez deux fois sur un titre dans la fenêtre Présentation du projet (ou sur un bouton de menu de l'espace de travail) pour l'ouvrir.
- **2.** Dans le menu **Affichage**, choisissez **Barre temporelle** pour afficher la fenêtre Barre temporelle si elle n'est pas visible.
- **3.** Passez au-dessus du bord d'un événement. Le curseur de découpage apparaît  $(\overrightarrow{})$ .
- **4.** Faites glisser le bord d'un événement pour en modifier la longueur.

Si l'option **Ondulation automatique** (<sup>1</sup>) est sélectionnée, les événements de sous-titre à la droite de l'événement que vous déplacez se déplacent en même temps.

Si cette option n'est pas sélectionnée, seul l'événement que vous faites glisser est déplacé. Les autres événements conservent leur position initiale.

## **Remarques :**

- Les événements sont alignés sur le curseur et les bords des autres événements. Si vous souhaitez découper un événement à un moment donné, placez le curseur à cet endroit sur la barre temporelle et faites glisser l'extrémité de l'événement jusqu'au curseur. Si vous souhaitez juxtaposer deux événements de sous-titre sur la barre temporelle, désactivez l'option Ondulation automatique et déplacez l'extrémité de l'événement jusqu'à ce qu'elle s'aligne sur celle de l'autre événement. Vous pouvez activer ou désactiver la fonction d'alignement en choisissant **Activer l'alignement** dans le menu **Options**.
- Les événements sont obligatoirement alignés sur les bords de l'image lorsque le bouton **Quantifier sur les images** ( ) est sélectionné dans la fenêtre Barre temporelle.

## **Propriétés des sous-titres**

La fenêtre Propriétés permet d'ajuster la position du texte des sous-titres, ainsi que le jeu de couleurs utilisé pour dessiner le texte des sous-titres. Vous pouvez choisir un jeu de couleurs distinct pour chaque événement de sous-titres.

Pour plus d'informations sur les propriétés des sous-titres, consultez l'aide en ligne.

# **Chapitre 10 Utilisation des masques, des menus et des thèmes**

Le logiciel DVD Architect permet de créer des masques, des menus et des thèmes personnalisés. Vous pouvez ainsi contrôler totalement la création des projets.

Détermine la partie visible d'une image. Vous pouvez appliquer des masques aux vignettes et aux images des boutons, ainsi qu'aux surbrillances d'images.

Les menus personnalisés permettent de modifier l'apparence des menus. Vous pouvez créer des menus personnalisés en utilisant l'application graphique de votre choix, puis importer le fichier .psd sous forme de menu.

Les thèmes enlèvent toute part de hasard dans la création de vos projets. En choisissant un thème, vous pouvez créer un nouveau menu de tape-à-l'œil à l'aide d'images et de musique de fond prédéfinies.

## **Création de masques personnalisés**

Les masques déterminent la partie visible d'une image. Vous pouvez appliquer des masques aux vignettes et aux images des boutons, ainsi qu'aux surbrillances d'images.

**Remarque :** le logiciel DVD Architect utilise la valeur de couleur du canal rouge pour définir les parties visibles de l'image : le blanc (R, V, B = 255) représente les portions de la vignette (ou de l'image) qui seront visibles, le noir  $(R, V, B = 0)$  représente les portions qui seront masquées, permettant de voir le fond du menu, et les zones grises sont partiellement visibles.

#### **Masques de vignette**

i

Un masque de vignette limite la section visible d'une image de vignette sous un bouton. Vous pouvez créer vos propres masques de vignette ou utiliser les thèmes pour les appliquer automatiquement.

#### **Masques d'images**

Un masque d'image limite la partie visible d'une image de vignette autour d'un bouton. Vous pouvez créer vos propres masques d'images ou utiliser les thèmes pour les appliquer automatiquement.

### **Masques de surbrillance**

Un masque de surbrillance détermine où la surbrillance est appliquée lorsqu'un bouton est sélectionné, activé ou inactif. Un masque de surbrillance peut être appliqué de deux façons :

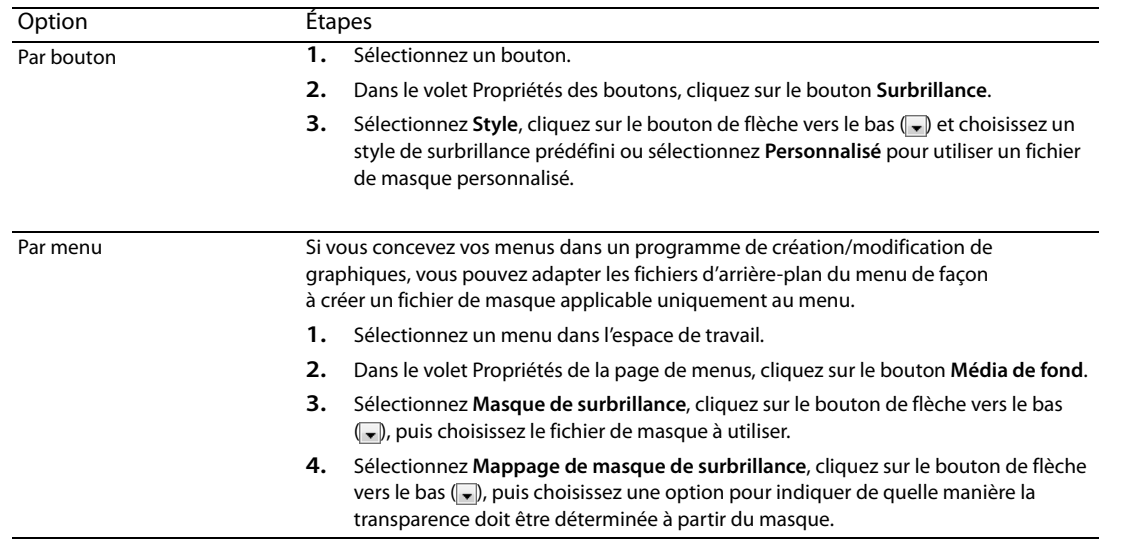

# **Création de menus et de boutons personnalisés en utilisant des graphiques à couches**

Pour contrôler l'apparence des menus et boutons créés, vous pouvez utiliser une application graphique et importer le fichier .psd comme menu. Pour plus d'informations sur la création de menus et de boutons personnalisés à l'aide de graphiques à couches, reportez-vous au Manuel de l'utilisateur DVD Architect complet ou consultez l'aide en ligne.

# **Création de menus et de boutons personnalisés à l'aide de graphiques à couche unique**

Vous pouvez créer des menus personnalisés en utilisant l'application graphique de votre choix. Si l'application ne prend pas en charge les couches, suivez les étapes décrites ci-dessous.

Pour plus d'informations sur la création de menus et de boutons personnalisés à l'aide de graphiques à couche unique, reportez-vous au Manuel de l'utilisateur DVD Architect complet ou consultez l'aide en ligne.

# **Utilisation des thèmes**

Un thème est une feuille de styles pour la page de menus. Chaque thème renferme toutes les informations utiles sur le menu, notamment les paramètres de mise en forme (tailles, positions et espacements des boutons, par exemple), les paramètres de police et de texte, ainsi que les informations relatives aux graphiques et aux données audio.

## **Application de thèmes**

Vous pouvez appliquer un thème à l'ensemble du projet lorsque vous le démarrez ou vous pouvez appliquer des thèmes à des pages de menus spécifiques au fur et à mesure. La fenêtre **Thèmes** dans la partie inférieure de l'espace de travail permet de sélectionner et d'appliquer les thèmes. Une fois qu'un thème est appliqué à un menu, les propriétés de ce dernier sont automatiquement remplacées par celles définies dans le thème.

**Remarque** : pour annuler l'application d'un thème, cliquez sur le bouton **Annuler** ( $\overline{\mathbf{c}_a \cdot \mathbf{b}}$ ).

Plusieurs thèmes sont préinstallés et disponibles à l'usage. Vous pouvez également créer vos propres thèmes à partir d'un thème existant.

- **1.** Cliquez deux fois sur un menu dans la fenêtre Présentation du projet (ou parcourez l'espace de travail) pour ouvrir le menu à modifier.
- **2.** Cliquez deux fois sur un thème dans la fenêtre **Thèmes** pour l'appliquer au menu sélectionné.

**Remarque :** pour appliquer un thème, vous pouvez également le faire glisser de la fenêtre Thèmes vers l'espace de travail ou encore le sélectionner et cliquer sur le bouton **Appliquer le thème** ( ).

#### **Suppression d'un thème**

**1.** Dans la fenêtre Thèmes, sélectionnez le thème à supprimer.

**Remarque :** les thèmes par défaut de DVD Architect ou les thèmes utilisés dans le projet ne peuvent pas être supprimés.

- **2.** Cliquez sur le bouton **Supprimer le thème** ( X ). Un message s'affiche pour vous inviter à confirmer la suppression du thème.
- **3.** Cliquez sur le bouton **Oui** pour continuer.

# **Chapitre 11 Travail avec Stereoscopic 3D Media sur Blu-ray Disc**

Lors de la création d'un projet sur un Blu-ray Disc, vous pouvez utiliser Vegas Pro pour effectuer le rendu de vidéo stéréoscopique pour votre projet.

**Important :** Les fonctions suivantes ne sont pas disponibles pour les titres 3D :

- Boutons sur la vidéo
- Recadrer et ajuster
- La commande Recompresser dans la boîte de dialogue Optimiser le disque
- **1.** Réalisez votre vidéo 3D avec une caméra 3D.
- **2.** Importez votre vidéo 3D dans un projet stéréoscopique 3D Vegas Pro.
- **3.** Rendez les clips en utilisant le module externe Sony AVC/MVC avec l'un des modèles suivants :
	- Flux vidéo MVC 1 280x720-60p, 25 Mbits/s
	- Flux vidéo MVC 1 280x720-50p, 25 Mbits/s
	- Flux vidéo MVC 1 920 x 1 080 24p, 25 Mbits/s

Le rendu effectué à l'aide de ces modèles crée un flux vidéo compatible BD qui sera gravé sur le disque sans recompression.

Deux fichiers seront créés lorsque vous rendrez votre video 3D stéréoscopique. Le flux de base est une vidéo AVC 2D en résolution intégrale et le flux dépendant est une vidéo MVC contenant des données vidéo pour l'autre œil.

**4.** Lorsque le rendu est terminé, ajoutez votre flux de base (.avc) à votre projet DVD Architect™ comme vous le feriez pour un média 2D standard. DVD Architect détecte automatiquement le flux dépendant (.mvc).

Vous pouvez mélanger des médias 2D et 3D dans un projet unique, mais les menus ne s'affichent qu'en 2D.

**Conseil :** si vous souhaitez graver une vidéo 3D en 2D pour votre projet, vous pouvez supprimer le flux dépendant du dossier dans lequel le flux de base est enregistré.

**5.** Préparez et gravez votre projet sur un disque.

**Remarque :** lorsque vous prévisualisez une vidéo 3D, seul le flux de base s'affiche.
# **Chapitre 12 Prévisualisation des projets**

Vous pouvez prévisualiser votre projet avant de lancer la phase de préparation du projet. Pour ce faire, la méthode la plus courante consiste à utiliser la fenêtre de prévisualisation de DVD Architect. Elle permet de simuler l'apparence du projet sur un écran de téléviseur, ainsi que son fonctionnement dans un lecteur de DVD ou de Blu-ray Disc™. Vous pouvez également le prévisualiser sur un écran externe ou dans un affichage Windows secondaire. Ce chapitre ፡ couvre les deux méthodes.

## **Fenêtre Prévisualisation**

La fenêtre Prévisualisation permet de prévisualiser votre projet DVD Architect sur un écran de téléviseur simulé et à l'aide d'une télécommande virtuelle.

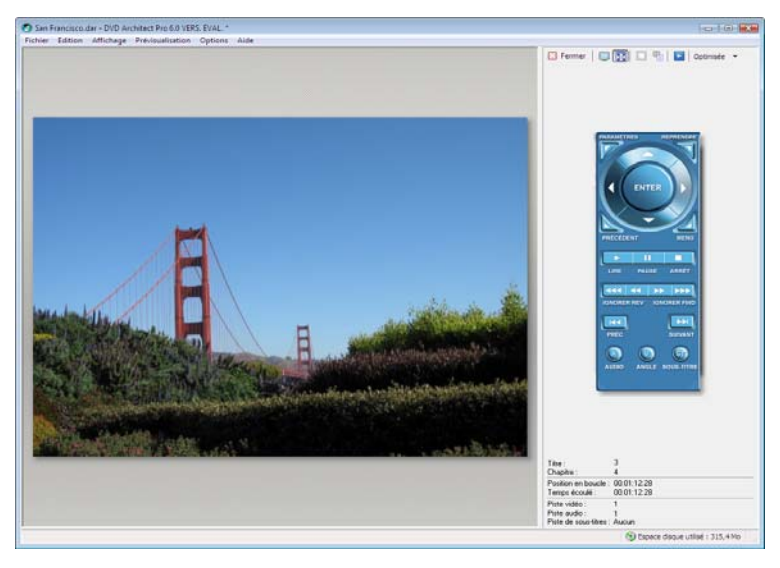

#### **Barre d'outils Prévisualisation**

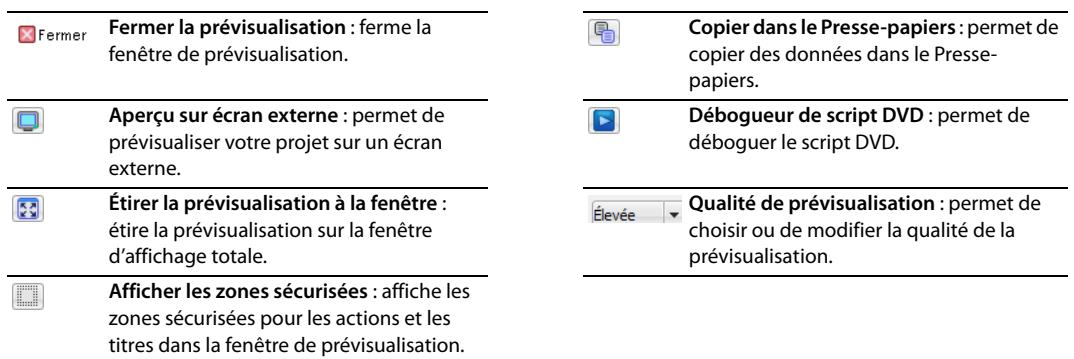

# <span id="page-73-0"></span>**Prévisualisation du projet**

Pour contrôler l'apparence d'un projet DVD Architect, vous pouvez le prévisualiser sur un écran de téléviseur de simulation avec une télécommande virtuelle.

**1.** Cliquez sur le menu déroulant en regard du bouton **Prévisualisation** ( **Q** Prévisualisation - ) dans la barre d'outils principale et choisissez un mode de prévisualisation.

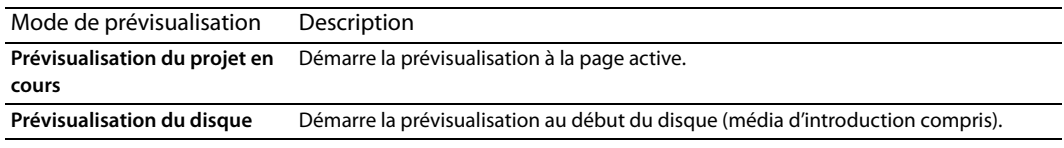

La fenêtre de prévisualisation apparaît.

**2.** Définissez la qualité de la lecture à l'aide du bouton **Qualité de la prévisualisation**.

**Remarque :** la diminution de la qualité de la prévisualisation vous permet de prévisualiser le projet lorsque votre ordinateur ne peut pas rendre le projet en temps réel.

- **3.** Pour savoir si vos objets apparaissent en dehors des zones sécurisées pour les actions et les titres, cliquez sur le bouton **Afficher les zones sécurisées** ( ). Les grilles des zones sécurisées pour les actions et les titres s'affichent pendant la prévisualisation du projet. Si des coupures apparaissent, vous pouvez les corriger.
- **4.** Parcourez et lisez le projet à l'aide des touches de la télécommande.
- **5.** Cliquez sur le bouton Aperçu sur écran externe ( ) pour envoyer le projet vers l'écran externe spécifié dans l'onglet **Périphérique vidéo** de la boîte de dialogue **Préférences**.

Pour plus d'informations sur la configuration et l'utilisation d'un écran externe, consultez l'aide en ligne.

**6.** Pour mettre fin à la prévisualisation et revenir à la fenêtre principale, cliquez sur le bouton **Fermer** ( $\mathbf{x}_{\text{Fermer}}$ ).

# **Chapitre 13 Préparation et gravure du projet**

Lorsque la conception du projet avec DVD Architect est terminée et que vous êtes satisfait du résultat obtenu, vous êtes prêt à passer à la phase finale : la préparation et la gravure du projet.

# **Préparation et gravure des projets sur DVD**

#### <span id="page-74-1"></span><span id="page-74-0"></span>**Préparation d'un projet sur DVD**

Pendant la phase de préparation, DVD Architect développe les fichiers et la structure nécessaires à la gravure du projet, sans pour autant commencer cette dernière.

**1.** Cliquez sur le bouton Réaliser le DVD ( ). L'Assistant Réaliser le DVD s'affiche.

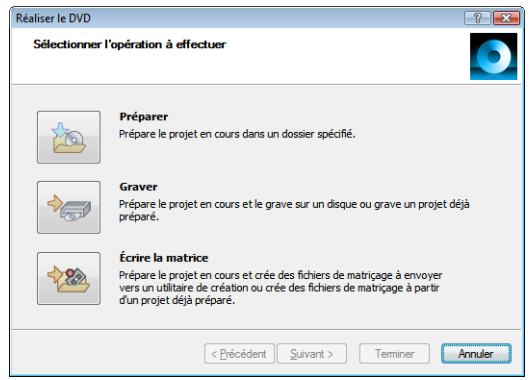

- **2.** Cliquez sur le bouton **Préparer**. La page Sélectionner le dossier de préparation s'affiche.
- **3.** Dans le champ **Préparer le dossier**, entrez le chemin d'accès au dossier de préparation du projet ou cliquez sur **Parcourir** pour choisir un dossier.

<span id="page-74-2"></span>**Remarque :** le dossier désigné pour la préparation doit être vide ou avoir déjà été utilisé pour une préparation antérieure.

- **4.** Si vous avez déjà préparé le projet, la zone Préparation intelligente affiche une estimation du pourcentage de projet inchangé pouvant être réutilisé. Pour annuler la préparation intelligente et préparer l'ensemble du projet, suivez les étapes ci-dessous.
	- **a.** Cliquez sur le bouton **Avancé**. La boîte de dialogue Options de préparation intelligente s'affiche.
	- **b.** Désactivez la case à cocher **Activer la préparation intelligente**.
	- **c.** Cliquez sur le bouton **OK** pour continuer.

**Conseil :** la technologie de la préparation intelligente peut permettre de diminuer considérablement le temps de préparation d'un projet si vous ne devez en modifier qu'une partie. Lors de la seconde préparation du projet, seules les parties modifiées sont préparées.

**d.** Cliquez sur **Suivant**.

- **5.** Les fichiers du projet sont analysés pour vérifier qu'ils sont prêts à être gravés et les résultats sont affichés dans une liste de messages. La taille finale du projet est également affichée.
	- **a.** Lisez les messages et procédez aux ajustements nécessaires.

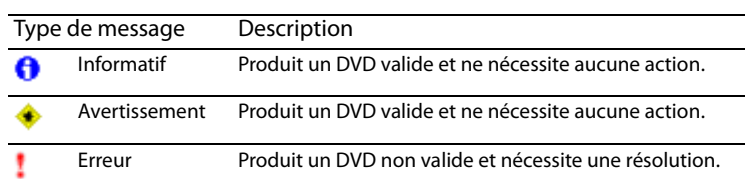

- **b.** Cliquez sur le bouton **Optimiser** pour afficher la boîte de dialogue Optimiser le disque qui permet de modifier les paramètres de chaque fichier multimédia et du projet (permettant ainsi souvent de résoudre les avertissements ou les erreurs). Pour plus d'informations, reportez-vous à Optimisation du projet, page 22.
- **c.** Cliquez sur le bouton **Suivant**.
- **6.** Les fichiers de masque de surbrillance des menus et des sous-titres du projet sont analysés pour vérifier qu'ils sont prêts à être gravés et les résultats sont affichés dans une liste de messages. Lisez les messages et procédez aux ajustements nécessaires.
- **7.** Cliquez sur le bouton **Terminer**. Le projet est converti dans le dossier spécifié.
- <span id="page-75-2"></span>**8.** Lorsque l'application affiche une boîte de dialogue indiquant que la préparation est terminée, cliquez sur le bouton **OK** pour continuer.

#### <span id="page-75-1"></span><span id="page-75-0"></span>**Gravure d'un projet sur DVD**

DVD Architect permet de graver des projets actifs, c'est-à-dire en cours de création, des projets préparés antérieurement ou des projets matricés précédemment. Pour plus d'informations sur la préparation d'un projet avant la gravure, voir [Préparation d'un projet](#page-74-0)  [sur DVD , page](#page-74-0) 73.

- **1.** Cliquez sur le bouton Réaliser le DVD ( ). L'Assistant Réaliser le DVD s'affiche.
- **2.** Cliquez sur le bouton **Graver**. La page Sélectionner le dossier de préparation s'affiche.
- **3.** Choisissez l'emplacement où vous souhaitez préparer le projet ou celui d'un projet existant ou matricé à graver.

**Remarque :** le dossier désigné pour la préparation doit être vide ou avoir déjà été utilisé pour une préparation antérieure.

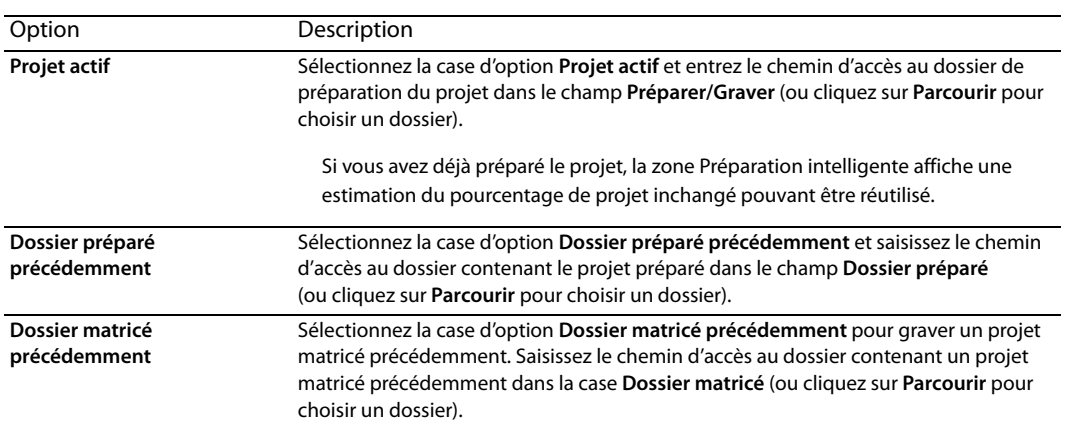

#### **4.** Cliquez sur le bouton **Suivant**.

- **5.** Si vous avez sélectionné la case d'option **Projet actif** à l'étape 3, DVD Architect affiche une liste de messages relatifs au projet et évalue la taille finale de ce dernier sur la page Consulter la liste de messages.
	- **a.** Lisez les messages et procédez aux ajustements nécessaires.

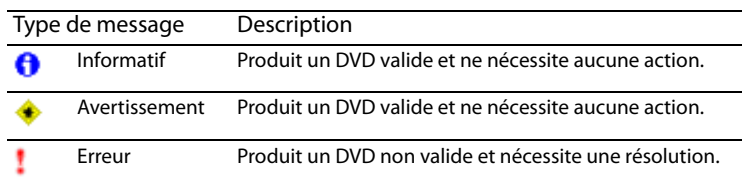

- **b.** Cliquez sur le bouton **Optimiser** pour afficher la boîte de dialogue Optimiser le disque qui permet de modifier les paramètres de chaque fichier multimédia et du projet (permettant ainsi souvent de résoudre les avertissements ou les erreurs). [Pour plus d'informations, reportez-vous à Optimisation du projet , page 22](#page-23-0).
- **c.** Cliquez sur le bouton **Suivant**.
- **6.** Les fichiers de masque de surbrillance des menus et des sous-titres du projet sont analysés pour vérifier qu'ils sont prêts à être gravés et les résultats sont affichés dans une liste de messages. Lisez les messages et procédez aux ajustements nécessaires.
- **7.** Sélectionnez les paramètres de gravure :
	- **a.** Dans le champ **Nom du volume**, entrez le nom du disque.
	- **b.** Dans la liste déroulante **Périphérique**, choisissez votre graveur de DVD/Blu-ray Disc™ ou **ISO Image Writer**.
	- **c.** Procédez de l'une des façons suivantes :

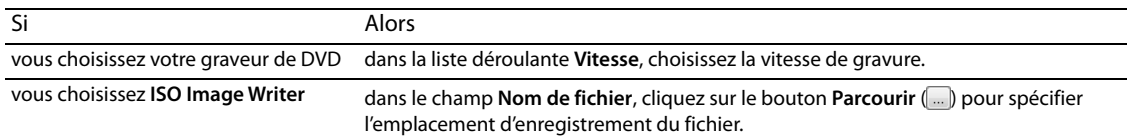

- **d.** Cliquez sur le bouton **Avancé** pour afficher la boîte de dialogue Paramètres de gravure avancés. L'onglet Infos sur le lecteur répertorie les informations sur le lecteur dans lequel le disque va être gravé. Quant à l'onglet Informations sur le média, il répertorie les informations sur le type de média présent dans le graveur. L'onglet Libellés comporte les informations telles que : le nom du volume, le nom du jeu de volumes et l'ID d'application que vous pouvez modifier si nécessaire. Cliquez sur **OK** pour revenir à la page Sélectionner les paramètres de gravure.
- **e.** Si vous utilisez un disque -RW, vous pouvez sélectionner l'une des cases d'option **Mode d'effacement** pour effacer le disque avant de le graver.

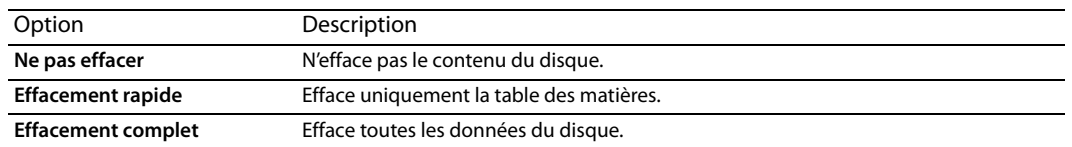

**f.** Sélectionnez la case d'option **Graver le disque** pour graver le projet, ou le bouton **Test seulement** pour effectuer un test de gravure sans activer le laser du graveur.

**Remarque :** il est impossible d'effectuer des tests de gravure avec des disques à une ou deux couches sur des supports +R/+RW ou lorsque la case **Utiliser les anciens pilotes de disque** est désactivée dans l'onglet **Gravure** de la boîte de dialogue Préférences.

- **g.** Sélectionnez la case Éjecter le disque à la fin de l'opération afin que le graveur de DVD s'ouvre lorsque la gravure est terminée.
- **8.** Cliquez sur le bouton **Terminer** pour lancer la gravure.
- **9.** Lorsque vous gravez un dossier matricé précédemment, après avoir cliqué sur le bouton **Terminer**, cliquez sur **Continuer** pour graver la couche matricée suivante.

**Remarque :** lorsque vous gravez un projet matricé à deux couches, chaque couche doit être gravée sur des disques séparés. Il est impossible de graver les deux couches sur un seul disque à deux couches.

- **10.** Si vous préparez et gravez un disque à deux couches, la page Choisissez le comportement de coupure de couche s'affiche pour déterminer si la coupure de couche doit être définie par vous-même ou par le logiciel.
	- **a.** Sélectionnez l'une des options suivantes :

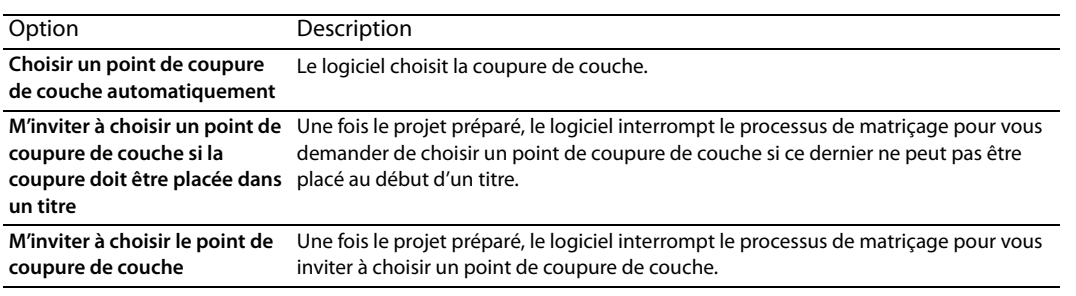

- **b.** Cliquez sur le bouton **Terminer**. DVD Architect prépare le projet.
- **11.** Si vous gravez un disque à double couche à partir d'un projet préparé, la page Sélectionner la coupure de couche s'affiche pour vous aider à placer la coupure de couche.

#### **Remarques :**

- Tous les fichiers multimédia placés après la coupure de couche sélectionnée sont gravés sur la seconde couche.
- Lors de la préparation et du matriçage, la page Sélectionner la coupure de couche s'affichera uniquement si vous n'avez pas sélectionné la case d'option **Choisir un point de coupure de couche automatiquement** lors de l'étape 10 ou si le logiciel ne parvient pas à trouver de point de coupure de couche préféré.
- **a.** En haut de la page, sélectionnez un paramètre dans la liste déroulante pour indiquer si vous souhaitez afficher uniquement les points de coupure de couche préférés ou tous les points de coupure de couche. Les points de coupure sont définis par chapitres dans vos titres :
	- Un point de coupure de couche préféré est généralement placé au début d'un titre. Ces marqueurs de chapitre sont privilégiés, car ils n'entraînent aucune pause visible lorsque le lecteur de DVD ou de Blu-ray Discs change de couche.
	- Si aucun point de coupure de couche préféré n'est disponible, vous pouvez choisir d'afficher tous les points de coupure de couche possibles. Si vous choisissez un point de coupure non préféré, les utilisateurs peuvent remarquer une pause lorsque le lecteur change de couche.
	- Si aucun point de coupure de couche n'est disponible, fermez l'Assistant et ajoutez un marqueur de chapitre manuellement. L'Assistant peut suggérer un titre et un emplacement approximatif.
	- Si vous ne pouvez définir aucun point de coupure de couche à des emplacements appropriés, réorganisez les titres dans la fenêtre Présentation du projet. Ce faisant, vous pourrez peut-être placer la coupure de couche à un emplacement plus adéquat.
- <span id="page-77-1"></span><span id="page-77-0"></span>**b.** Sélectionnez le point de coupure de couche à utiliser.
- **12.** L'application affiche une boîte de dialogue vous invitant à graver un autre disque.
	- Cliquez sur le bouton **Oui** pour graver une autre copie. L'application affiche la page Réaliser le DVD Sélectionner les paramètres de gravure, à partir de laquelle vous pouvez recommencer le processus.
	- Cliquez sur le bouton **Non** si vous ne souhaitez pas graver d'autres copies du DVD.

# **Préparation et gravure de projets sur Blu-ray Discs**

#### <span id="page-78-0"></span>**Préparation d'un projet sur Blu-ray Disc**

Pendant la phase de préparation, DVD Architect développe le fichier image (.iso) nécessaire à la gravure du projet, sans pour autant commencer cette dernière.

**1.** Cliquez sur le bouton Réaliser un Blu-ray Disc ( ). L'assistant Réaliser un Blu-ray Disc s'affiche.

<span id="page-78-2"></span>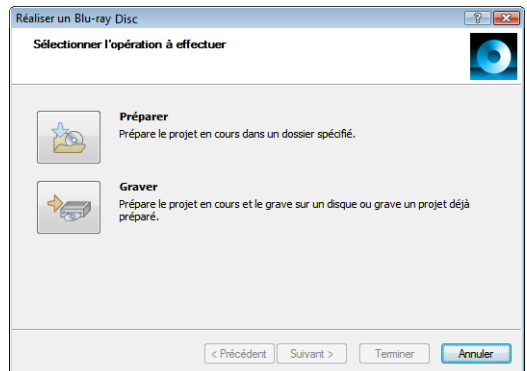

- **2.** Cliquez sur le bouton **Préparer**. La page Sélectionnez une image s'affiche.
- **3.** Dans le champ **Préparer l'image**, entrez le chemin d'accès et le nom du nouveau fichier image de préparation du projet ou cliquez sur **Parcourir** pour choisir un emplacement et un nom de fichier.
- **4.** Cliquez sur **Suivant**.
- **5.** Les fichiers du projet sont analysés pour vérifier qu'ils sont prêts à être gravés et les résultats sont affichés dans une liste de messages. La taille finale du projet est également affichée.
	- **a.** Lisez les messages et procédez aux ajustements nécessaires.

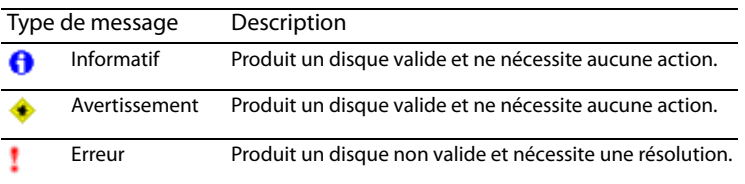

- **b.** Cliquez sur le bouton **Optimiser** pour afficher la boîte de dialogue Optimiser le disque qui permet de modifier les paramètres de chaque fichier multimédia et du projet (permettant ainsi souvent de résoudre les avertissements ou les erreurs). Pour plus d'informations, reportez-vous à Optimisation du projet, page 22.
- **6.** Cliquez sur le bouton **Terminer**. Votre projet est préparé comme un fichier image dans le dossier spécifié.

<span id="page-78-1"></span>Lorsque l'application affiche une boîte de dialogue indiquant que la préparation est terminée, cliquez sur le bouton **OK** pour continuer.

#### **Gravure d'un projet sur un Blu-ray Disc**

DVD Architect permet de graver les projets en cours ou les projets déjà préparés. Pour plus d'informations sur la préparation d'un projet avant la gravure, voir [Préparation d'un projet sur Blu-ray Disc , page 77](#page-78-0).

- **1.** Cliquez sur le bouton Réaliser un Blu-ray Disc (**\*** ). L'assistant Réaliser un Blu-ray Disc s'affiche.
- **2.** Cliquez sur le bouton **Graver**. La page Sélectionnez une image s'affiche.

**3.** Choisissez l'emplacement où vous souhaitez préparer le projet, ou celui d'une image préparée à graver.

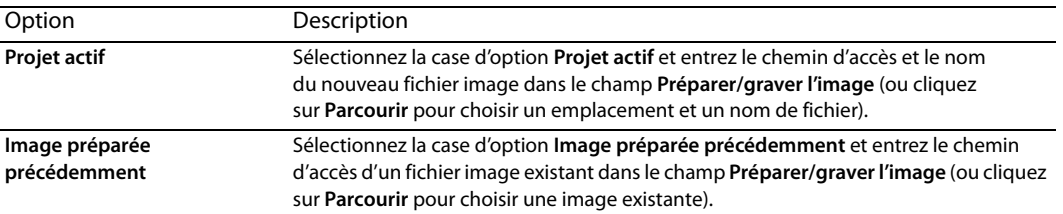

#### **4.** Cliquez sur le bouton **Suivant**.

- **5.** Si vous avez sélectionné la case d'option **Projet actif** à l'étape 3, DVD Architect affiche une liste de messages relatifs au projet et en évalue la taille finale de ce dernier sur la page Consulter la liste de messages.
	- **a.** Lisez les messages et procédez aux ajustements nécessaires.

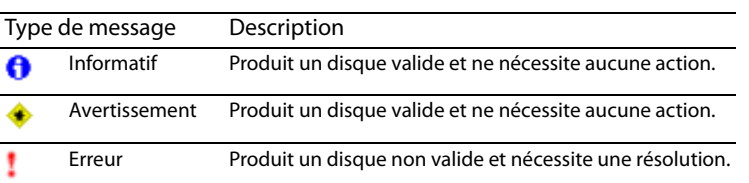

- **b.** Cliquez sur le bouton **Optimiser** pour afficher la boîte de dialogue Optimiser le disque qui permet de modifier les paramètres de chaque fichier multimédia et du projet (permettant ainsi souvent de résoudre les avertissements ou les erreurs). [Pour plus d'informations, reportez-vous à Optimisation du projet , page 22](#page-23-0).
- **6.** Cliquez sur le bouton **Suivant**.
- **7.** Sélectionnez les paramètres de gravure :
	- **a.** Dans le champ **Nom du volume**, entrez le nom du disque.
	- **b.** Dans la liste déroulante **Périphérique**, choisissez votre graveur de Blu-ray Disc.
	- **c.** Dans la liste déroulante **Vitesse**, choisissez la vitesse de gravure.
	- **d.** Cliquez sur le bouton **Avancé** pour afficher la boîte de dialogue Paramètres de gravure avancés. L'onglet Infos sur le lecteur répertorie les informations sur le lecteur dans lequel le disque va être gravé. Quant à l'onglet Informations sur le média, il répertorie les informations sur le type de média présent dans le graveur. Cliquez sur **OK** pour revenir à la page Sélectionner les paramètres de gravure.
	- **e.** Si vous utilisez un disque -RE, vous pouvez sélectionner l'une des cases d'option Mode d'effacement pour effacer le disque avant de le graver.

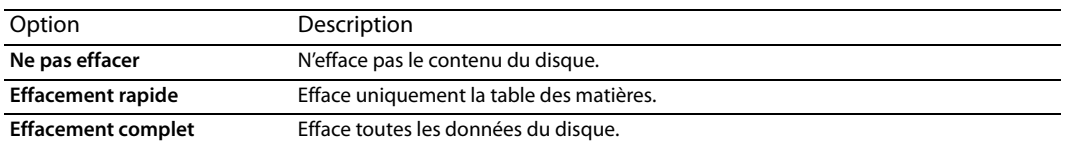

**f.** Sélectionnez la case d'option Graver le disque pour graver le projet ou Tester uniquement pour réaliser un test de gravure sans activer le laser du graveur.

**Remarque :** il est impossible d'effectuer des tests de gravure avec un support BD-RE ou lorsque la case **Utiliser les anciens pilotes de disque** est désactivée dans l'onglet **Gravure** de la boîte de dialogue Préférences.

- **g.** Sélectionnez la case **Éjecter le disque à la fin de l'opération** afin que le graveur de Blu-ray Disc s'ouvre lorsque la gravure est terminée.
- **8.** Cliquez sur le bouton **Terminer** pour lancer la gravure.
- **9.** Lorsque vous gravez une image à deux couches préparée précédemment, après avoir cliqué sur le bouton **Terminer**, cliquez sur **Continuer** pour graver la couche suivante. La coupure de couche est sélectionnée automatiquement.

**10.** L'application affiche une boîte de dialogue vous invitant à graver un autre disque.

- <span id="page-80-0"></span>• Cliquez sur le bouton **Oui** pour graver une autre copie. L'application affiche la page Réaliser un Blu-ray Disc - Sélectionner les paramètres de gravure, à partir de laquelle vous pouvez recommencer le processus.
- <span id="page-80-1"></span>• Cliquez sur le bouton **Non** si vous ne souhaitez pas graver d'autres copies du projet.

## **Effacement des disques**

Dans le menu **Fichier**, sélectionnez **Effacer le disque** pour effacer les données d'un disque réinscriptible.

- **1.** Dans le menu **Fichier**, choisissez **Effacer le disque**. La boîte de dialogue Effacer le disque s'affiche.
- **2.** Dans la liste déroulante **Lecteur**, sélectionnez le lecteur contenant le disque à effacer.
- **3.** Choisissez la vitesse du lecteur dans la liste déroulante **Vitesse**.

**Remarque :** la liste déroulante **Vitesse** n'est pas disponible lorsque la case **Utiliser les anciens pilotes de disque** est désactivée dans l'onglet **Gravure** de la boîte de dialogue Préférences.

- **4.** Choisissez le mode d'effacement :
	- Choisissez la case d'option **Rapide** pour n'effacer que le sommaire du disque.
	- Choisissez la case d'option **Complet** pour effacer toutes les données du disque.
- **5.** Cliquez sur le bouton **OK** pour commencer l'effacement.

# **Index**

**A**

[Afficher avant le point de boucle,](#page-36-0) 35 [Aide,](#page-9-0) 8 [Aide en ligne,](#page-9-0) 8 Ajout [boutons aux vidéos,](#page-56-0) 55 [compilations audio/vidéo à un menu,](#page-28-0) 27 [fichier audio à une compilation audio/vidéo,](#page-43-0) 42 [menus de sélection de scène,](#page-29-0) 28 [pages dans les menus,](#page-27-0) 26 [sous-menus,](#page-26-0) 25 [texte à une compilation audio/vidéo,](#page-44-0) 43 [titres à film unique à un menu,](#page-28-1) 27 ajout [fichiers multimédia à un projet,](#page-22-0) 21 [Pistes audio,](#page-60-0) 59 Alignement [grille,](#page-38-0) 37 [marqueurs sur des Cadres numériques,](#page-54-0) 53 [objets,](#page-38-1) 37 [zone sécurisée pour les actions,](#page-38-2) 37 [zone sécurisée pour les titres,](#page-38-3) 37 [zones sécurisées,](#page-38-4) 37 [Alignement des objets,](#page-37-0) 36 [Animation de diaporamas,](#page-49-0) 48 Animation. Voir [images clés de recadrage et d'effets vidéo ;](#page-34-0)  [images clés de transformation,](#page-34-0) 33 Application [jeux de couleurs,](#page-30-0) 29 application [thèmes,](#page-67-0) 66 [Arrière-plans, fenêtre,](#page-15-0) 14

#### **B**

Barre d'outils [barre d'outils de modification,](#page-12-0) 11 [barre d'outils principale,](#page-11-0) 10 [barre d'outils Texte,](#page-13-0) 12 [Barre d'outils de modification,](#page-12-0) 11 [Barre d'outils principale,](#page-11-0) 10 [Barre d'outils Texte \(Alt+2\),](#page-13-0) 12 [Barre de transformation,](#page-36-1) 35 Blu-ray Discs [3D,](#page-70-0) 69 [gravure,](#page-78-1) 77–[79](#page-80-0) [préparation,](#page-78-2) 77 Boutons [modification de l'ordre des menus,](#page-36-2) 35 boutons [ajout aux vidéos,](#page-56-0) 55 [modification de l'ordre des vidéos,](#page-56-1) 55 [Boutons, fenêtre,](#page-14-0) 13

#### **C**

[Cadres numériques, alignement de marqueurs sur,](#page-54-0) 53 [Centrage des objets,](#page-37-1) 36 Changement

[ordre des pages du menu,](#page-27-1) 26 [position d'un objet,](#page-36-1) 35 changement [taille des vignettes d'une compilation d'images,](#page-51-0) 50 [Changement de nom des marqueurs,](#page-54-1) 53 [Chapitre de destination,](#page-55-0) 54 [Chargement des marqueurs,](#page-55-1) 54 [Compilation, fenêtre,](#page-15-1) 14 Compilations audio/vidéo [ajout dans des menus,](#page-28-0) 27 [ajout de texte,](#page-44-0) 43 [définition d'une image de vignette,](#page-45-0) 44 [déplacement du texte,](#page-45-1) 44 [formatage du texte,](#page-44-1) 43 [rotation des images,](#page-44-2) 43 [suppression de texte,](#page-45-2) 44 compilations audio/vidéo [ajout d'audio,](#page-43-0) 42 [ajout dans des menus,](#page-42-0) 41 [Édition du texte,](#page-45-3) 44 [étirement ou mise à l'échelle des images,](#page-44-3) 43 [insertion d'images ou de vidéos,](#page-43-1) 42 [remplacement d'images ou de vidéos,](#page-44-4) 43 [remplacement de fichiers audio,](#page-43-2) 42 Compilations d'images [ajout dans des menus,](#page-27-2) 26 [définition d'une image de vignette,](#page-51-0) 50 [définition de la durée d'affichage,](#page-50-0) 49 [étirement ou mise à l'échelle des images,](#page-49-1) 48 [génération d'une animation de diaporama,](#page-49-0) 48 [insertion d'audio,](#page-50-1) 49 [insertion de graphiques,](#page-50-2) 49 [remplacement des images,](#page-49-2) 48 [rotation des images,](#page-49-3) 48 compilations d'images [ajout d'images,](#page-48-0) 47 [ajout dans des menus,](#page-48-1) 47 [Édition du texte,](#page-45-4) 44 [Compilations.](#page-42-1) Voir Compilations audio/vidéo, compilations d'images [Configuration du système,](#page-8-0) 7 [Copier-coller de paramètres d'un projet vers un autre,](#page-38-5) 37 Création [menus de sélection de scène,](#page-29-0) 28 création [masques personnalisés,](#page-66-0) 65 [projets,](#page-20-0) 19

#### **D**

Définition [élément de départ du disque,](#page-23-1) 22 [média d'introduction du disque,](#page-23-2) 22 [points de début et de fin,](#page-52-0) 51 [taille de vignette,](#page-51-0) 50 Déplacement [objets,](#page-36-3) 35 [texte dans des menus,](#page-29-1) 28

déplacement [marqueurs,](#page-54-2) 53 [texte dans une compilation audio/vidéo,](#page-45-1) 44 Disques [à base de menus,](#page-26-1) 25 [compilations audio/vidéo,](#page-42-1) 41 [compilations d'images,](#page-48-2) 47 [définition de l'élément de départ,](#page-23-1) 22 [définition du média d'introduction,](#page-23-2) 22 [effacement,](#page-80-1) 79 [film unique,](#page-52-1) 51 Disques à base de menus [ajout de listes de lecture,](#page-58-0) 57 disques à base de menus [ajout de compilations audio/vidéo,](#page-42-0) 41 [ajout de compilations d'images,](#page-48-1) 47 [ajout de titres à film unique,](#page-52-2) 51 [DVD, gravure,](#page-75-0) 74[–76](#page-77-0)

#### **E**

Édition du texte [dans des compilations audio/vidéo,](#page-45-3) 44 [dans des compilations d'images,](#page-45-4) 44 [dans des menus,](#page-29-2) 28 [Effacement des disques,](#page-80-1) 79 [Élément de départ,](#page-23-1) 22 enregistrement [marqueurs,](#page-55-2) 54 [projets,](#page-24-0) 23 [Espace de travail,](#page-12-1) 11 [Espacement, réglage,](#page-37-2) 36 [Explorateur, fenêtre,](#page-13-1) 12

#### **F**

[Fenêtre Barre temporelle,](#page-17-0) 16 [Fenêtre des scripts DVD,](#page-18-0) 17 [Fenêtre Présentation du projet,](#page-11-1) 10 Fenêtre principale [barre d'outils,](#page-11-0) 10 [composants,](#page-10-0) 9 [présentation,](#page-10-1) 9 [Fenêtre Propriétés,](#page-16-0) 15 Fichiers audio [ajout à des compilations audio/vidéo,](#page-43-0) 42 [remplacement dans des compilations audio/vidéo,](#page-43-2) 42 Fichiers multimédia [propriétés,](#page-34-1) 33 fichiers multimédia [Ajout aux projets,](#page-22-0) 21 [choix,](#page-22-1) 21 [Média d'introduction,](#page-23-2) 22 [préparation pour le logiciel DVD Architect Pro,](#page-20-1) 19 [prévisualisation,](#page-22-2) 21 [Recompression,](#page-23-3) 22 [Fichiers.](#page-20-1) Voir Fichiers multimédia Formatage du texte [dans des menus,](#page-29-3) 28 formatage du texte [dans des compilations audio/vidéo,](#page-44-1) 43

#### **G**

**I**

[Génération d'une animation de diaporama,](#page-49-0) 48 **Graphiques** [insertion dans des menus,](#page-28-2) 27 [ouverture dans un éditeur de graphiques,](#page-35-0) 34 graphiques [insertion dans des compilations d'images,](#page-50-2) 49 [graphiques de menu à couches,](#page-67-1) 66 gravure [Blu-ray Discs,](#page-78-1) 77–[79](#page-80-0) [DVD,](#page-75-1) 74–[76](#page-77-1) [ISO Image Writer,](#page-75-1) 74[–76](#page-77-1) [Grille, alignement sur,](#page-38-6) 37 Images [ajout à des compilations d'images,](#page-48-0) 47 [étirement ou mise à l'échelle dans des compilations](#page-44-3)  audio/vidéo, 43 [étirement ou mise à l'échelle dans des compilations](#page-49-1)  d'images, 48 [insertion dans des compilations audio/vidéo,](#page-43-1) 42 [remplacement dans des compilations audio/vidéo,](#page-44-4) 43 [Remplacement dans des compilations d'images,](#page-49-2) 48 [rotation dans des compilations audio/vidéo,](#page-44-2) 43 [rotation dans des compilations d'images,](#page-49-3) 48 Images clés [recadrage et effets vidéo,](#page-34-0) 33 [transformation,](#page-36-4) 35 [Images clés de recadrage et d'effets vidéo,](#page-34-0) 33 [Images clés de transformation,](#page-36-4) 35 [Importation de sous-titres,](#page-63-0) 62 Insertion [graphiques dans des menus,](#page-28-2) 27 [menus de sélection de scène,](#page-29-0) 28 [texte dans des menus,](#page-28-3) 27 insertion [audio dans une compilation d'images,](#page-50-1) 49 [graphiques dans des compilations d'images,](#page-50-2) 49 [images ou vidéos dans des compilations audio/vidéo,](#page-43-1) 42 [marqueurs de boutons sur la vidéo,](#page-53-0) 52 [marqueurs de chapitres,](#page-53-1) 52 [marqueurs de scène/chapitre,](#page-53-2) 52 [sous-titre de graphique,](#page-63-1) 62 [Installation du logiciel DVD Architect Pro,](#page-8-1) 7

# **J**

[Jeux de couleurs, application,](#page-30-1) 29

## **L**

lecture de la barre temporelle [définition d'une piste audio,](#page-60-1) 59 [définition d'une piste vidéo,](#page-62-0) 61 [Lecture, barre temporelle,](#page-60-1) 59 [Liaison d'une série de vidéos,](#page-58-1) 57 [Liaison de titres à des marqueurs de chapitre,](#page-55-0) 54 Listes de lecture [ajout dans des menus,](#page-58-0) 57 [ajout de titres à,](#page-59-0) 58 [ajout sans lien,](#page-58-2) 57 [modification du nom,](#page-59-1) 58

[présentation,](#page-58-3) 57 [réorganisation des titres,](#page-59-2) 58 [suppression de titres de,](#page-59-3) 58 [Listes de lecture, fenêtre,](#page-18-1) 17

#### **M**

Marqueurs [Liaison à des titres,](#page-55-0) 54 marqueurs [alignement sur les cadres numériques,](#page-54-0) 53 [Chargement,](#page-55-1) 54 [déplacement,](#page-54-2) 53 [enregistrement,](#page-55-2) 54 [modification du nom,](#page-54-3) 53 [suppression,](#page-55-3) 54 [Marqueurs de boutons sur la vidéo,](#page-53-0) 52 [Marqueurs de chapitres,](#page-53-1) 52, [54](#page-55-0) [Marqueurs de scène/chapitre,](#page-53-2) 52 [Masques d'images,](#page-66-1) 65 [Masques de surbrillance,](#page-67-2) 66 [Masques de vignette,](#page-66-2) 65 Masques personnalisés [masques d'images,](#page-66-1) 65 [Masques de vignette,](#page-66-2) 65 masques personnalisés [création,](#page-66-0) 65 [masques de surbrillance,](#page-67-3) 66 [Média 3D,](#page-70-0) 69 [Média 3D stéréoscopique,](#page-70-0) 69 [Média d'introduction,](#page-23-2) 22 [Média lu en premier.](#page-23-2) Voirmédia d'introduction Menus [ajout de compilations audio/vidéo,](#page-28-0) 27 [ajout de compilations d'images,](#page-27-2) 26 [ajout de pages,](#page-27-0) 26 [ajout de sous-menus,](#page-26-0) 25 [ajout de titres à film unique,](#page-28-1) 27 [Alignement des objets,](#page-37-0) 36 [application de thèmes,](#page-67-0) 66 [changement de l'ordre des pages,](#page-27-1) 26 [déplacement des objets,](#page-36-3) 35 [édition du texte,](#page-29-2) 28 [insertion de graphiques,](#page-28-2) 27 [insertion de texte,](#page-28-3) 27 [menus de sélection de scène,](#page-29-0) 28 [menus personnalisés,](#page-67-1) 66 [Organisation des objets,](#page-36-3) 35 [suppression de pages,](#page-27-3) 26 [Menus de sélection de scène,](#page-29-0) 28 menus personnalisés [utilisation des graphiques à couche unique,](#page-67-4) 66 [utilisation des graphiques à couches,](#page-67-1) 66 Modification [ordre des boutons des menus,](#page-36-2) 35 modification [ordre des boutons des vidéos,](#page-56-1) 55

#### **O**

Objets [alignement,](#page-37-0) 36, [37](#page-38-7) [centrage,](#page-37-1) 36

[déplacement,](#page-36-3) 35 [modification de la position,](#page-36-1) 35 [organisation,](#page-36-3) 35 [redimensionnement,](#page-30-2) 29 [réglage de l'espacement,](#page-37-2) 36 [suppression,](#page-38-8) 37 [Optimisation des projets,](#page-23-4) 22 [Organisation des objets,](#page-36-3) 35 [Outil de navigation,](#page-39-0) 38 [Ouverture de graphiques dans un éditeur de graphiques,](#page-35-0) 34 [Ouverture de projets,](#page-21-0) 20

# **P**

Pages [ajout dans des menus,](#page-27-0) 26 [insertion de texte,](#page-28-3) 27 [suppression à partir de menus,](#page-27-3) 26 pistes [ajout d'audio,](#page-60-0) 59 [ajout de sous-titres,](#page-62-1) 61 [définition pour la lecture de la barre temporelle,](#page-60-1) 59 [remplacement,](#page-43-2) 42 [remplacement de l'audio,](#page-60-2) 59 Pistes audio [activation pour la Lecture,](#page-60-1) 59 [ajout,](#page-60-0) 59 [remplacement de l'audio dans,](#page-60-2) 59 pistes vidéo [ajout,](#page-61-0) 60 [ajout de vidéo,](#page-61-1) 60 [définition de la lecture de la barre temporelle pour,](#page-62-0) 61 [propriétés des événements,](#page-62-2) 61 [Point de début, définition,](#page-52-0) 51 [Point de fin, définition,](#page-52-0) 51 préparation [DVD,](#page-74-1) 73–[74](#page-75-2) [fichiers multimédia pour le logiciel DVD Architect Pro,](#page-20-1) 19 [projets sur Blu-ray Disc,](#page-78-2) 77 [Préparation intelligente,](#page-74-2) 73 prévisualisation [fichiers multimédia,](#page-22-2) 21 [projets,](#page-73-0) 72 Projets [à base de menus,](#page-26-1) 25 [espace de travail,](#page-12-1) 11 projets [ajout de fichiers multimédia,](#page-22-0) 21 [choix des fichiers multimédia,](#page-22-1) 21 [compilations audio/vidéo,](#page-42-1) 41 [compilations d'images,](#page-48-2) 47 [création,](#page-20-0) 19 [enregistrement,](#page-24-0) 23 [film unique,](#page-52-1) 51 [gravure de DVD,](#page-75-1) 74–[76](#page-77-1) [gravure de projets sur Blu-ray Disc,](#page-78-1) 77–[79](#page-80-0) [optimisation,](#page-23-4) 22 [ouverture,](#page-21-0) 20 [préparation de projets sur Blu-ray Disc,](#page-78-2) 77 [préparation des DVD,](#page-74-1) 73–[74](#page-75-2) [prévisualisation,](#page-73-0) 72

Propriétés [fichiers multimédia,](#page-34-1) 33 propriétés [événements vidéo,](#page-62-2) 61 [Propriétés des événements vidéo,](#page-62-2) 61 [Propriétés des médias,](#page-34-2) 33

#### **R**

[Recompression,](#page-23-3) 22 [Redimensionnement d'objets,](#page-30-2) 29 [Réglage de l'espacement des objets,](#page-37-3) 36 [Remplacement d'images dans des compilations,](#page-49-2) 48 [remplacement d'images ou de vidéos dans des compilations](#page-44-4)  audio/vidéo, 43 remplacement de l'audio [dans les pistes,](#page-60-2) 59 [fichiers,](#page-43-2) 42 Rotation des images [dans des compilations audio/vidéo,](#page-44-2) 43 [dans des compilations d'images,](#page-49-3) 48

#### **S**

[Scripts,](#page-18-2) 17 [Sous-menus, ajout,](#page-26-2) 25 Sous-titres [ajout de texte,](#page-62-3) 61 sous-titres [ajout de pistes,](#page-62-1) 61 [ajustement de la longueur d'un événement,](#page-64-0) 63 [Importation,](#page-63-0) 62 [insertion d'un sous-titre de graphique,](#page-63-1) 62 [Sous-titres de texte,](#page-62-3) 61 Suppression [objets,](#page-38-8) 37 [pages à partir du menu,](#page-27-3) 26 suppression [marqueurs,](#page-55-3) 54 [texte d'une compilation audio/vidéo,](#page-45-2) 44 [thèmes,](#page-68-0) 67

#### **T**

[Taille des vignettes dans la fenêtre Compilation,](#page-45-0) 44, [50](#page-51-0) Texte [ajout à des compilations audio/vidéo,](#page-44-0) 43 [déplacement dans des compilations audio/vidéo,](#page-45-1) 44 [déplacement dans des menus,](#page-29-1) 28 [édition dans des compilations audio/vidéo,](#page-45-3) 44 [édition dans des compilations d'images,](#page-45-4) 44 [édition dans des menus,](#page-29-2) 28 [formatage dans des compilations audio/vidéo,](#page-44-1) 43 [formatage dans des menus,](#page-29-3) 28 [insertion dans des menus,](#page-28-3) 27 [suppression dans une compilation audio/vidéo,](#page-45-2) 44 thèmes [Application,](#page-67-0) 66 [suppression,](#page-68-0) 67 [Thèmes, fenêtre,](#page-14-1) 13 [Titres à film unique, ajout à des menus,](#page-28-1) 27, [51](#page-52-2)

#### **V**

Vidéo

[liaison d'une série,](#page-58-1) 57 vidéo [remplacement dans des compilations audio/vidéo,](#page-44-4) 43 [Vidéos séquentielles, liaison,](#page-58-1) 57

### **Z**

[Zone d'ancrage des fenêtres \(F11\),](#page-13-2) 12 [arrière-plans,](#page-15-0) 14 [Barre temporelle,](#page-17-0) 16 [boutons,](#page-14-0) 13 [compilation,](#page-15-1) 14 [Explorateur,](#page-13-3) 12 [listes de lecture,](#page-18-1) 17 [propriétés,](#page-16-0) 15 [scripts DVD,](#page-18-0) 17 [thèmes,](#page-14-1) 13 [Zone sécurisée pour les actions,](#page-38-9) 37 [Zone sécurisée pour les titres, alignement sur,](#page-38-10) 37 [Zones sécurisées, alignement sur,](#page-38-4) 37

**iv** | INDEX